# **SAMSUNG**

# SM-A510F

# Brugervejledning

Danish. 12/2015. Rev.1.0 [www.samsung.com](http://www.samsung.com)

# **Indhold**

# **[Grundlæggende brug](#page-3-0)**

- [Læs dette først](#page-3-0)
- [Pakkens indhold](#page-4-0)
- [Enhedens udseende](#page-5-0)
- [Batteri](#page-7-0)
- [SIM- eller USIM-kort](#page-10-0)
- [Hukommelseskort](#page-12-0)
- [Tænde og slukke for enheden](#page-14-0)
- [Touchskærm](#page-14-0)
- [Startskærm](#page-17-0)
- [Låseskærm](#page-24-0)
- [Informationspanel](#page-25-0)
- [Angive tekst](#page-28-0)
- [Skærmbillede](#page-31-0)
- [Åbne apps](#page-31-0)
- [Multi-vindue](#page-32-0)
- [Overføre data fra din forrige enhed](#page-34-0)
- [Enheds- og datahåndtering](#page-36-0)
- [Dele filer med kontakter](#page-39-0)
- [Nødsituation](#page-40-0)

# **[Applikationer](#page-41-0)**

- [Installere eller afinstallere apps](#page-41-0)
- [Telefon](#page-42-0)
- [Kontakter](#page-46-0)
- [Beskeder](#page-48-0)
- [Internet](#page-50-0)
- [E-mail](#page-51-0)
- [Kamera](#page-52-0)
- [Galleri](#page-59-0)
- [Smart Manager](#page-61-0)
- [S Planner](#page-63-0)
- [S Health](#page-64-0)
- [S Voice](#page-67-0)
- [Musik](#page-69-0)
- [Video](#page-70-0)
- [Diktafon](#page-71-0)
- [Mine filer](#page-72-0)
- [Notat](#page-73-0)
- Ur
- [Lommereg.](#page-75-0)
- [Radio](#page-76-0)
- [Google-apps](#page-77-0)

## **[Indstillinger](#page-79-0)**

- [Introduktion](#page-79-0)
- [Wi-Fi](#page-79-0)
- [Bluetooth](#page-81-0)
- [Flytilstand](#page-83-0)
- [Mobilt hotspot og internetdeling](#page-83-0)
- [Databrug](#page-84-0)
- [Mobile netværk](#page-85-0)
- [NFC og betaling](#page-85-0)
- [Flere forbindelsesindstillinger](#page-88-0)

#### Indhold

- [Lyde og meddelelser](#page-90-0)
- [Skærm](#page-91-0)
- [Bevægelser og gestik](#page-91-0)
- [Applikationer](#page-92-0)
- [Baggrund](#page-92-0)
- [Temaer](#page-92-0)
- [Låseskærm og sikkerhed](#page-93-0)
- [Fortrolighed og sikkerhed](#page-97-0)
- [Nem tilstand](#page-98-0)
- [Tilgængelighed](#page-98-0)
- [Konti](#page-99-0)
- [Backup og nulstil](#page-100-0)
- [Sprog og input](#page-101-0)
- [Batteri](#page-102-0)
- [Lagring](#page-102-0)
- [Dato og tid](#page-103-0)
- [Brugervejledning](#page-103-0)
- [Om enheden](#page-103-0)

# **[Appendiks](#page-104-0)**

- [Fejlsøgning](#page-104-0)
- [Fjerne batteriet](#page-110-0)

# <span id="page-3-0"></span>**Grundlæggende brug**

# **Læs dette først**

Du bør læse vejledningen, før du tager enheden i brug, for at opnå sikker og korrekt brug.

- Beskrivelserne er baseret på enhedens standardindstillinger.
- Noget af indholdet kan variere fra din enhed, afhængigt af det geografiske område, tjenesteudbyderen, modelspecifikationerne eller enhedens software.
- Indhold (af høj kvalitet), der kræver et højt CPU- og RAM-forbrug, vil påvirke enhedens generelle ydelse. Apps, der er relaterede til indholdet, fungerer muligvis ikke korrekt, afhængigt af enhedens specifikationer og det miljø, den anvendes i.
- Samsung er ikke ansvarlig for ydelsesproblemer, der skyldes apps fra andre udbydere end Samsung.
- Samsung er ikke ansvarlig for ydelsesproblemer eller inkompatibilitet, der skyldes redigerede indstillinger i registreringsdatabasen eller modificeret operativsystemsoftware. Hvis du forsøger at tilpasse operativsystemet, kan det medføre, at din enhed eller dine apps ikke fungerer korrekt.
- Software, lydkilder, baggrunde, billeder og andet medieindhold på denne enhed er leveret med licens til begrænset brug. Det er en overtrædelse af lovene om ophavsret at kopiere eller bruge disse materialer til erhvervsmæssige eller andre formål. Brugerne er fuldt ud ansvarlige for ulovlig brug af medier.
- Der kan påløbe ekstra gebyrer for datatjenester, som f.eks. beskeder, upload og download, automatisk synkronisering eller placeringstjenester, afhængigt af dit dataabonnement. Til store dataoverførsler anbefales det at bruge Wi-Fi-funktionen.
- Standardapps, der følger med enheden, er underlagt opdateringer, og understøttelsen af disse kan ophøre uden forudgående varsel. Hvis du har spørgsmål om en app, der leveres med enheden, kan du kontakte et af Samsungs servicecentre. Kontakt tjenesteudbyderen angående brugerinstallerede apps.
- Ændring af enhedens operativsystem eller installation af software fra uofficielle kilder kan medføre, at enheden ikke fungerer korrekt samt beskadigelse eller tab af data. Disse handlinger er overtrædelser af din Samsung-licensaftale og vil ugyldiggøre din garanti.

<span id="page-4-0"></span>Afhængigt af geografisk område eller model skal visse enheder først godkendes af den amerikanske telestyrelse – Federal Communications Commission (FCC). Hvis enheden er godkendt af FCC, kan du få vist FCC's id på enheden. Hvis du vil se FCC-id'et, skal du trykke på **Apps** → **Indstillinger** → **Om enheden** → **Batteriinfo**.

#### **Vejledningens ikoner**

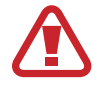

**Advarsel**: Situationer, hvor der er risiko for, at du eller andre kommer til skade

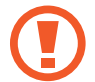

**Forsigtig**: Situationer, hvor der er risiko for, at enheden eller andet udstyr beskadiges

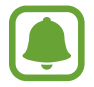

**Bemærk**: Bemærkninger, tips eller yderligere oplysninger

# **Pakkens indhold**

Kontroller, at følgende dele er i æsken:

- **Enhed**
- **Hurtigstart**

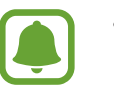

- De dele, der følger med enheden, og eventuelt tilbehør kan variere afhængigt af dit geografiske område eller din tjenesteudbyder.
- De medfølgende dele er kun beregnet til brug sammen med denne enhed og er muligvis ikke kompatible med andre enheder.
- Udseende og specifikationer kan ændres uden forudgående varsel.
- Du kan købe mere tilbehør hos din lokale Samsung-forhandler. Du skal sikre dig, at det er kompatibelt med enheden, inden du køber det.
- Brug kun tilbehør, der er godkendt af Samsung. Brug af tilbehør, der ikke er godkendt, kan medføre ydelsesproblemer og funktionsfejl der ikke dækkes af garantien.
- Tilgængeligheden af alt tilbehør kan variere og afhænger udelukkende af producentens ændringer. Besøg Samsungs websted, hvis du vil have flere oplysninger om tilgængeligt tilbehør.

# <span id="page-5-0"></span>**Enhedens udseende**

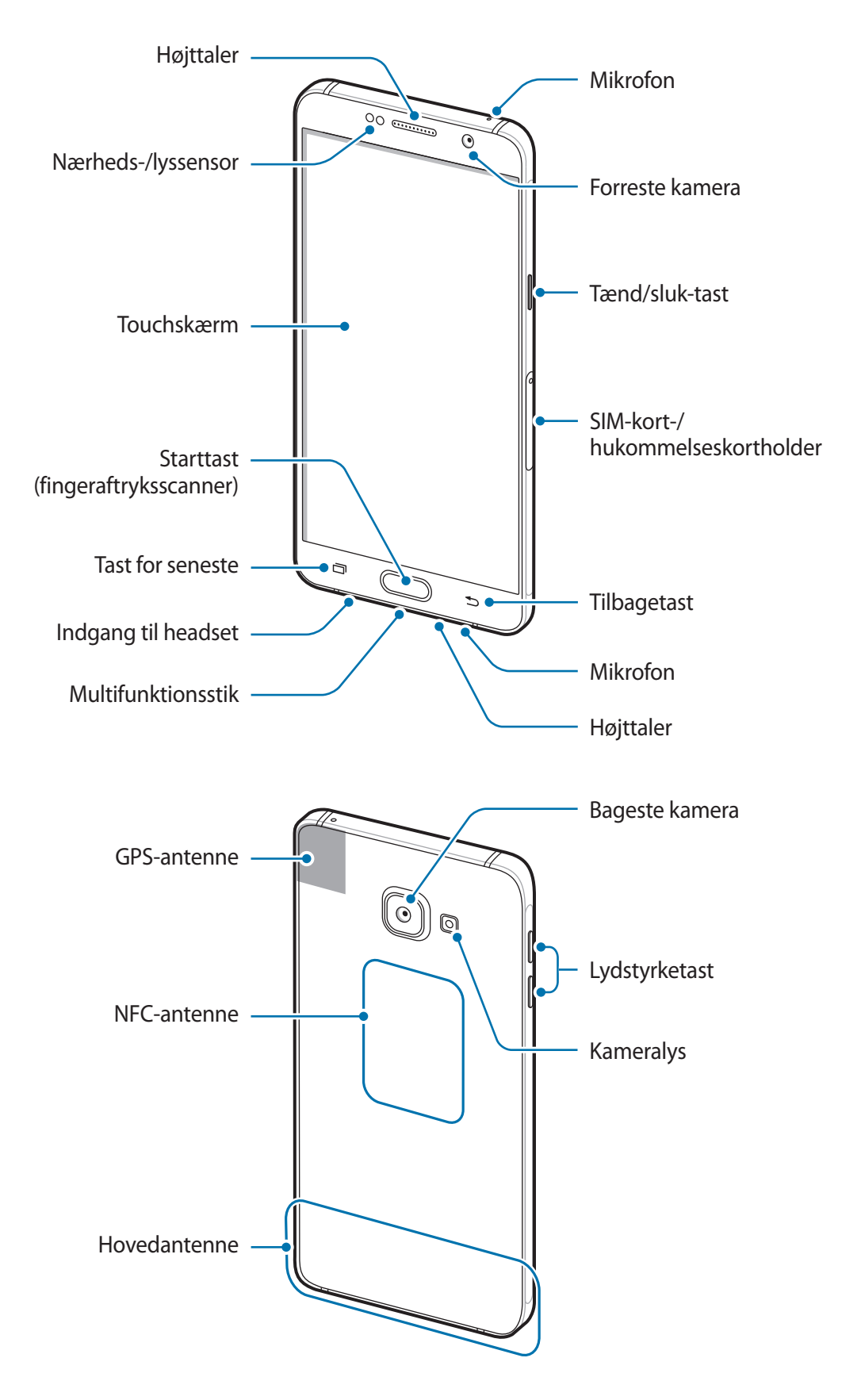

- Dæk ikke antenneområdet med dine hænder eller andre genstande. Dette kan medføre tilslutningsproblemer eller tømme batteriet.
	- Det anbefales at bruge en skærmbeskytter, der er godkendt af Samsung. Ikkegodkendte skærmbeskyttere kan medføre funktionsfejl på sensorerne.
	- Lad ikke touchskærmen komme i kontakt med vand. Der kan opstå fejl på touchskærmen under fugtige forhold, eller hvis den udsættes for vand.

#### **Taster**

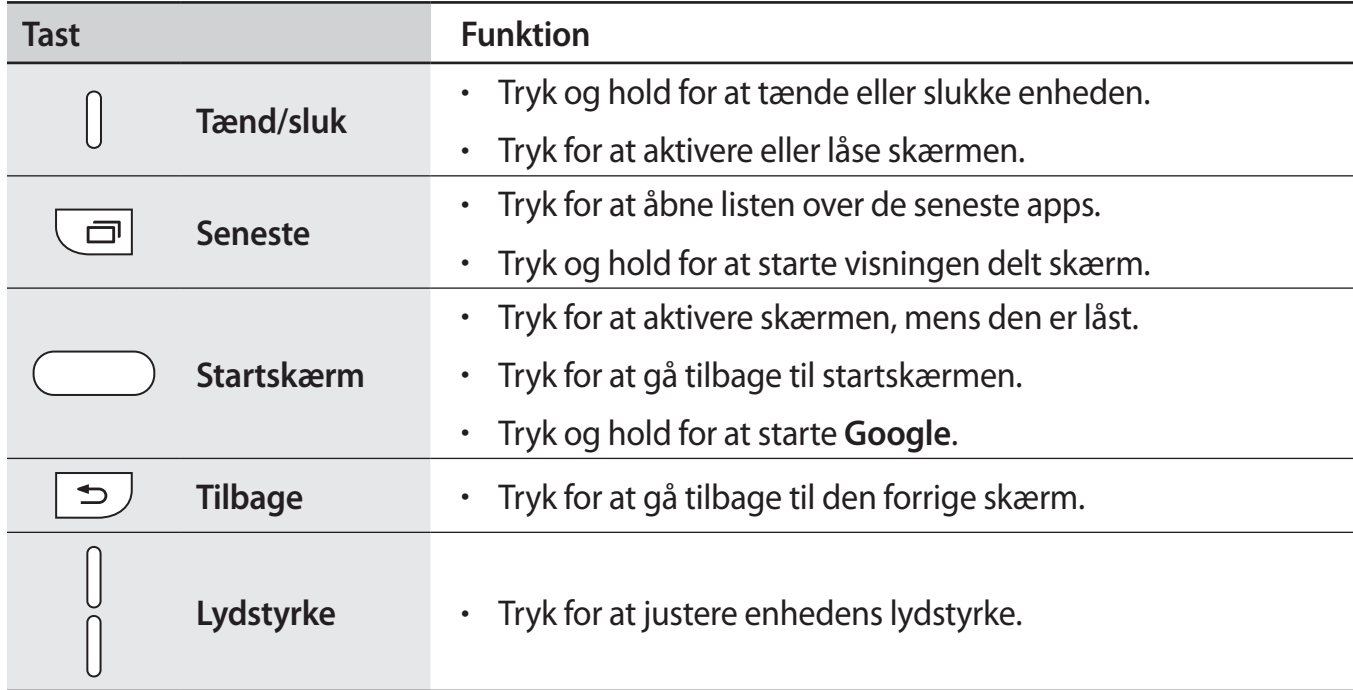

# <span id="page-7-0"></span>**Batteri**

# **Oplade batteriet**

Du skal oplade batteriet, inden du bruger det for første gang, eller når det ikke har været brugt i en længere periode.

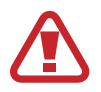

Brug kun opladere, batterier og kabler, som er godkendte af Samsung. Ikke-godkendte opladere eller kabler kan få batteriet til at eksplodere eller beskadige enheden.

1 Slut USB-kablet til USB-strømadapteren, og sæt derefter enden af USB-kablet ind i indgangen til multifunktionsstikket.

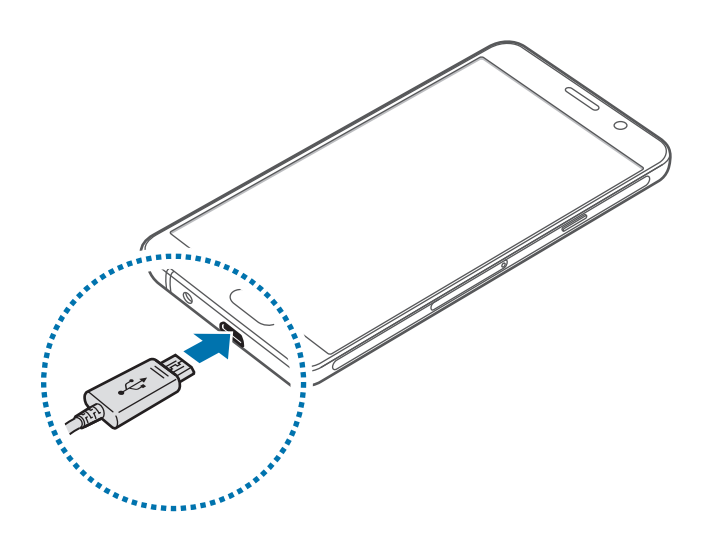

- Enheden kan blive alvorligt beskadiget, hvis opladeren tilsluttes forkert. Skader, som skyldes forkert brug, dækkes ikke af garantien.
- 2 Slut USB-strømadapteren til en stikkontakt.
- $3$  Kobl enheden fra opladeren, når den er fuldt opladet. Tag først opladeren ud af enheden og derefter ud af stikkontakten.
- 

Kobl opladeren fra, når den ikke er i brug, for at spare strøm. Da opladeren ikke har en tænd/sluk-kontakt, skal du tage opladeren ud af stikkontakten, når opladeren ikke er i brug, for at undgå strømspild. Opladeren skal placeres tæt på stikkontakten og være lettilgængelig under opladning.

#### **Se resterende opladetid**

Åbn startskærmen under opladning, og tryk på **Apps** → **Indstillinger** → **Batteri**.

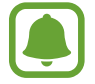

Den reelle opladetid kan variere afhængigt af statussen på din enhed og opladeforholdene. Den resterende opladetid vises måske ikke, når du oplader enheden i meget kolde eller meget varme omgivelser.

#### **Reducere batteriforbruget**

Din enhed indeholder en række valgmuligheder, der hjælper dig med at spare på batteriet.

- Optimer enheden med Smart Manager.
- Når du ikke bruger enheden, kan du skifte til sovetilstand ved at trykke på tænd/sluk-tasten.
- Aktiver strømsparetilstand.
- Luk unødvendige apps.
- Deaktiver Bluetooth-funktionen, når den ikke er i brug.
- Deaktiver Wi-Fi-funktionen, når den ikke er i brug.
- Deaktiver automatisk synkronisering af apps.
- Nedsæt tiden for baggrundsbelysning.
- Nedsæt skærmens lysstyrke.

# **Tips og forholdsregler vedr. batteriopladning**

- Når batteriet er ved at løbe tør for strøm, er batteriikonet tomt.
- Hvis batteriet er totalt afladet, kan du ikke tænde enheden, selv om opladeren er tilsluttet. Lad det tømte batteri lade op i et par minutter, før du tænder for enheden.
- Hvis du kører flere apps samtidigt eller bruger netværksapps eller apps, der skal have forbindelse til en anden enhed, aflades batteriet hurtigt. Du bør altid lade batteriet helt op, før du bruger disse apps for at undgå, at batteriet løber tør under en dataoverførsel.
- Brug af andre strømkilder end opladeren, som f.eks. en computer, kan medføre langsommere opladningshastighed på grund af en lavere elektrisk spænding.
- Du kan bruge enheden, mens den oplader, men det kan tage længere tid at lade batteriet helt op.
- Hyis strømforsyningen til enheden er ustabil under opladning, fungerer touchskærmen muligvis ikke. Hvis dette sker, skal du tage opladeren ud af enheden.
- Enheden og opladeren kan blive varme under opladningen. Dette er normalt og bør ikke påvirke enhedens levetid eller ydelse. Hvis batteriet bliver varmere end normalt, kan opladeren stoppe opladningen.
- Hvis enheden ikke oplader korrekt, bør du indlevere enheden og opladeren til et af Samsungs servicecentre.

## **Strømsparetilstand**

Spar på batteriet ved at begrænse enhedens funktioner.

På startskærmen trykkes på **Apps** → **Indstillinger** → **Batteri** → **Strømsparetilstand**, og derefter trykkes på kontakten for at aktivere det.

For automatisk at aktivere strømsparetilstand når den resterende batterispænding når et forudindstillet niveau, skal du trykke på **Start strømbesparelse** og foretage et valg.

# **Ultrastrømbesparende tilstand**

Benyt denne tilstand til at forlænge enhedens batterilevetid. I ultrastrømbesparende tilstand udfører enheden følgende:

- Viser farver på skærmen som gråtoner.
- Begrænser tilgængelige apps til kun at omfatte vigtige og udvalgte apps.
- Deaktiverer den mobile dataforbindelse, når skærmen slukkes.
- Deaktiverer funktionerne Wi-Fi og Bluetooth.

På startskærmen trykkes på **Apps** → **Indstillinger** → **Batteri** → **Ultrastrømbesparende tilstand**, og derefter trykkes på kontakten for at aktivere det.

Du kan deaktivere ultrastrømbesparende tilstand ved at trykke på **MERE** → **Deaktivér Ultrastrømbes.tilst.**

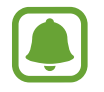

Den tilbageværende brugstid viser den resterende tid, inden batteriet løber tørt. Resterende brugstid afhænger af dine enhedsindstillinger og driftsforholdene.

# <span id="page-10-0"></span>**SIM- eller USIM-kort**

# **Isætte SIM- eller USIM-kortet**

Isæt SIM- eller USIM-kortet, som du har modtaget fra teleudbyderen.

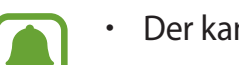

- Der kan kun bruges nano-SIM-kort i denne enhed.
- Afhængigt af tjenesteudbyderen er visse LTE-tjenester muligvis ikke tilgængelige. Yderligere oplysninger om tilgængelige tjenester fås ved henvendelse til din tjenesteudbyder.

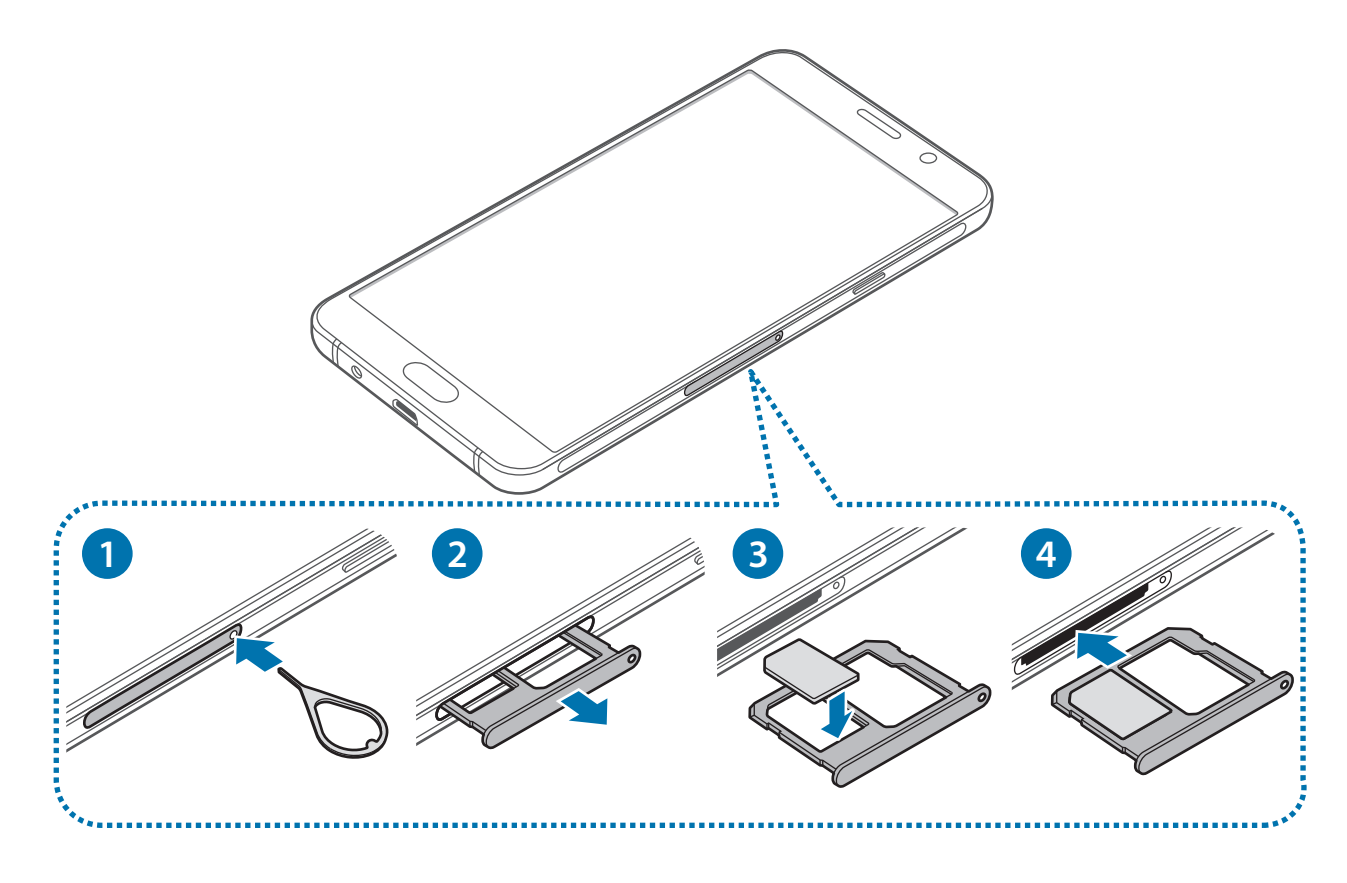

1 Sæt udskubningsstiften i hullet på SIM-kortholderen for at frigøre holderen.

Sørg for, at udskubningsstiften er vinkelret i forhold til hullet. Ellers kan enheden blive beskadiget.

2 Træk forsigtigt SIM-kortholderen ud af porten til SIM-kortholderen.

3 Placer SIM- eller USIM-kortet i SIM-kortholderen, så de guldfarvede kontakter vender nedad.

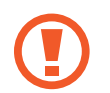

Vær forsigtig med ikke at miste eller lade andre bruge SIM- eller USIM-kortet. Samsung er ikke ansvarlig for nogen skader eller ulemper, der forårsages af mistede eller stjålne kort.

4 Sæt SIM-kortholderen ind i porten til SIM-kortholderen.

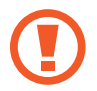

Isæt SIM-kortholderen forsigtigt så det undgås, at SIM-kortet forsvinder eller falder ud af holderen.

# **Fjerne SIM- eller USIM-kortet**

- 1 Sæt udskubningsstiften i hullet på SIM-kortholderen for at frigøre holderen.
- 2 Træk forsigtigt SIM-kortholderen ud af porten til SIM-kortholderen.
- 3 Fjern SIM- eller USIM-kortet.

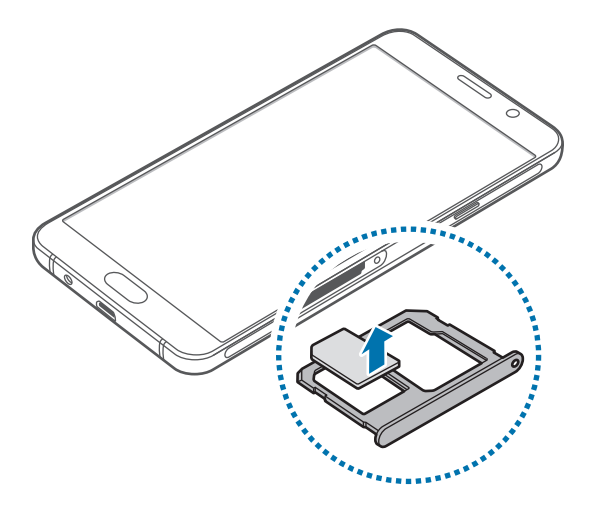

4 Sæt SIM-kortholderen ind i porten til SIM-kortholderen.

# <span id="page-12-0"></span>**Hukommelseskort**

# **Isætte et hukommelseskort**

Enheden kan bruge hukommelseskort med en kapacitet på op til 128 GB. Nogle typer hukommelseskort og kort fra visse producenter er muligvis ikke kompatible med enheden.

- Visse hukommelseskort er muligvis ikke fuldt ud kompatible med enheden. Brug af et ikke-kompatibelt kort kan beskadige enheden eller hukommelseskortet eller ødelægge data, der er gemt på kortet.
	- Vær opmærksom på, at du isætter hukommelseskortet med den rigtige side opad.
	- Enheden understøtter filsystemerne FAT og exFAT for hukommelseskort. Hvis du isætter et kort, der er formateret med et andet filsystem, bliver du bedt om at omformatere hukommelseskortet.
		- Hyppig skrivning og sletning af data reducerer hukommelseskortets levetid.
		- Når du sætter et hukommelseskort i enheden, vises hukommelseskortets filmappe i mappen **Mine filer** → **SD-kort**.

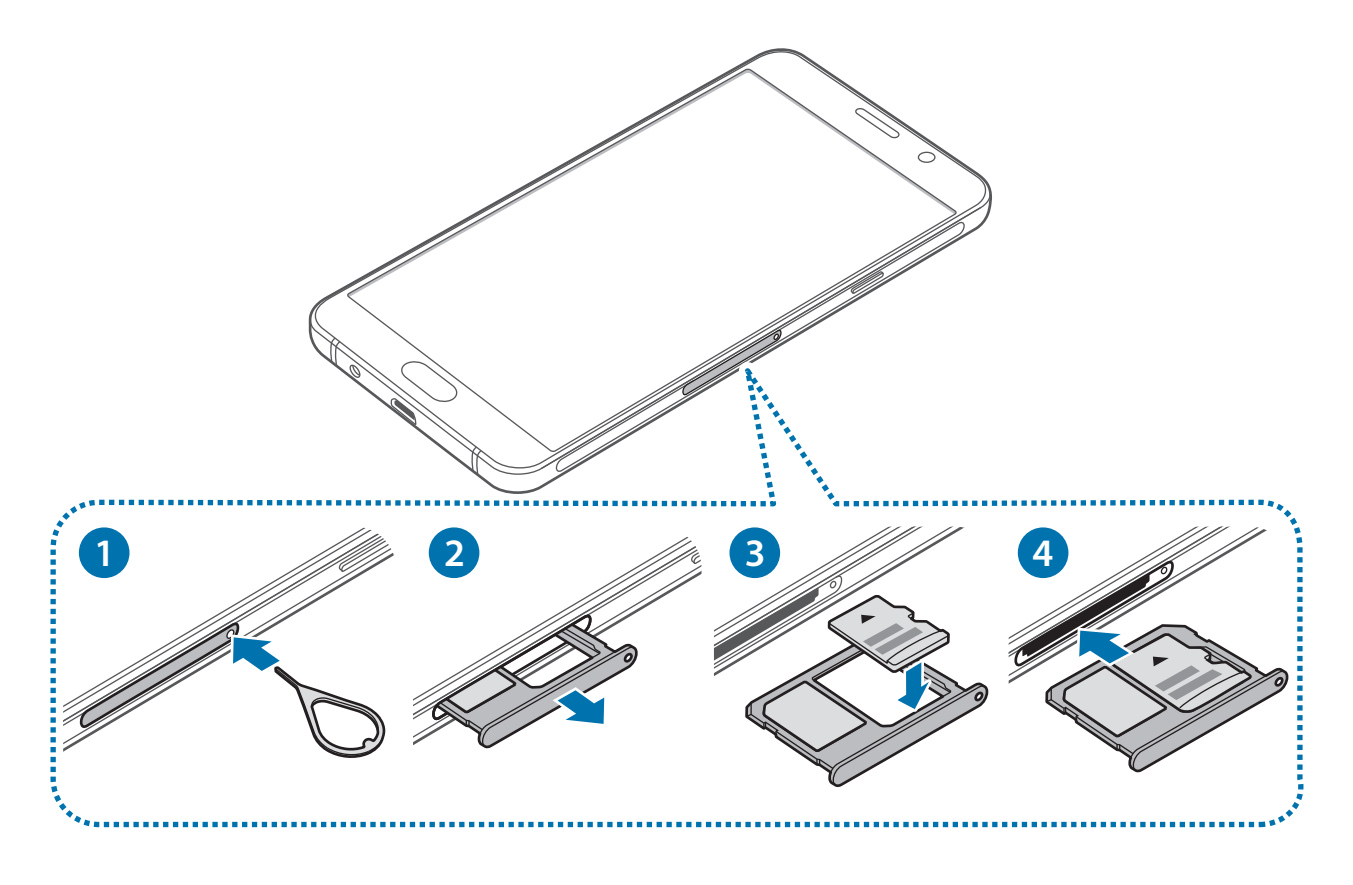

1 Sæt udskubningsstiften i hullet på hukommelseskortholderen for at frigøre holderen.

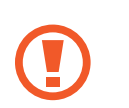

Sørg for, at udskubningsstiften er vinkelret i forhold til hullet. Ellers kan enheden blive beskadiget.

- 2 Træk forsigtigt hukommelseskortholderen ud af porten til hukommelseskortholderen.
- 3 Placer et hukommelseskort i hukommelseskortholderen, så de guldfarvede kontakter vender nedad.
- 4 Sæt hukommelseskortholderen ind i porten til hukommelseskortholderen.

# **Fjerne hukommelseskortet**

Før du fjerner hukommelseskortet, skal du deaktivere det, så det kan fjernes sikkert.

På startskærmen trykkes på **Apps** → **Indstillinger** → **Lagring** → **Deaktiver SD-kort**.

- 1 Sæt udskubningsstiften i hullet på hukommelseskortholderen for at frigøre holderen.
- 2 Træk forsigtigt hukommelseskortholderen ud af porten til hukommelseskortholderen.
- 3 Fjern hukommelseskortet.
- 4 Sæt hukommelseskortholderen ind i porten til hukommelseskortholderen.
	- Fjern ikke hukommelseskortet, mens enheden overfører eller indlæser data. Hvis du gør dette, kan du beskadige eller miste data på hukommelseskortet eller enheden. Samsung er ikke ansvarlig for tab, der forårsages af misbrug af beskadigede hukommelseskort, herunder tab af data.

# **Formatere hukommelseskortet**

Et hukommelseskort, der er formateret på en computer, er muligvis ikke kompatibelt med enheden. Formater hukommelseskortet på enheden.

På startskærmen trykkes på **Apps** → **Indstillinger** → **Lagring** → **Formatér SD-kort** → **FORMATÉR SD-KORT** → **SLET ALT**.

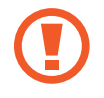

Før du formaterer hukommelseskortet, skal du huske at lave sikkerhedskopier af alle vigtige data, der er gemt på hukommelseskortet. Producentens garanti dækker ikke tab af data, der skyldes brugerhandlinger.

# <span id="page-14-0"></span>**Tænde og slukke for enheden**

Tryk og hold på tænd/sluk-tasten i nogle få sekunder for at tænde enheden.

Første gang, du tænder enheden, eller efter at du har udført en datanulstilling, skal du opsætte den ved at følge vejledningen på skærmen.

Du kan slukke enheden ved at trykke og holde på tænd/sluk-tasten og herefter trykke på **Sluk**.

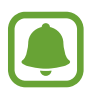

Overhold alle skilte og anvisninger fra autoriseret personale, når du færdes i områder, hvor brug af trådløse enheder er forbudt, f.eks. om bord på fly eller på hospitaler.

#### **Genstarte enheden**

Hvis enheden er gået i baglås og ikke reagerer, skal du trykke og holde på tænd/sluk-tasten og lydstyrke ned-tasten samtidigt i over 7 sekunder for at genstarte enheden.

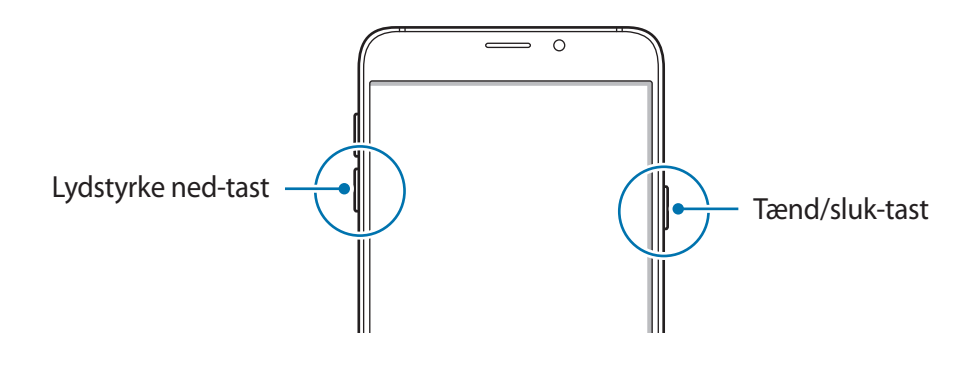

# **Touchskærm**

- Lad ikke touchskærmen komme i kontakt med andre elektriske enheder. Elektrostatiske udladninger kan medføre fejl på touchskærmen.
	- For at undgå beskadigelse af touchskærmen må du ikke trykke på den med skarpe genstande eller udøve et for stort tryk på den med dine fingerspidser.
- Enheden vil muligvis ikke genkende berøringsinput, der foretages tæt på skærmens kanter, da de er uden for området for berøringsinput.
	- Hvis du ikke bruger touchskærmen igennem en længere periode, kan det resultere i skærmindbrænding eller spøgelsesbilleder. Sluk touchskærmen, når du ikke bruger enheden.
	- Det anbefales at bruge fingrene, når du benytter touchskærmen.

## **Trykke**

Du kan åbne en app, vælge et menupunkt, trykke på en knap på skærmen eller indtaste et tegn på tastaturet på skærmen ved at trykke på det med fingeren.

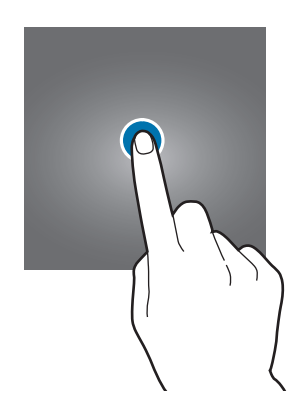

## **Trykke og holde**

Tryk og hold på et element på skærmen i mere end 2 sekunder for at få adgang til de tilgængelige valg.

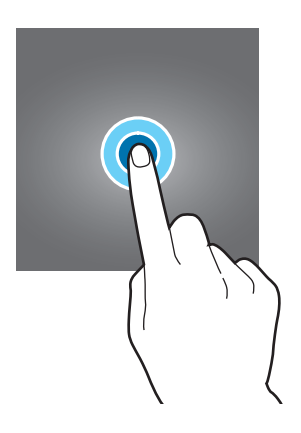

## **Trække**

Du kan flytte et element ved at trykke og holde på det og trække det til den ønskede position.

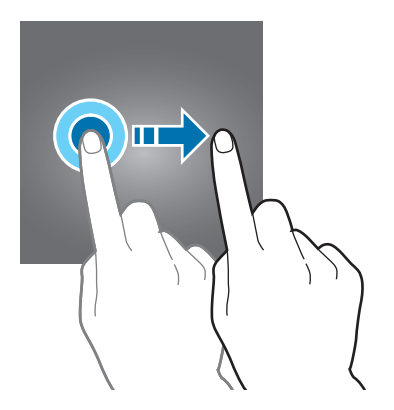

Grundlæggende brug

#### **Dobbelttrykke**

Dobbelttryk på en webside eller et billede for at zoome ind. Dobbelttryk igen for at vende tilbage.

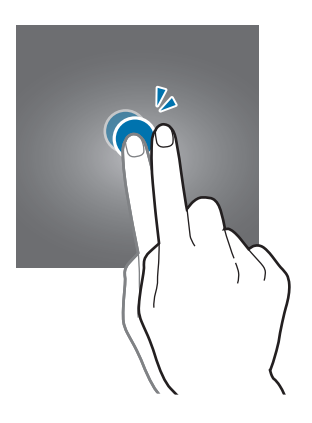

#### **Stryge**

Stryg til højre eller venstre på startskærmen eller på skærmen apps for at få vist andre paneler. Stryg op eller ned for at rulle gennem en webside eller en liste over elementer, såsom en kontaktliste.

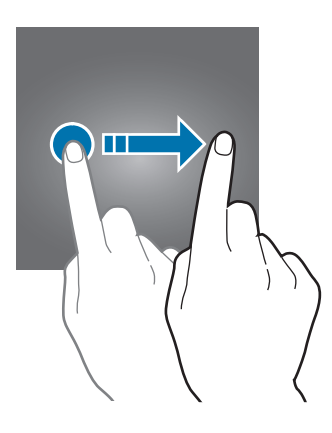

#### **Sprede og knibe**

Spred to fingre fra hinanden på en webside, et kort eller et billede for at zoome ind. Knib fingrene sammen for at zoome ud.

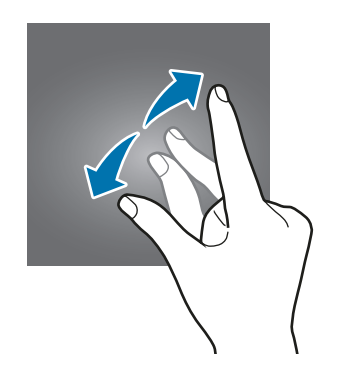

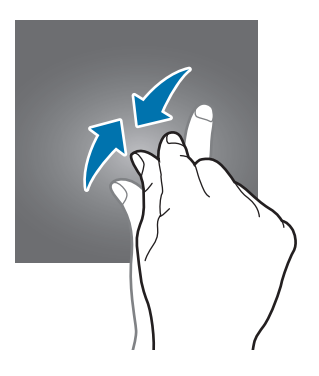

# <span id="page-17-0"></span>**Startskærm**

## **Startskærm**

Startskærmen er udgangspunktet, hvorfra du kan få adgang til alle enhedens funktioner. Her vises widgets, genveje til apps og andet.

Stryg til højre eller venstre for at få vist andre paneler.

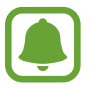

Startskærmen kan variere afhængigt af dit geografiske område eller din tjenesteudbyder.

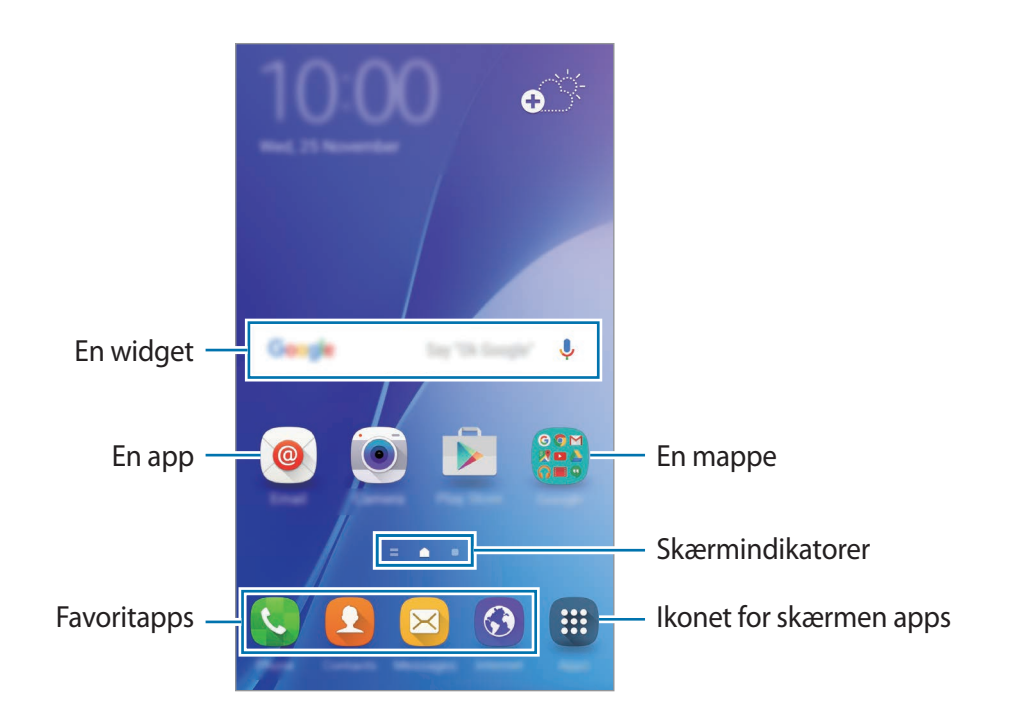

### **Indstillinger for startskærm**

Tryk og hold på et tomt område på startskærmen, eller knib fingrene sammen på skærmen for at få adgang til de tilgængelige indstillinger. Tilpas startskærmen ved at tilføje, slette eller flytte paneler. Du kan også angive en baggrund for startskærmen, tilføje widgets osv.

- **Baggrunde**: Rediger baggrundsindstillingerne for startskærmen og den låste skærm.
- **Widgets**: Føj widgets til startskærmen. Widgets er små apps, der starter bestemte appfunktioner for at give oplysninger og praktisk adgang på din startskærm.
- **Temaer**: Skift enhedens tema. Visuelle interfaceelementer, som f.eks. farver, ikoner og baggrunde, ændres afhængigt af det valgte tema.
- **Skærmgitter**: Skift størrelsen på gitteret for at vise flere eller færre elementer på startskærmen og skærmen apps.

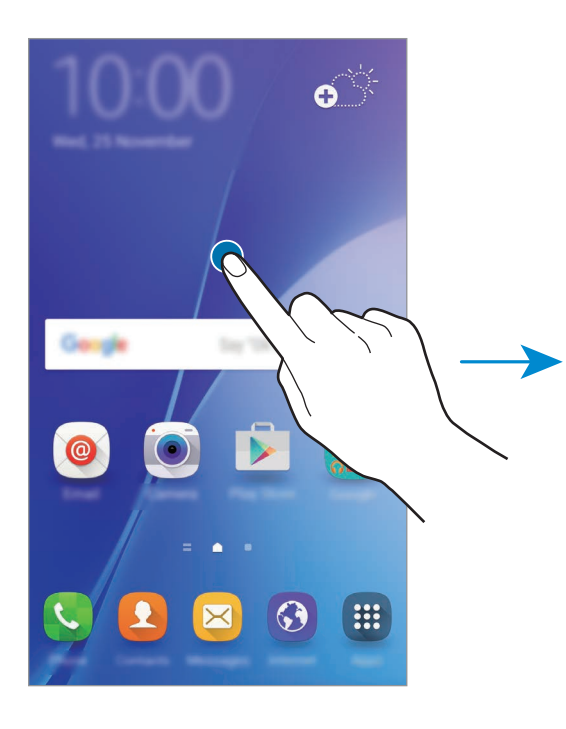

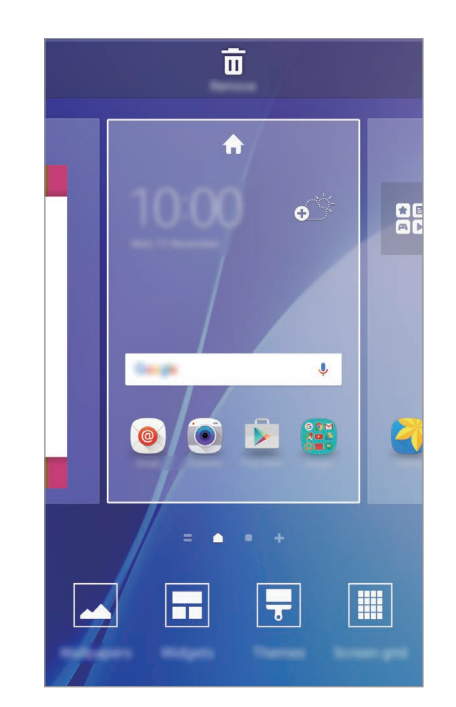

## **Flipboard Briefing**

Se de nyeste artikler i forskellige kategorier. Med denne funktion kan du holde dig opdateret om nyheder, der har din interesse.

Stryg til højre på startskærmen for at åbne Flipboard Briefing. Stryg opad eller nedad for at gennemse artikler i hver enkelt nyhedskategori.

Hvis denne funktion ikke er aktiveret, skal du trykke og holde på et tomt område på startskærmen. Stryg derefter til højre, og marker afkrydsningsfeltet øverst i panelet Flipboard Briefing.

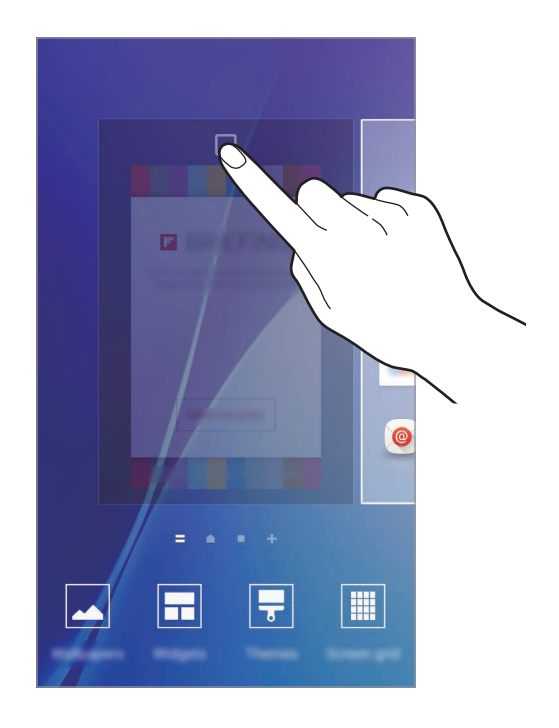

#### **Tilføje elementer**

Tryk og hold på en app eller en mappe på skærmen apps, og træk den derefter til startskærmen. Hvis du vil tilføje widgets, skal du trykke og holde på et tomt område på startskærmen, trykke på **Widgets**, trykke og holde på en widget, og derefter trække den til startskærmen.

## **Flytte og fjerne et element**

Tryk og hold på et element på startskærmen, og træk det derefter til en ny placering. Træk elementet til siden af skærmen for at flytte det til et andet panel.

Du kan også flytte apps, der bruges ofte, til genvejsområdet nederst på startskærmen.

Hvis du vil fjerne et element, skal du trykke og holde på elementet. Træk det derefter til **Fjern** øverst på skærmen.

## **Oprette mapper**

- 1 På startskærmen skal du trykke og holde på en app og derefter trække den over en anden app.
- 2 Slip appen, når der vises en mapperamme omkring apperne.

Der oprettes en ny mappe, der indeholder de valgte apps.

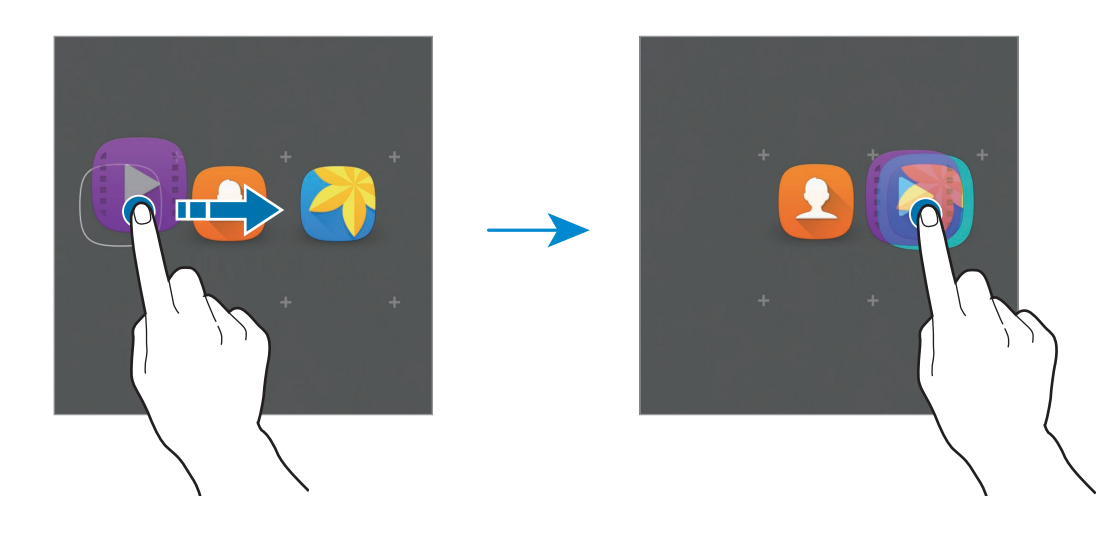

3 Tryk på **Angiv mappenavn**, og angiv et mappenavn.

Tryk på  $\bullet\bullet$  for at ændre mappefarven.

Hvis du vil føje flere apps til mappen, skal du trykke og holde på en anden app og derefter trække den hen til mappen.

Hvis du vil flytte apps fra en mappe til startskærmen, skal du trykke på mappen og derefter trække en app til startskærmen.

Hvis du vil slette apps i en mappe, skal du trykke på mappen og derefter trække den app, du vil slette, til **Fjern** øverst på skærmen.

## **Administrere paneler**

Tryk og hold på et tomt område på startskærmen for at tilføje, flytte eller fjerne et panel.

Hvis du vil tilføje et panel, skal du stryge mod venstre og derefter trykke på  $+$ .

Hvis du vil flytte et panel, skal du trykke og holde på et paneleksempel og derefter trække det til en ny placering.

Hvis du vil fjerne et panel, skal du trykke og holde på et paneleksempel og derefter trække det til **Fjern** øverst på skærmen.

Hvis du vil angive et panel som hovedstartskærm, skal du trykke på ...

# **Skærmen apps**

Skærmen apps viser ikoner for alle apps, herunder nyinstallerede apps.

På startskærmen trykkes på **Apps** for at åbne skærmen apps. Stryg til højre eller venstre for at få vist andre paneler.

## **Flytte elementer**

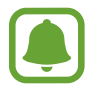

Om denne funktion er tilgængelig, afhænger af dit geografiske område eller din tjenesteudbyder.

På skærmen apps trykkes på **REDIGÉR**. Tryk og hold på et element, og træk det til en ny placering.

Træk elementet til siden af skærmen for at flytte det til et andet panel.

## **Oprette mapper**

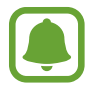

Om denne funktion er tilgængelig, afhænger af dit geografiske område eller din tjenesteudbyder.

- 1 På skærmen apps trykkes på **REDIGÉR**.
- 2 Tryk og hold på en app, og træk den derefter over en anden app.

3 Slip appen, når der vises en mapperamme omkring apperne. Der oprettes en ny mappe, der indeholder de valgte apps.

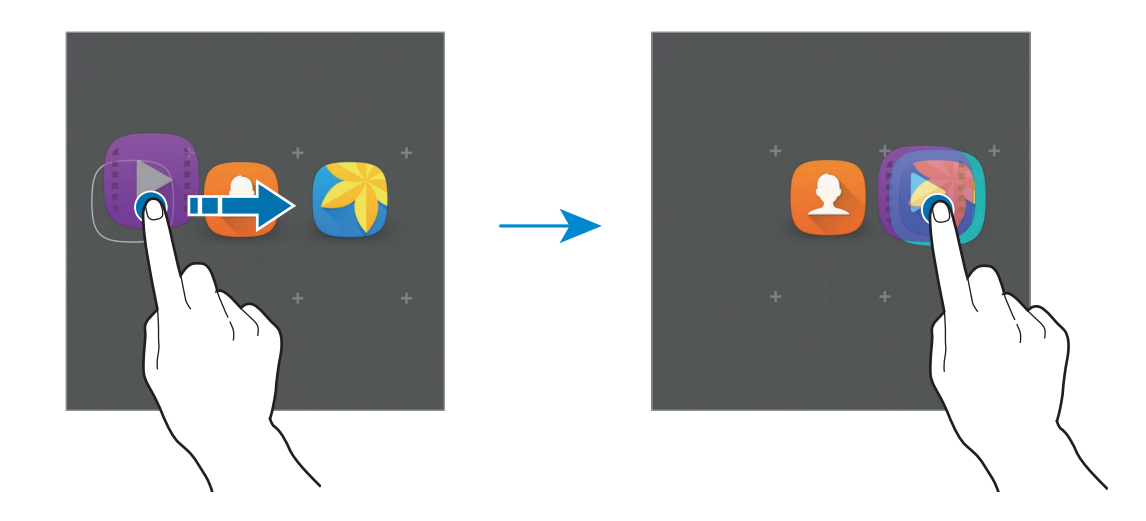

4 Tryk på **Angiv mappenavn**, og angiv et mappenavn. Tryk på  $\bullet\bullet$  for at ændre mappefarven.

Hvis du vil føje flere apps til mappen, skal du trykke og holde på en anden app og derefter trække den hen til mappen.

Vil du slette en mappe, skal du vælge en mappe med  $\bigodot$ . Kun mappen bliver slettet. Mappens apps bliver flyttet til skærmen apps.

#### **Omarrangere elementer**

Du kan omarrangere elementer i alfabetisk rækkefølge på skærmen apps.

På skærmen apps trykkes på **A-Å** → **SORTER**.

## **Indikatorikoner**

Indikatorikoner vises på statusbjælken øverst på skærmen. Tabellen nedenfor indeholder de mest almindelige ikoner.

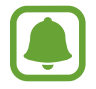

Statusbjælken vises muligvis ikke øverst på skærmen i nogle apps. Træk ned fra skærmens overkant for at få vist statusbjælken.

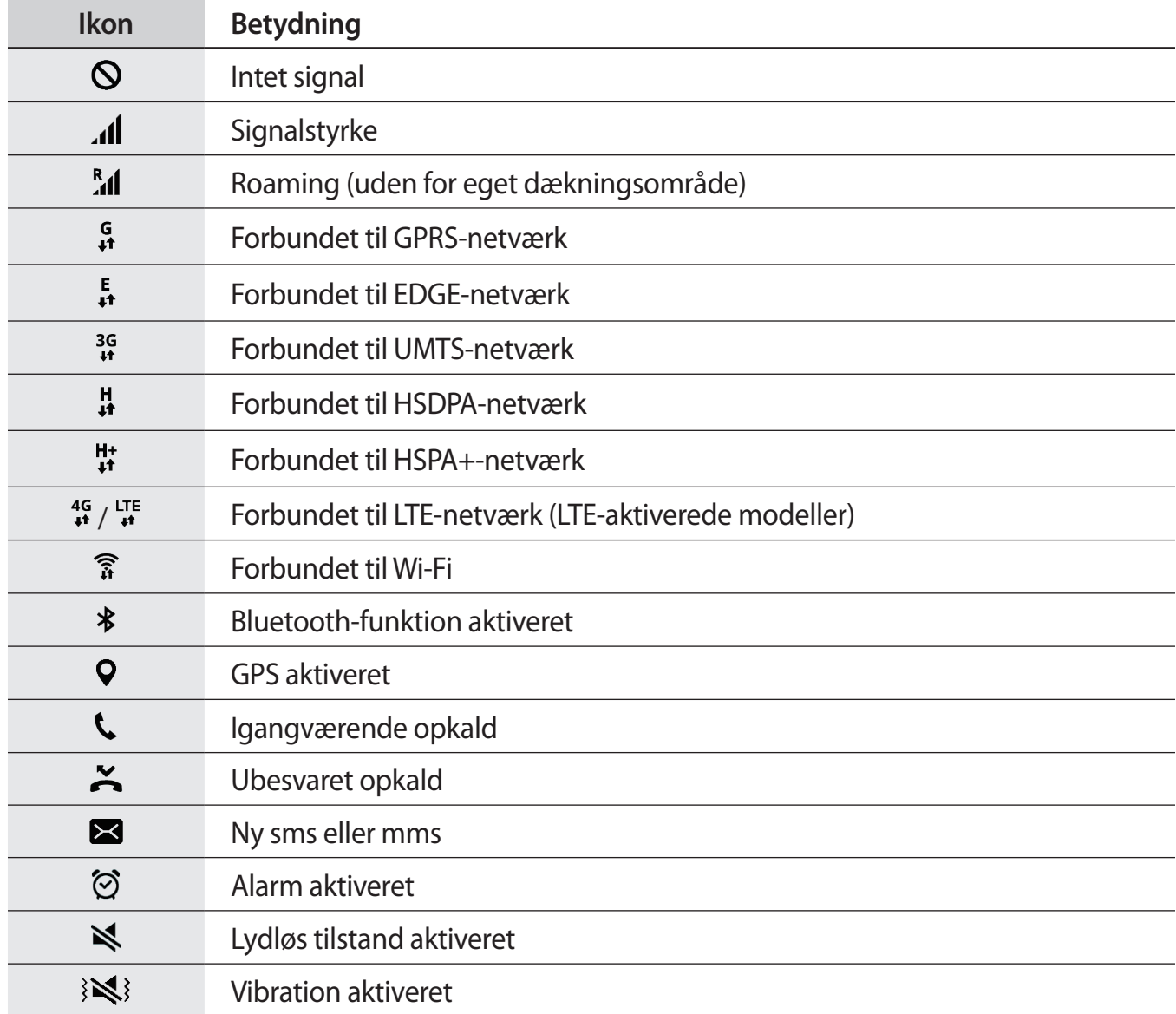

<span id="page-24-0"></span>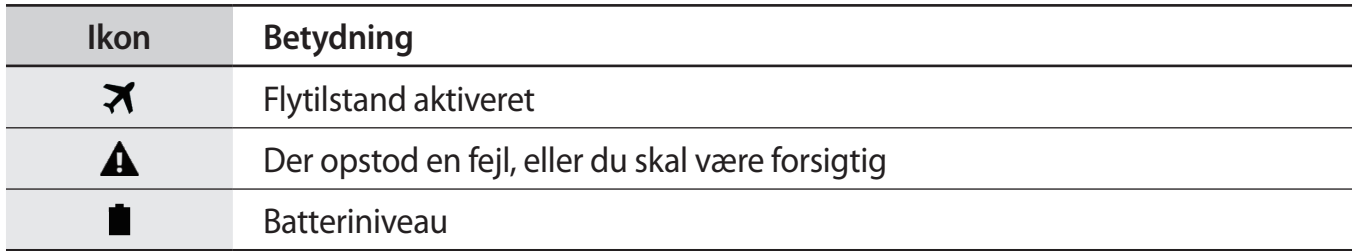

# **Låseskærm**

Når du trykker på tænd/sluk-tasten, slukkes og låses skærmen. Skærmen slukkes og låses også automatisk, hvis enheden ikke har været i brug i en bestemt periode.

For at låse skærmen op skal du trykke på tænd/sluk-tasten eller på starttasten og stryge i en vilkårlig retning.

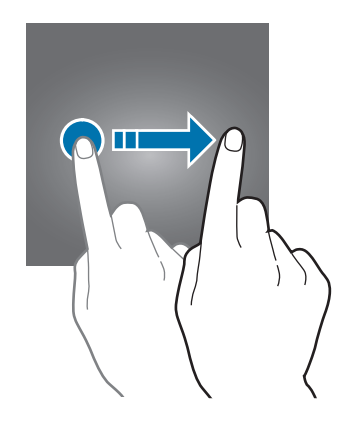

Du kan ændre, hvordan du låser skærmen for at forhindre andre i at få adgang til dine personlige oplysninger.

På skærmen apps trykkes på **Indstillinger → Låseskærm og sikkerhed → Skærmlåsningstype**, og derefter vælges en skærmlåsemetode. Der skal altid indtastes en oplåsningskode for at låse enheden op.

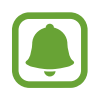

Hvis du glemmer oplåsningskoden, kan du få enheden nulstillet i et af Samsungs servicecentre.

#### **Mønster**

Tegn et mønster ved at forbinde mindst fire punkter, og tegn derefter mønsteret igen for at bekræfte det. Angiv en PIN-reservekode til at låse skærmen op, hvis du skulle glemme mønsteret.

#### <span id="page-25-0"></span>**PIN-kode**

En PIN-kode består kun af cifre. Indtast mindst fire cifre, og indtast PIN-koden igen for at bekræfte.

#### **Adgangskode**

En adgangskode består af tegn og cifre. Indtast mindst fire tegn, herunder cifre og symboler, og indtast adgangskoden igen for at bekræfte.

## **Fingeraftryk**

Registrer dine fingeraftryk for at låse skærmen op. Se [Genkendelse af fingeraftryk](#page-94-0) for flere oplysninger.

# **Informationspanel**

# **Bruge informationspanelet**

Når du modtager nye informationer, som f.eks. beskeder eller ubesvarede opkald, vises indikatorikoner på statusbjælken. Hvis du vil se flere oplysninger om ikonerne, skal du åbne informationspanelet og se detaljerne.

Træk statusbjælken nedad for at åbne informationspanelet. For at lukke informationspanelet skal du stryge opad på skærmen.

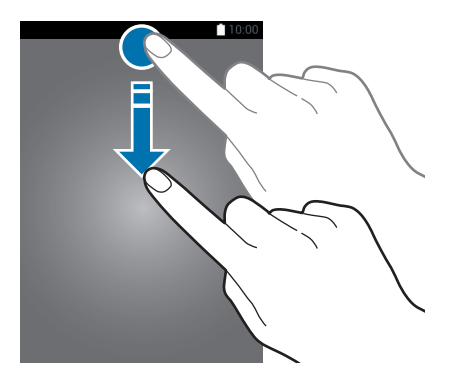

Du kan bruge følgende funktioner på informationspanelet.

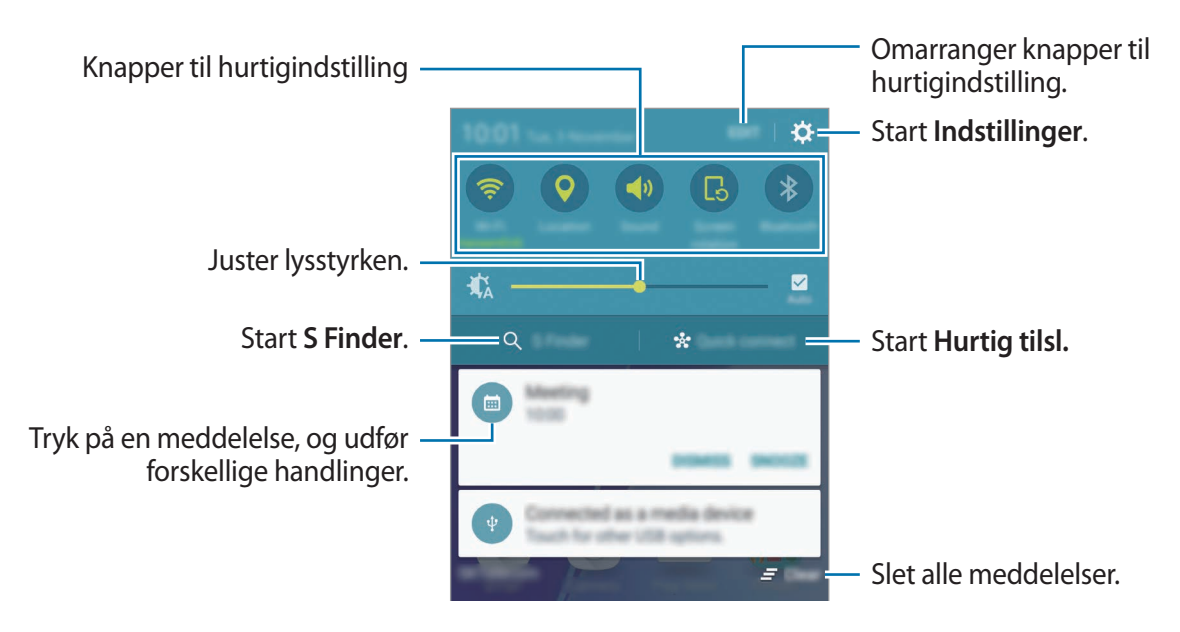

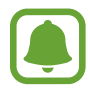

Du kan skjule **S Finder** og **Hurtig tilsl.** ved at bruge redigeringsmenuen i informationspanelet.

### **Bruge hurtigindstillingsknapper**

Tryk på hurtigindstillingsknapperne for at aktivere visse funktioner. Stryg til venstre eller højre i knapområdet for at se flere knapper. For at få vist flere detaljerede indstillinger kan du trykke og holde på en knap.

For at omorganisere knapper skal du trykke på **REDIGER**, trykke og holde på en knap og derefter trække den til en anden placering.

# **S Finder**

Søg efter et bredt udvalg af indhold ved hjælp af et søgeord.

### **Søge efter indhold på enheden**

Åbn informationspanelet, og tryk på **S Finder**.

Indtast et søgeord i søgefeltet, eller tryk på  $\psi$ , og sig et søgeord.

Tryk på filterknapperne under søgefeltet, og vælg derefter filterdetaljer for at få mere indsnævrede resultater.

### **Angive søgekategorier**

Du kan angive søgekategorier til søgning efter indhold i bestemte søgefelter.

Tryk på **MERE** → **Vælg søgeplaceringer**, og vælg kategorier.

# **Hurtig tilsl.**

Søg automatisk efter enheder i nærheden, og opret hurtigt forbindelse til dem.

- Hvis enheden, du vil tilslutte, ikke understøtter funktionen Hurtig tilslutning, skal du aktivere dens Wi-Fi Direct-funktion, inden du starter **Hurtig tilsl.** på din enhed.
	- Forbindelsesmetoderne kan variere alt efter typen af forbundne enheder eller det delte indhold.

### **Slutte til andre enheder**

1 Åbn informationspanelet, og tryk på **Hurtig tilsl.**

Hvis du bruger denne funktion for første gang, skal du foretage et synlighedsvalg og trykke på **AKTIVER HURTIG TILSLUTNING**.

Når panelet åbnes, aktiveres Wi-Fi-funktionen automatisk, og enheden søger efter enheder i nærheden.

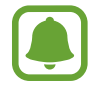

Hvis du har installeret Samsung Link på din enhed, vises listen med enheder registreret med Samsung Link øverst på skærmen. Du finder yderligere information om Samsung Link på [link.samsung.com](http://link.samsung.com).

 $2$  Vælg en enhed på listen, og opret forbindelse til den ved at følge anvisningerne på skærmen.

De næste trin kan variere afhængigt af den forbundne enhed.

For at ændre enhedens synlighedsindstilling skal du trykke på **INDSTILL.** → **Synlighed for enheden** og derefter foretage et valg.

#### **Ny søgning efter enheder**

Hvis den ønskede enhed ikke vises på listen, skal du søge efter enheden.

Tryk på **OPDATER**, og vælg enheden på listen med registrerede enheder.

## <span id="page-28-0"></span>**Deling af indhold**

Del indhold med de enheder, der er oprettet forbindelse til.

- 1 Åbn informationspanelet, og tryk på **Hurtig tilsl.**
- 2 Vælg en enhed fra listen over registrerede enheder.
- 3 Tryk på **Del indhold**, og vælg en mediekategori.
- 4 Følg anvisningerne på skærmen for at sende indhold til den tilsluttede enhed. De næste trin kan variere afhængigt af den valgte mediekategori.

# **Angive tekst**

# **Tastaturlayout**

Der vises automatisk et tastatur, når du indtaster tekst for at sende beskeder, oprette notater osv.

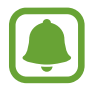

Tekstangivelse understøttes ikke på visse sprog. For at indtaste tekst skal du ændre inputsproget til et af de understøttede sprog.

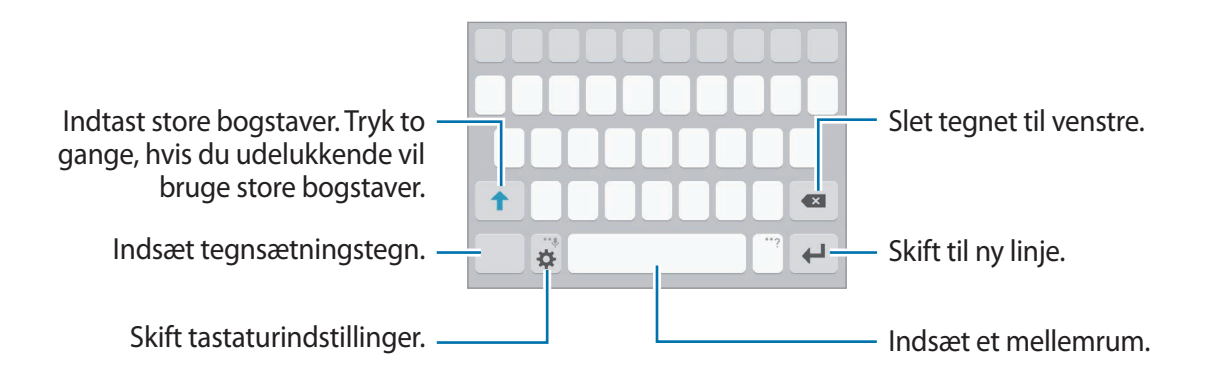

## **Skifte inputsprog**

Tryk på **☆ → Tilføj inputsprog**, og vælg derefter de sprog, du vil bruge. Hvis du vælger to eller flere sprog, kan du skifte mellem inputsprog ved at stryge til venstre eller højre på mellemrumstasten.

#### **Skifte tastaturlayoutet**

Tryk på  $\bigstar$ , vælg et sprog under **Indtastningssprog**, og vælg derefter det ønskede tastaturlayout.

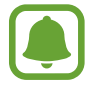

På **3x4-tastatur** har hver tast tre eller fire tegn. Du kan indtaste et tegn ved at trykke på den pågældende tast gentagne gange, indtil det ønskede tegn vises.

# **Yderligere tastaturfunktioner**

Tryk og hold på  $\bigstar$  for at anvende forskellige funktioner. Andre ikoner vises eventuelt i stedet for ikonet  $\bigstar$ , alt efter den seneste funktion, der blev anvendt.

 $\cdot$   $\psi$ : Angiv tekst via tale.

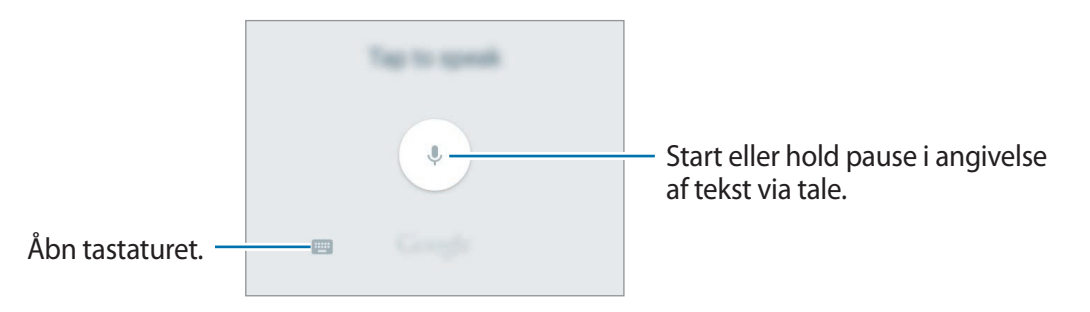

- $\Box$ : Tilføj et element fra udklipsholderen.
- $\cdot$   $\odot$ : Indsæt humørikoner.
- $\cdot$   $\bullet$  : Skift tastaturindstillinger.

# **Kopiere og indsætte**

- 1 Tryk og hold på teksten.
- 2 Træk i **deller b** for at vælge den ønskede tekst, eller tryk på **Vælg alle** for at vælge al tekst.
- 3 Tryk på **Kopiér** eller **Klip**.

Den markerede tekst kopieres til udklipsholderen.

4 Tryk og hold, hvor teksten skal indsættes, og tryk derefter på **Indsæt**. Hvis du vil indsætte tekst, som du har kopieret tidligere, skal du trykke på **Udklipsholder** og vælge teksten.

# **Ordbog**

Du kan slå definitioner på ord op, mens du bruger visse funktioner, f.eks. når du browser på hiemmesider.

1 Tryk og hold på et ord, du vil slå op.

Hvis det ønskede ord ikke er markeret, skal du trække i **eller b** for at markere den ønskede tekst.

2 Tryk på **Ordbog** på listen med valg.

Hvis ordbogen ikke på forhånd er installeret på enheden, skal du trykke på  $\bullet$  ved siden af en ordbog for at installere den.

3 Se definitionen i ordbogens pop op-vindue.

Tryk på  $\boxed{\triangle}$  for at skifte til fuldskærmsvisning. Tryk på definitionerne på skærmen for at se flere definitioner. I detaljevisning skal du trykke på  $\bigstar$  for at tilføje ordet på listen over foretrukne ord, eller du kan trykke på **SØG PÅ NETTET** for at bruge ordet som søgeord.

# <span id="page-31-0"></span>**Skærmbillede**

Tag et skærmbillede, mens du bruger enheden.

Tryk og hold på starttasten og tænd/sluk-tasten samtidigt. Du kan se optagne billeder i **Galleri**. Du kan også tage skærmbilleder ved at stryge din hånd til venstre eller højre over skærmen. Se [Bevægelser og gestik](#page-91-1) for flere oplysninger.

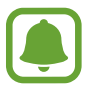

Ikke alle apps giver mulighed for at kopiere skærmbilleder.

# **Åbne apps**

Åbn en app ved at vælge et appikon på startskærmen eller skærmen apps.

For at åbne en app på listen med de senest anvendte apps skal du trykke på nog vælge et tidligere appvindue.

#### **Lukke en app**

Tryk på , og træk et tidligere appvindue til venstre eller højre for at lukke det. Tryk på **LUK ALLE** for at lukke alle åbne kørende apps.

# <span id="page-32-0"></span>**Multi-vindue**

## **Introduktion**

Med funktionen Multi-vindue kan du køre to apps samtidigt på den delte skærm.

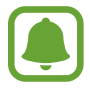

Ikke alle apps understøtter denne funktion.

# **Delt skærm-visning**

- **1** Tryk på  $\Box$  for at åbne listen med tidligere anvendte apps.
- 2 Stryg op eller ned, og tryk på  $\Xi$  på et tidligere appvindue.

Den valgte app starter i det øverste vindue.

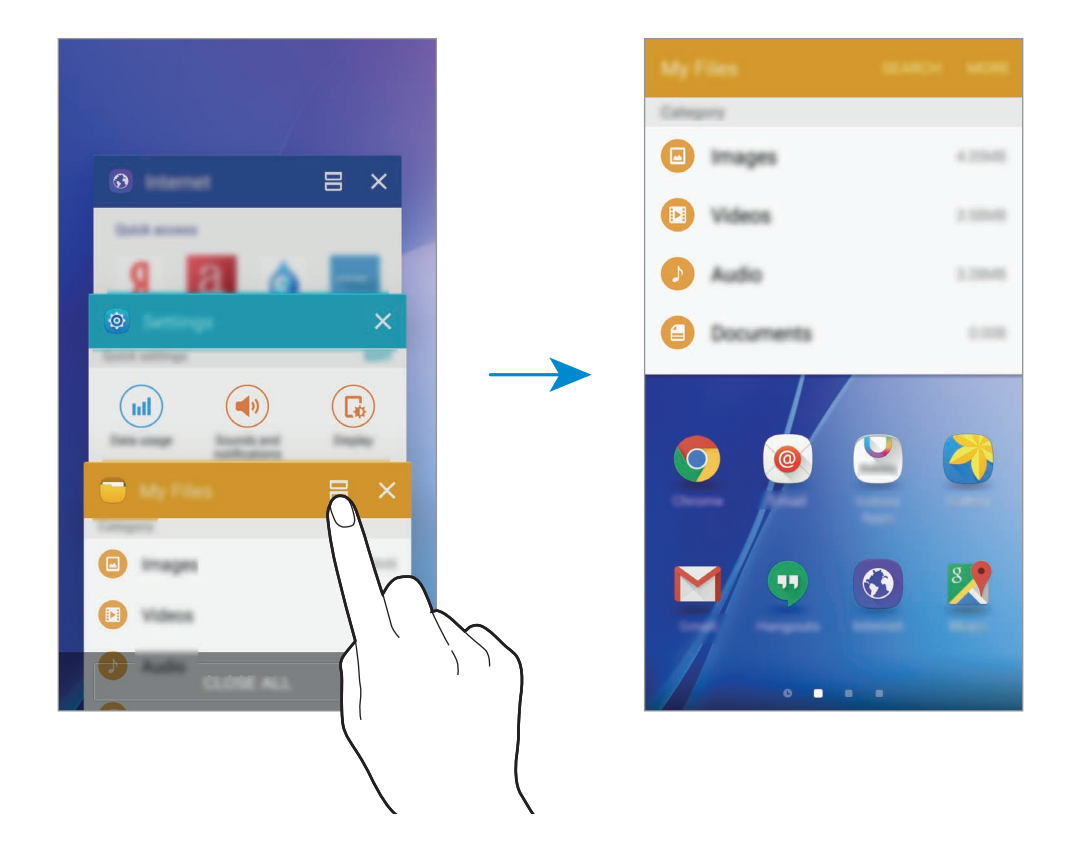

3 Stryg til venstre eller højre for at vælge en anden app, der skal starte.

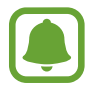

Du kan også starte delt skærm-visningen ved at trykke og holde på  $\Box$ l.

#### **Bruge yderligere indstillinger**

Når du bruger apps i delt skærm-visningen, skal du vælge et appvindue og trykke på cirklen mellem appvinduerne for at få adgang til følgende valg:

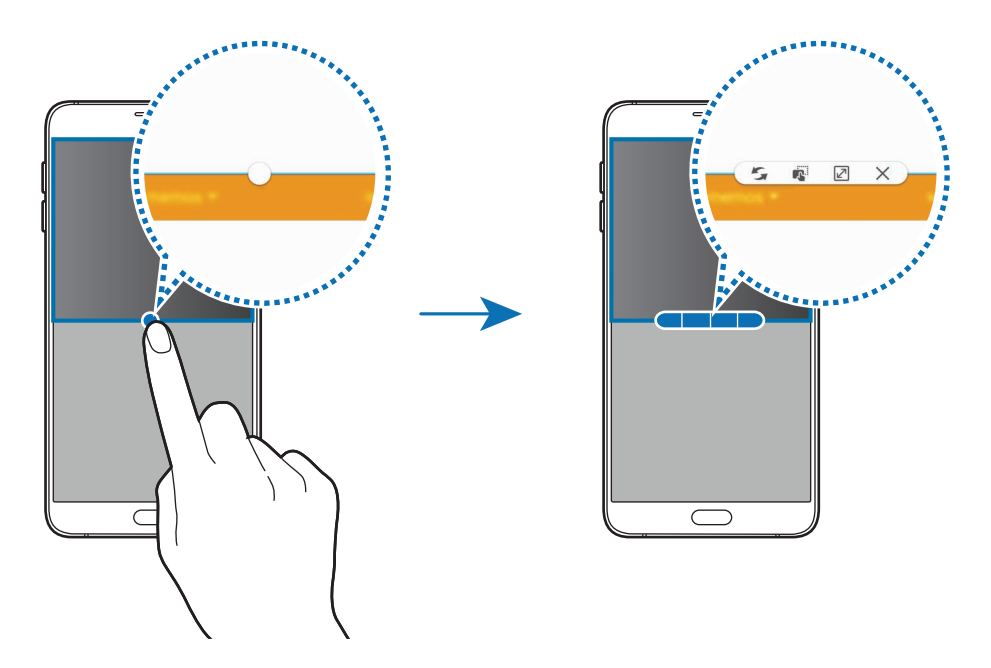

- $\subseteq$ : Skift placeringer mellem appvinduer.
- **is** : Træk og slip tekst eller kopierede billeder fra et vindue til et andet. Tryk og hold på et element i det valgte vindue, og træk det til en placering i et andet vindue.

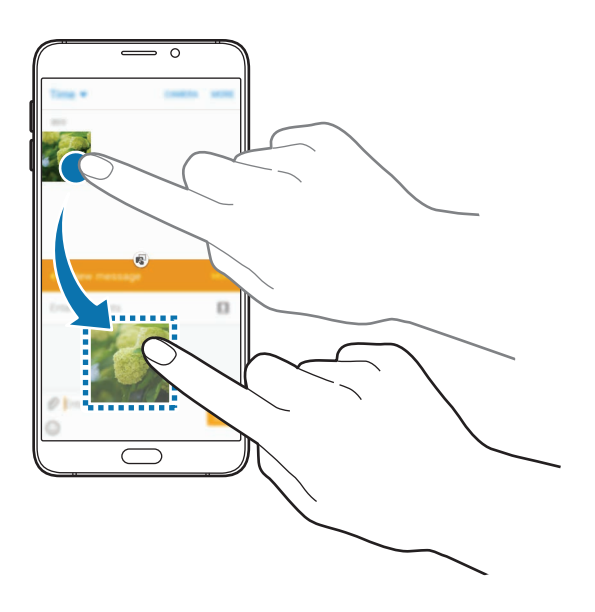

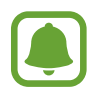

Ikke alle apps understøtter denne funktion.

- $\mathbb{Z}$ : Maksimer vinduet.
- $\times$ : Luk appen.

<span id="page-34-0"></span>Grundlæggende brug

#### **Justere vinduesstørrelsen**

Træk cirklen mellem appvinduerne op eller ned for at justere vinduernes størrelse.

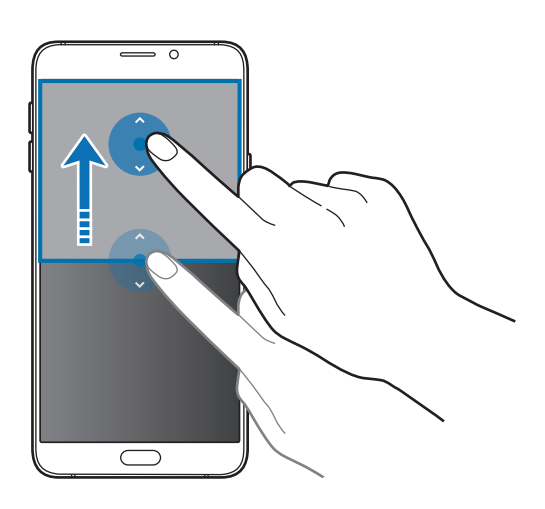

# **Overføre data fra din forrige enhed**

Du kan overføre data fra en tidligere enhed til din nye enhed via Samsung Smart Switch.

Følgende versioner af Samsung Smart Switch er tilgængelige.

- Mobilversion: Overfør data mellem mobilenheder. Du kan downloade appen fra **Galaxy Apps** eller **Play Butik**.
- Computerversion: Overfør data mellem din enhed og en computer. Du kan downloade appen fra [www.samsung.com/smartswitch.](http://www.samsung.com/smartswitch)

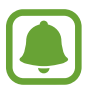

- Samsung Smart Switch understøttes ikke på alle enheder eller computere.
- Der kan være begrænsninger. Besøg [www.samsung.com/smartswitch](http://www.samsung.com/smartswitch) for detaljer. Samsung tager ophavsret alvorligt. Overfør kun indhold, du har ret til at overføre.

### **Overføre data fra en mobilenhed**

Overfør data fra din tidligere enhed til din nye enhed.

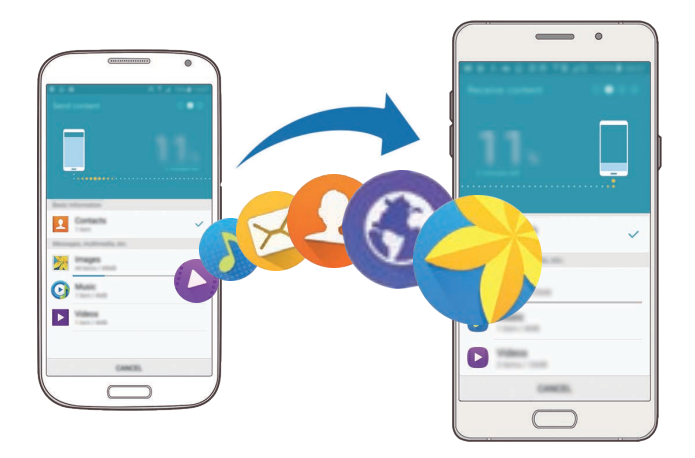

- 1 På begge enheder skal du downloade og installere Smart Switch fra **Galaxy Apps** eller **Play Butik**.
- 2 Anbring enhederne tæt på hinanden.
- 3 Start **Smart Switch** på begge enheder.
- 4 På din nye enhed skal du vælge den forrige enhedstype på listen og trykke på **Start**.
- $5$  Følg instruktionerne på skærmen for at overføre data fra din tidligere enhed.

#### **Overføre sikkerhedskopidata fra en computer**

Sikkerhedskopier data fra din tidligere enhed til en computer, og importer dataene på din nye enhed.

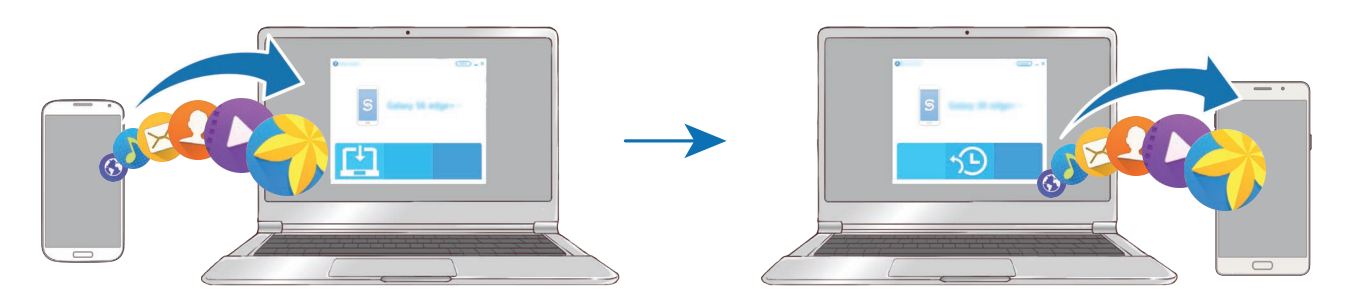

1 På computeren kan du besøge [www.samsung.com/smartswitch](http://www.samsung.com/smartswitch) for at downloade Smart Switch.
2 Start Smart Switch på computeren.

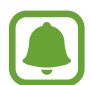

Hvis din tidligere enhed ikke er en Samsung-enhed, kan du sikkerhedskopiere data til en computer med et program, som leveres af enhedens producent. Spring derefter frem til det femte trin.

- 3 Slut din tidligere enhed til computeren med et USB-kabel.
- 4 På computeren skal du følge skærminstruktionerne for at sikkerhedskopiere data fra enheden. Kobl herefter din tidligere enhed fra computeren.
- 5 Slut din nye enhed til computeren med et USB-kabel.
- $6$  På computeren skal du følge skærminstruktionerne for at overføre dataene til din nye enhed.

## **Enheds- og datahåndtering**

### **Bruge enheden som en flytbar disk til dataoverførsel**

Flyt lyd-, video-, billed- eller andre typer filer fra enheden til computeren eller omvendt.

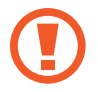

Undgå at fjerne USB-kablet fra enheden, når du overfører filer. Hvis du gør dette, kan du miste data eller beskadige enheden.

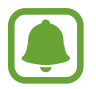

Enhederne kan muligvis ikke forbindes korrekt, hvis de forbindes via en USB-hub. Slut enheden direkte til computerens USB-port.

- 1 Slut enheden til computeren med et USB-kabel.
- 2 Åbn informationspanelet, og tryk på **Forbundet som en medieenhed** <sup>→</sup> **Medieenhed (MTP)**.

Tryk på **Kamera (PTP)**, hvis computeren ikke understøtter MTP (Media Transfer Protocol), eller hvis der ikke er installeret en passende driver.

3 Overfør filer mellem enheden og computeren.

## **Opdatere enheden**

Enhedens software kan opdateres til den seneste udgave.

#### **Trådløs opdatering**

Enhedens software kan opdateres direkte ved hjælp af den trådløse FOTA-tjeneste (firmware over-the-air).

På skærmen apps trykkes på **Indstillinger → Om enheden → Softwareopdatering → Download opdateringer manuelt**.

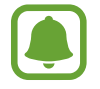

Hvis du vil søge efter tilgængelige opdateringer automatisk, skal du trykke på kontakten **Download opdateringer automatisk** for at aktivere det. Opdateringer kan kun downloades, når enheden er sluttet til et Wi-Fi-netværk.

#### **Opdatere med Smart Switch**

Slut enheden til en computer, og opdater til den nyeste software.

- 1 På computeren kan du besøge [www.samsung.com/smartswitch](http://www.samsung.com/smartswitch) for at downloade og installere Smart Switch.
- 2 Start Smart Switch på computeren.
- 3 Slut enheden til computeren med et USB-kabel.
- 4 Hvis en softwareopdatering er tilgængelig, skal du følge instruktionerne på skærmen for at opdatere enheden.
	- Sluk ikke for computeren, og frakobl ikke USB-kablet, mens enheden opdateres.
		- Under opdatering af enheden må du ikke slutte andre medieenheder til computeren. Hvis du gør dette, kan du forstyrre opdateringsprocessen. Før opdatering skal du koble alle andre medieenheder fra computeren.

### <span id="page-38-0"></span>**Sikkerhedskopiere og gendanne data**

Beskyt dine personlige oplysninger, appdata og indstillinger på din enhed. Du kan sikkerhedskopiere følsomme oplysninger til en sikkerhedskopikonto og få adgang til dem senere. Du skal logge på din Google-konto eller Samsung account for at sikkerhedskopiere eller gendanne data. Se [Konti](#page-99-0) for flere oplysninger.

#### **Bruge en Samsung account**

På skærmen apps trykkes på **Indstillinger** → **Backup og nulstil** → **Sikkerhedskopiér mine data**, vælg derefter de elementer, der skal sikkerhedskopieres, og tryk på **SIKKERHEDSKOPIÉR NU**.

Hvis enheden skal sikkerhedskopiere data automatisk, skal du trykke på kontakten **Automatisk sikkerhedskopiering** for at aktivere det.

For at gendanne data med en Samsung account skal du trykke på **Gendan**. Aktuelle data slettes fra enheden for at gendanne de valgte elementer.

#### **Bruge en Google-konto**

På skærmen apps trykkes på **Indstillinger → Backup og nulstil**, og derefter trykkes på kontakten **Sikkerhedskopiér mine data** for at aktivere det. Tryk på **Sikkerhedskopi af konto**, og vælg en konto som sikkerhedskopikonto.

For at gendanne med en Google-konto skal du trykke på kontakten **Gendan automatisk** for at aktivere det. Når du geninstallerer apps, gendannes de sikkerhedskopierede indstillinger og data.

## **Foretage nulstilling af data**

Slet alle indstillinger og data på enheden. Før du udfører en nulstilling til fabriksstandard, skal du sørge for at lave sikkerhedskopier af alle vigtige data, der er gemt på enheden. Se [Sikkerhedskopiere og gendanne data](#page-38-0) for flere oplysninger.

På skærmen apps trykkes på **Indstillinger → Backup og nulstil → Nulstil til fabriksstandard → NULSTIL ENHED** → **SLET ALT**. Enheden genstarter automatisk.

## **Dele filer med kontakter**

Del filer med dine kontakter ved brug af den enkle delingsfunktion. Følgende handlinger er et eksempel på deling af billeder.

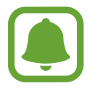

Om denne funktion er tilgængelig, afhænger af dit geografiske område eller din tjenesteudbyder.

- 1 På skærmen apps trykkes på **Galleri**.
- 2 Vælg et billede.
- 3 Tryk på **Del** <sup>→</sup> **Enkel deling**.

Hvis det er første gang, du bruger denne funktion, skal du læse og acceptere vilkårene og betingelserne. Dit telefonnummer bliver verificeret, hvorefter den enkle delingsfunktion aktiveres.

4 Vælg modtagere, og tryk på **UDFØRT**.

Når billedet er sendt til modtagernes enheder, vises en meddelelse på deres enheder. Tryk på meddelelsen for at se eller downloade billedet.

- Hy is modtagerne ikke har verificeret deres telefonnumre, eller hy is deres enheder ikke understøtter den enkle delingsfunktion, sendes et link til filerne via sms til dem. Linket udløber efter en vis periode.
	- Der kan påløbe yderligere gebyrer ved deling af filer via mobile netværk.

## **Nødsituation**

I nødsituation ændres skærmen til gråtoner for at reducere batteriforbruget. Visse apps og funktioner begrænses. I en nødsituation kan du foretage et nødopkald, sende dine aktuelle placeringsinformationer til andre, udsende en nødsituationslyd og mere.

Tryk og hold på tænd/sluk-tasten, og tryk derefter på **Nødsituation**.

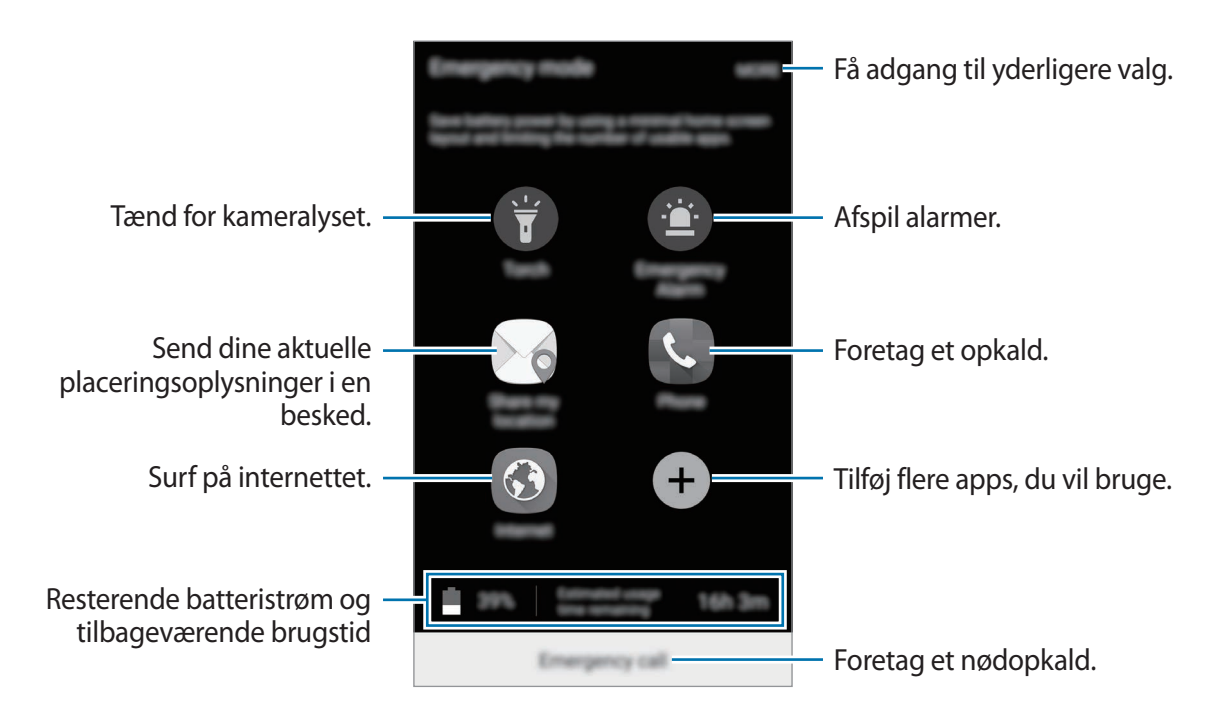

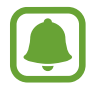

Den tilbageværende brugstid viser den resterende tid, inden batteriet løber tørt. Resterende brugstid afhænger af dine enhedsindstillinger og driftsforholdene.

#### **Deaktivere nødsituation**

For at deaktivere nødsituation skal du trykke på **MERE** → **Deaktiver Nødsituation**. Du kan også trykke og holde på tænd/sluk-tasten og derefter trykke på **Nødsituation**.

# **Applikationer**

## **Installere eller afinstallere apps**

## **Galaxy Apps**

Køb og download apps. Du kan downloade apps, der er specialfremstillet til Samsung Galaxyenheder.

På skærmen apps trykkes på **Galaxy Apps**.

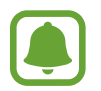

Om denne app er tilgængelig, afhænger af dit geografiske område eller din tjenesteudbyder.

#### **Installere apps**

Gennemse apps efter kategori, eller tryk på **SØG** for at søge ved hjælp af et søgeord.

Vælg en app for at se oplysninger om den. Tryk på **INSTALLÉR** for at downloade gratis apps. Hvis du vil købe og downloade apps, der er pålagt gebyrer, skal du trykke på prisen og følge instruktionerne på skærmen.

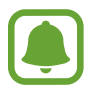

Hvis du vil ændre indstillingerne for automatisk opdatering, skal du trykke på  $\rightarrow \rightarrow$ **Indstillinger** → **Opdater apps automatisk** og derefter vælge en indstilling.

## **Play Butik**

Køb og download apps.

På skærmen apps trykkes på **Play Butik**.

#### **Installere apps**

Gennemse apps efter kategori, eller søg efter apps med nøgleord.

Vælg en app for at se oplysninger om den. Tryk på **INSTALLER** for at downloade gratis apps. Hvis du vil købe og downloade apps, der er pålagt gebyrer, skal du trykke på prisen og følge instruktionerne på skærmen.

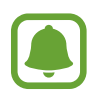

Hvis du vil ændre indstillingerne for automatisk opdatering, skal du trykke på  $\equiv \rightarrow$ **Indstillinger** → **Opdater apps automatisk** og derefter vælge en indstilling.

## **Administrere apps**

#### **Afinstallere eller deaktivere apps**

På skærmen apps trykkes på REDIGÉR. Ikonet vises på de apps, som kan deaktiveres eller afinstalleres. Vælg en app, og tryk på **DEAKTIVÉR** eller **AFINSTALLÉR**. Du kan også trykke på **Indstillinger** → **Applikationer** → **Applikationsmanager**, vælge en app og derefter trykke på **DEAKTIVER** eller **AFINSTALLÉR** på skærmen apps.

- **DEAKTIVÉR**: Deaktiver valgte standardapps, der ikke kan afinstalleres fra enheden.
- **AFINSTALLÉR**: Afinstaller downloadede apps.

#### **Aktivere apps**

På skærmen apps trykkes på **Indstillinger** → **Applikationer** → **Applikationsmanager**, rul til **DEAKTIVERET**, vælg en app, og tryk derefter på **AKTIVER**.

## **Telefon**

## **Introduktion**

Foretag eller besvar stemme- og videoopkald.

## **Foretage opkald**

- 1 På skærmen apps trykkes på **Telefon**.
- 2 Indtast et telefonnummer.

Hvis tastaturet ikke vises på skærmen, så tryk på **#b** for at åbne tastaturet.

3 Tryk på **G** for at foretage et stemmeopkald, eller tryk på **mo** for at foretage et videoopkald.

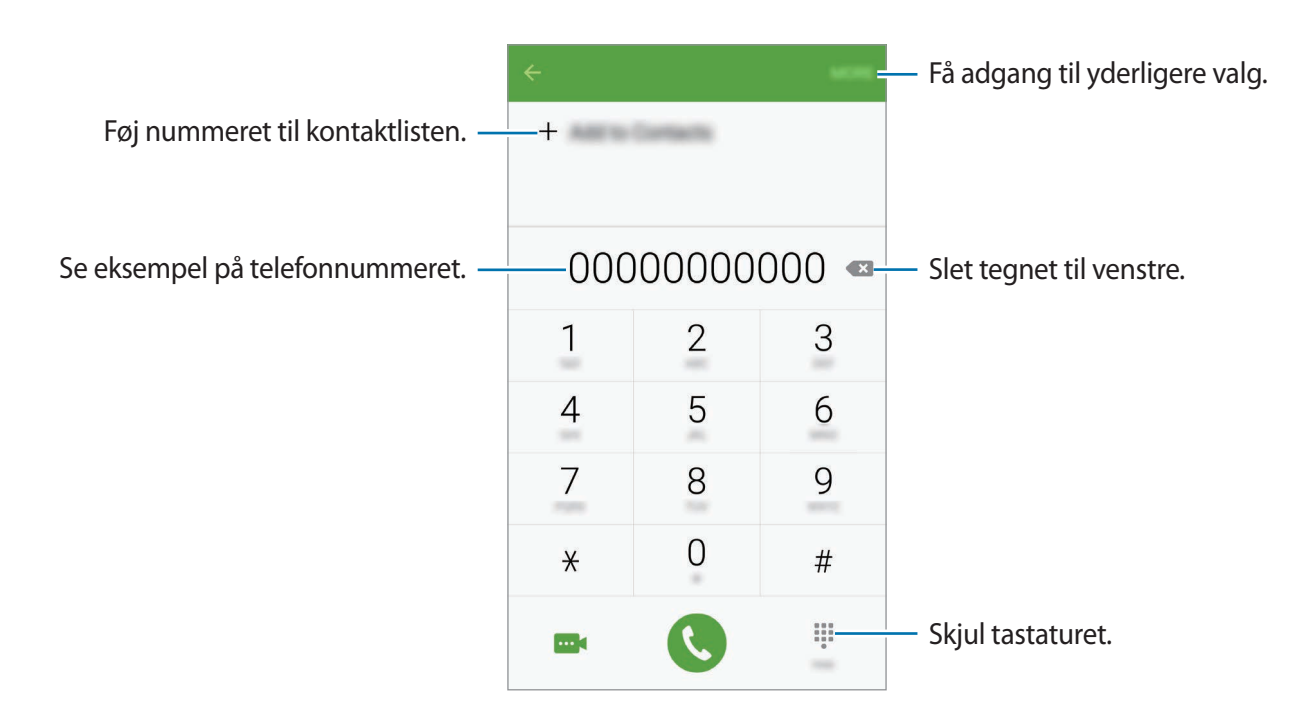

#### **Ring op med hurtigkald**

Indstil hurtigkaldsnumre for hurtigt at foretage opkald.

For at indstille et hurtigkaldsnummer skal du trykke på **MERE** → **Hurtigopkald**, vælge et hurtigkaldsnummer og derefter vælge en kontakt.

For at foretage et opkald skal du trykke og holde på hurtigkaldsnummeret på tastaturet. For hurtigkaldsnumre fra 10 og op skal du først trykke de(t) første ciffer/cifre i nummeret og derefter trykke og holde på det sidste ciffer.

Hvis du f.eks. angiver nummeret **123** som et hurtigkaldsnummer, skal du trykke på **1**, trykke på **2** og derefter trykke og holde på **3**.

#### **Foretage opkald fra den låste skærm**

Træk  $(v)$  uden for den store cirkel på den låste skærm.

#### **Foretage opkald fra opkaldslogfiler eller kontaktliste**

Tryk på **LOG** eller **KONTAKTER**, og stryg derefter mod højre på en kontakt eller et telefonnummer for at foretage et opkald.

#### **Foretage et internationalt opkald**

- 1 Tryk på for at åbne tastaturet, hvis det ikke vises på skærmen.
- 2 Tryk og hold på **0**, indtil tegnet **+** vises.
- $3$  Indtast landekode, områdekode og telefonnummer, og tryk på  $\mathbf{Q}$ .

## **Modtage opkald**

#### **Besvare et opkald**

Træk **U** uden for den store cirkel, når du modtager et opkald.

#### **Afvise et opkald**

Træk **o** uden for den store cirkel, når du modtager et opkald.

For at sende en besked, når du afviser et indgående opkald, skal du trække afvisningsbeskedlinjen opad.

For at oprette forskellige afvisningsbeskeder skal du åbne skærmen apps, trykke på **Telefon** → **MERE** → **Indstillinger** → **Opkaldsblokering** → **Medd. ved afviste opkald**, indtaste en besked og derefter trykke på  $+$ .

#### **Blokere telefonnumre**

Afvis opkald fra specifikke numre, du har føjet til din blokeringsliste.

- 1 På skærmen apps trykkes på **Telefon** <sup>→</sup> **MERE** <sup>→</sup> **Indstillinger** <sup>→</sup> **Opkaldsblokering** <sup>→</sup> **Blokeringsliste**.
- 2 Tryk på LOG eller KONTAKTER for at vælge kontakter, og tryk på  $+$ .

Vil du manuelt indtaste et nummer, skal du trykke på **Indtast telefonnummer** og derefter indtaste et telefonnummer.

Når blokerede numre forsøger at kontakte dig, modtager du ikke meddelelser. Opkaldene bliver logget i opkaldsloggen.

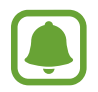

Du kan også afvise telefonnumre, der ikke er gemt som en kontakt. Tryk på kontakten **Bloker anonyme opkald** for at aktivere funktionen.

#### **Ubesvarede opkald**

Ved ubesvarede opkald vises ikonet  $\geq$  på statuslinjen. Åbn informationspanelet for at se listen over ubesvarede opkald. Du kan også trykke på **Telefon** → **LOG** på skærmen apps for at få vist mistede opkald.

## **Valgmuligheder under opkald**

#### **Under et stemmeopkald**

Du kan gøre følgende:

- **SÆT PÅ HOLD**: Sæt et opkald på hold. Tryk på **FORTSÆT OPKALD** for at hente et opkald på hold.
- **Tilføj opkald**: Foretag et andet opkald.
- **Ekstra lyds.: Forøg lydstyrken.**
- **Bluetooth**: Skift til et Bluetooth-headset, hvis det er tilsluttet enheden.
- **Højttaler**: Aktiver eller deaktiver højttalertelefonen. Når du bruger højttalertelefonen, skal du tale ind i mikrofonen nederst på din enhed og holde enheden væk fra dine ører.
- **Tastatur**/**Skjul**: Åbn eller skjul tastaturet.
- **Lydløs**: Slå mikrofonen fra, så den anden person ikke kan høre dig.
- **E-mail**: Send en e-mail.
- **Besked**: Send en besked.
- **Internet**: Gennemse websider.
- **Kontakter**: Åbn kontaktlisten.
- **S Planner**: Åbn kalenderen.
- **Notat**: Opret et notat.
- $\bigodot$ : Afbryd samtalen.

#### **Under et videoopkald**

Tryk på skærmen for at bruge følgende valgmuligheder:

- $\Box$  : Skift mellem forreste og bageste kamera.
- $\cdot$   $\cdot$  : Afbryd samtalen.
- $\mathbb{R}$ : Slå mikrofonen fra, så den anden part ikke kan høre dig.

## **Kontakter**

## **Introduktion**

Opret nye kontakter, eller administrer kontakter på enheden.

## **Tilføje kontakter**

#### **Oprette kontakter manuelt**

- 1 På skærmen apps trykkes på **Kontakter**.
- $2$  Tryk på  $\bullet$ , og vælg en lagringsplacering.
- 3 Angiv kontaktoplysninger.
	- $\cdot$   $\circ$  : Tilføj et billede.
	- $\cdot +$  /  $-$  : Tilføj eller slet et kontaktfelt.
- 4 Tryk på **GEM**.

For at føje et telefonnummer til kontaktlisten fra tastaturet skal du åbne skærmen apps og trykke på **Telefon**. Hvis tastaturet ikke vises på skærmen, så tryk på for at åbne tastaturet. Indtast nummeret, og tryk på **Føj til kontakter**.

For at føje et telefonnummer til kontaktlisten fra modtagne opkald eller beskeder, skal du åbne skærmen apps og trykke på **Telefon** → **LOG** → en kontakt.

#### **Importere kontakter**

Importer kontakter fra lagertjenester til din enhed.

På skærmen apps trykkes på **Kontakter** → **MERE** → **Indstillinger** → **Importer/eksporter kontakter** → **IMPORTÉR**, og derefter foretages et importvalg.

## **Søge efter kontakter**

På skærmen apps trykkes på **Kontakter**.

Brug en af følgende søgemetoder:

- Rul op eller ned på kontaktlisten.
- Træk en finger langs indekset i højre side af kontaktlisten for at rulle gennem den hurtigt.
- Tryk på søgefeltet øverst på kontaktlisten, og indtast søgekriterier.

Når en kontakt er markeret, kan du gøre et af følgende:

- $\cdot$   $\bullet$  : Føj til favoritkontakter.
- $\bigcup$  /  $\mathbf{m}$  : Foretag et stemme- eller videoopkald.
- $\cdot$   $\cdot$   $\cdot$  Skriv en besked.
- $\cdot$   $\mathbb{R}$ : Skriv en e-mail.

## **Dele profil**

Del dine profilinformationer, som f.eks. dit foto og din statusbesked, med andre ved at bruge profildelingsfunktionen.

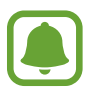

- Om denne funktion er tilgængelig, afhænger af dit geografiske område eller din tjenesteudbyder.
- Denne funktion er kun mulig for kontakter, der har aktiveret profildelingsfunktionen på deres enhed.

På skærmen apps trykkes på **Kontakter** → din profil → **Profildeling**, og derefter trykkes på kontakten for at aktivere det. Hvis det er første gang, du bruger denne funktion, skal du læse og acceptere vilkårene og betingelserne. Dit telefonnummer bliver verificeret, hvorefter profildelingsfunktionen aktiveres. Du kan se dine kontakters opdaterede profilinformationer i **Kontakter**.

For at indstille flere elementer til deling skal du trykke på **Info om delt profil** og vælge elementer. For at angive en kontaktgruppe at dele din profil med skal du vælge en kontaktgruppe under **Del med**.

## **Dele kontakter**

Du kan dele kontakter med andre med forskellige delingsvalg.

- 1 På skærmen apps trykkes på **Kontakter**.
- 2 Tryk på **MERE** <sup>→</sup> **Del**.
- 3 Marker kontakter, og tryk på **DEL**.
- 4 Vælg en delingsmetode.

## **Beskeder**

### **Introduktion**

Send og se beskeder efter samtale.

## **Sende beskeder**

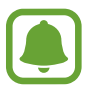

Du kan blive opkrævet ekstra gebyrer for at sende beskeder, når du roamer.

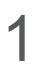

1 På skærmen apps trykkes på **Beskeder**.

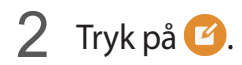

3 Tilføj modtagere, og skriv en besked.

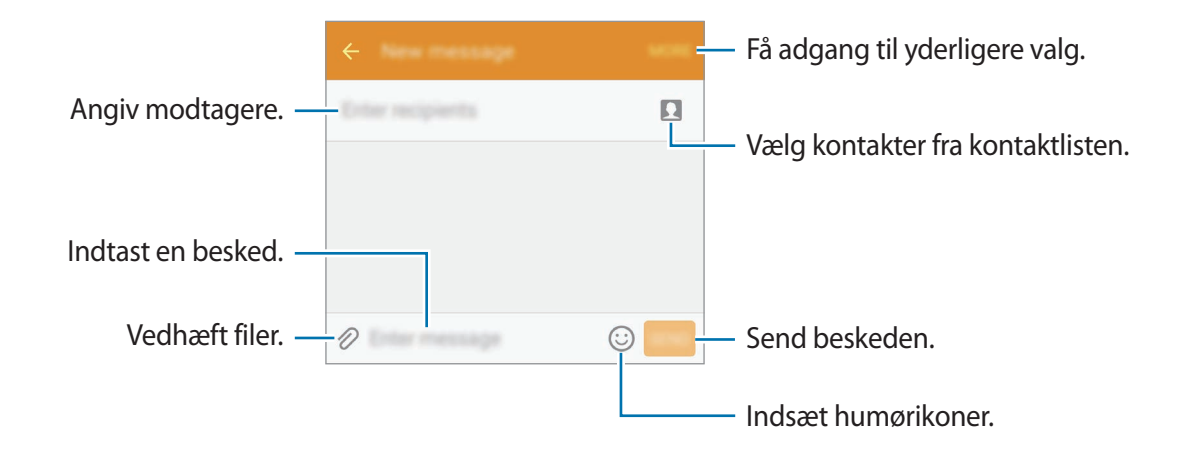

4 Tryk på **SEND** for at sende beskeden.

### **Se beskeder**

Beskeder grupperes i beskedtråde efter kontakt.

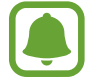

Du kan blive opkrævet ekstra gebyrer for at modtage beskeder, når du roamer.

- 1 På skærmen apps trykkes på **Beskeder**.
- 2 Vælg en kontaktperson på beskedlisten.
- 3 Se din samtale.

### **Blokere uønskede beskeder**

Bloker beskeder fra specifikke numre eller beskeder, der indeholder vendinger, du har føjet til din blokeringsliste.

- 1 På skærmen apps trykkes på **Beskeder**.
- 2 Tryk på **MERE** <sup>→</sup> **Indstillinger** <sup>→</sup> **Spamfilter**.

#### 3 Tryk på **Administrér spamnumre**.

Vil du tilføje vendinger, der skal blokeres, skal du trykke på **Adm. spamsætninger**.

**4** Tryk på **INDBAKKE** eller **KONTAKTER** for at vælge kontakter, og tryk på  $+$ .

Vil du manuelt indtaste et nummer, skal du trykke på **Indtast nummer** og derefter indtaste et telefonnummer.

Når du modtager beskeder fra de blokerede numre eller beskeder, der indeholder blokerede vendinger, får du ingen meddelelse. Vil du se blokerede beskeder, skal du trykke på **MERE** → **Indstillinger** → **Spamfilter** → **Spambeskeder**.

## **Angive meddelelse om besked**

Du kan ændre meddelelseslyd, visningsvalg og mere.

- 1 På skærmen apps trykkes på **Beskeder**.
- 2 Tryk på **MERE** <sup>→</sup> **Indstillinger** <sup>→</sup> **Meddelelser**, og tryk derefter på kontakten for at aktivere det.
- 3 Skift meddelelsesindstillingerne.
	- **Meddelelseslyd**: Skift meddelelseslyden.
	- **Vibrationer**: Indstil enheden til at vibrere, når du modtager beskeder.
	- **Pop op-visning**: Indstil enheden til at vise beskeder i pop op-vinduer.
	- **Forhåndsvisning af besked**: Indstil enheden til at vise beskedindhold på statuslinjen, låst skærm og i pop op-vinduer.

Du kan indstille en alarm til et interval, så du får at vide, at du har ikke-sete beskeder. På skærmen apps trykkes på **Indstillinger** → **Tilgængelighed** → **Meddelelsespåmindelse**, og derefter trykkes på kontakten for at aktivere det. Tryk derefter på kontakten **Beskeder** for at aktivere det.

## **Internet**

Søg efter information på internettet og tilføj dine favoritsider som bogmærker for at få nem adgang til dem.

- 1 På skærmen apps trykkes på **Internet**.
- Tryk på adressefeltet.

Applikationer

3 Indtast webadressen eller et søgeord, og tryk derefter på **Gå**.

Træk fingeren let nedad på skærmen for at få vist værktøjslinjerne.

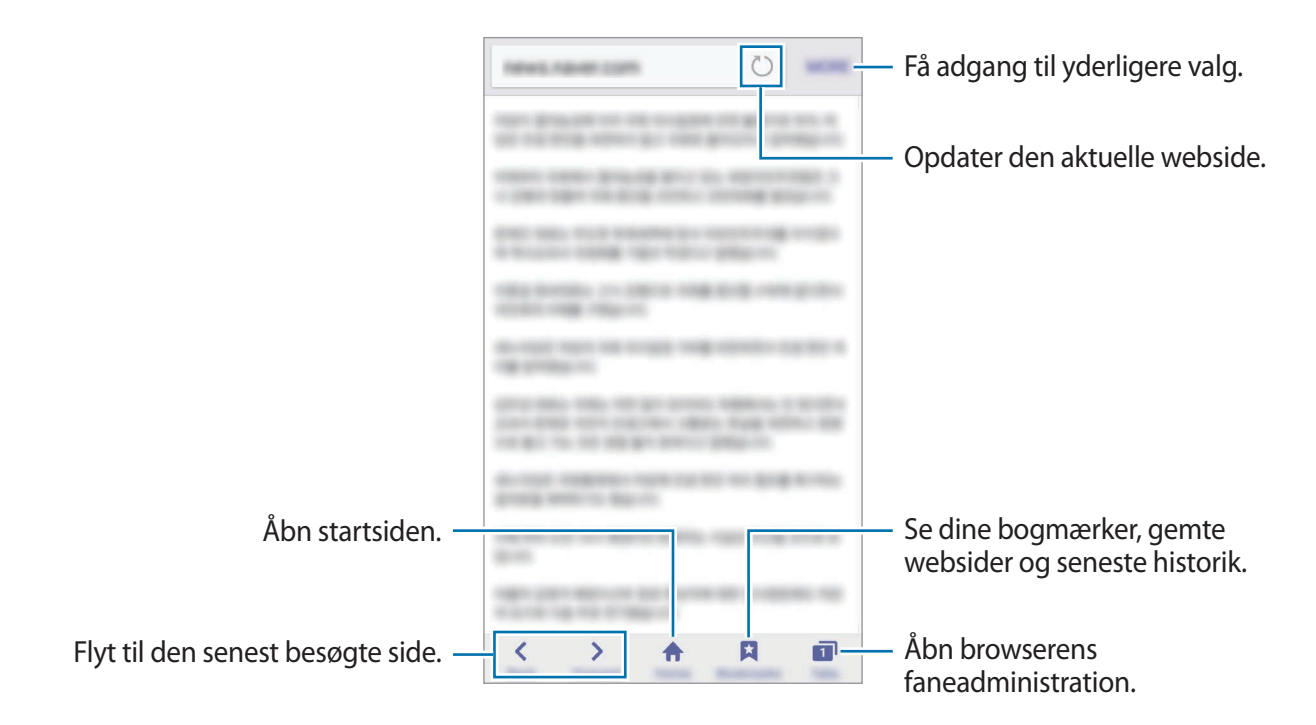

## **E-mail**

#### **Oprette e-mailkonti**

Opsæt en e-mailkonto, første gang du åbner **E-mail**.

- 1 På skærmen apps trykkes på **E-mail**.
- 2 Angiv e-mailadresse og adgangskode, og tryk derefter på **NÆSTE**. Tryk på **MANUEL OPSÆTN.** for at registrere en virksomheds e-mailkonto manuelt.
- 3 Følg anvisningerne på skærmen for at fuldføre opsætningen.

Du kan konfigurere endnu en e-mailkonto ved at trykke på **MERE** → **Indstillinger** → **Tilføj konto**.

Hvis du har mere end én e-mailkonto, kan du angive den ene som standardkonto. Tryk på **MERE** → **Indstillinger** → **MERE** → **Angiv standardkonto**.

#### **Sende e-mail**

- 1 Tryk på  $\bullet$  for at skrive en e-mail.
- 2 Tilføj modtagere, og indtast en e-mailtekst.
- 3 Tryk på **SEND** for at sende e-mailen.

#### **Læse e-mail**

Når **E-mail** er åben, henter enheden automatisk nye e-mails. Vil du hente e-mails manuelt, skal du stryge nedad på skærmen.

Tryk på en e-mail på skærmen for at læse den.

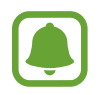

Hvis e-mailsynkronisering er deaktiveret, kan du ikke hente nye e-mails. Vil du aktivere e-mailsynkronisering, skal du trykke på **MERE** → **Indstillinger** → dit kontonavn og derefter trykke på kontakten **Synk. konto** for at aktivere det.

## **Kamera**

### **Introduktion**

Tag billeder og optag videoer med forskellige tilstande og indstillinger.

## **Grundlæggende optagelse**

Du kan tage billeder eller optage videoer. Du kan se dine billeder og videoer i **Galleri**.

På skærmen apps trykkes på **Kamera**.

#### **Gode kamera-manerer**

- Undlad at tage billeder af eller optage videoer med personer uden deres tilladelse.
- Undlad at tage billeder eller optage video på steder, hvor dette er forbudt ved lov.
- Undlad at tage billeder eller optage video på steder, hvor du måske krænker andres privatliv.

#### **Tage fotos eller optage videoer**

- 1 Tryk på eksempelskærmen på den del af billedet, som kameraet skal fokusere på.
- 2 Tryk på  $\bullet$  for at tage et billede, eller tryk på  $\bullet$  for at optage en video.
	- Spred to fingre fra hinanden på skærmen for at zoome ind, og knib dem sammen for at zoome ud.
	- Vil du justere lysstyrken for fotos eller videoer, skal du trykke på skærmen. Når justeringslinjen vises, skal du trykke og holde på  $\cdot \phi$  og trække den på justeringslinjen.
	- Tryk på **Billede** for at tage et billede fra videoen under optagelse.
	- Du kan ændre fokus, mens du optager en video, ved at trykke på det sted, som du vil fokusere på. Tryk på for at fokusere på midten af skærmen.

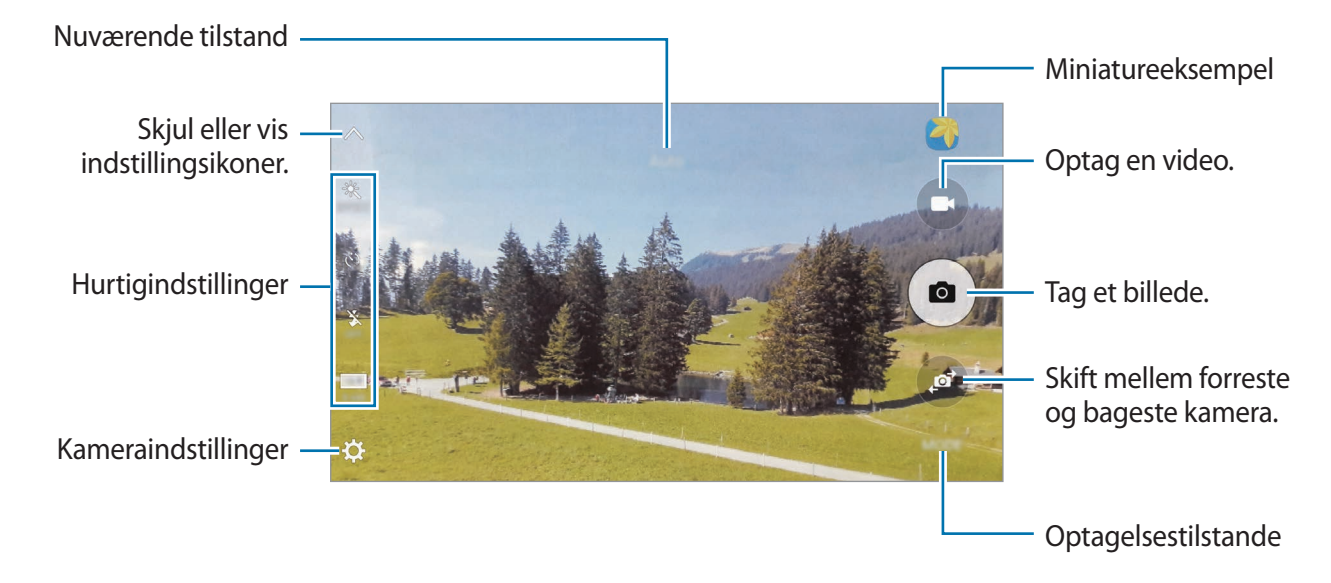

Stryg til højre på eksempelskærmen for at få adgang til listen med optagelsestilstande. Du kan også stryge til venstre for at se billeder og videoer, du har optaget.

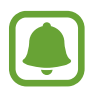

- Eksempelskærmen kan være anderledes afhængigt af optagelsestilstanden og det anvendte kamera.
- Kameraet slukker automatisk, når det ikke bruges.
- Sørg for, at linsen er ren. I modsat fald vil enheden måske ikke fungere korrekt i visse tilstande, der kræver høj opløsning.
- Det forreste kamera indeholder et vidvinkelobjektiv. Der kan forekomme mindre forvrængninger på vidvinkelfotos, hvilket ikke angiver problemer med enhedens ydeevne.

#### **Starte kameraet på den låste skærm**

Hvis du hurtigt vil tage fotos, skal du starte **Kamera** på den låste skærm.

Træk  $\left( \bullet \right)$  uden for den store cirkel på den låste skærm.

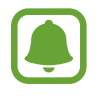

- Om denne funktion er tilgængelig, afhænger af dit geografiske område eller din tjenesteudbyder.
- Nogle kamerafunktioner er ikke tilgængelige, når du vælger **Kamera** på den låste skærm, når sikkerhedsfunktionerne er aktiveret.

#### **Hurtig start af kamera**

Tryk hurtigt to gange på starttasten for at starte **Kamera**. **Kamera** starter altid i autotilstand.

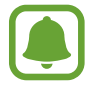

Nogle kamerafunktioner er ikke tilgængelige, når du vælger **Kamera** på den låste skærm, eller når skærmen er slukket, hvis sikkerhedsfunktionerne er aktiveret.

#### **Låse fokussen og eksponeringen**

Stærkt lys/mørk kontrast og et motiv uden for autofokusområdet kan gøre det svært at opnå en passende eksponering. Lås fokussen eller eksponeringen, og tag derefter et foto. Tryk og hold på området, der skal fokuseres, AF/AE-rammen vises på området og fokus- og eksponeringsindstillingen bliver låst. Indstillingen forbliver låst, også efter du har taget et billede.

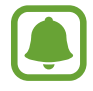

Denne funktion er kun tilgængelig i nogle optagelsestilstande.

## **Autotilstand**

Med automatisk tilstand kan kameraet vurdere omgivelserne og bestemme den bedste fototilstand.

På eksempelskærmen trykkes på **TILST.** → **Auto**.

## **Pro-tilstand**

Tag billeder, mens du manuelt justerer forskellige optagelsesindstillinger, som f.eks. eksponeringsværdi og ISO-værdi.

På eksempelskærmen trykkes på **TILST.** → **Pro**. Foretag valg, tilpas indstillingerne, og tryk derefter på  $\left( \bullet \right)$  for at tage et billede.

- $\cdot$  WB: Vælg en passende hvidbalance for at opnå en naturlig farvegengivelse på billederne.
- $\cdot$  ISO: Vælg en ISO-værdi. Denne værdi afgør kameraets lysfølsomhed. Lave værdier er til stillestående eller meget belyste motiver. Højere værdier er til hurtigt bevægende eller dårligt belyste motiver. Der kan dog opstå billedstøj ved højere ISO-indstillinger.
- $\cdot$   $\blacksquare$ : Skift eksponeringsværdien. Denne bestemmer, hvor meget lys kameraets sensor modtager. Ved dårlige lysforhold skal du øge eksponeringen.

### **Panorama**

Tag en række billeder over eller ved siden af hinanden, og sæt dem sammen for at skabe et bredt landskabsbillede.

På eksempelskærmen trykkes på **TILST.** → **Panorama**.

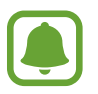

- Benyt disse tip for at få det bedste billede med panoramatilstand:
- Bevæg kameraet langsomt i én bestemt retning.
- Sørg for, at billedet er inden for rammen i kameraets søger.
- Undgå at tage billeder af utydelige baggrunde, såsom en ensfarvet himmel eller vægge uden farvenuancer.

## **Kontin. opt.**

Tag en serie af billeder af motiver i bevægelse.

På eksempelskærmen trykkes på **TILST.** → **Kontin. opt.**

Tryk og hold på  $\circledast$  for at tage flere billeder lige efter hinanden.

## **HDR (Rig tone)**

Tag billeder med flotte farver, og gengiv detaljer selv i lyse og mørke omgivelser. På eksempelskærmen trykkes på **TILST.** → **HDR (Rig tone)**.

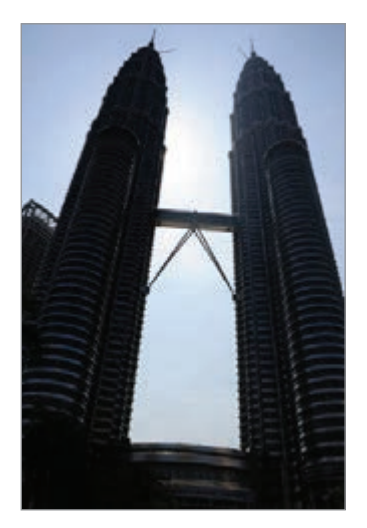

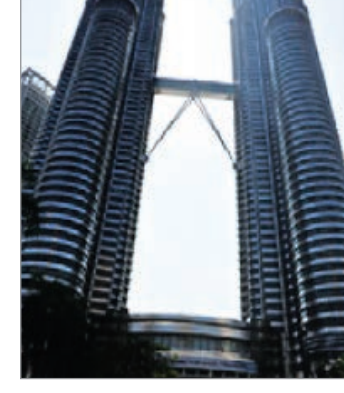

Uden effekt Med effekt

### **Nat**

Tag billeder ved lav belysning uden brug af kameralys.

På eksempelskærmen trykkes på **TILST.** → **Nat**.

## **Selfie**

Tag selvportrætter med forreste kamera.

- 1 På eksempelskærmen skal du trykke på for at skifte til det forreste kamera til selvportrætter.
- 2 Tryk på **TILST.** <sup>→</sup> **Selfie**.
- 3 Vend ansigtet mod det forreste kameraobjektiv.
- 4 Når enheden registrerer dit ansigt, trykkes på skærmen for at tage et billede af dig selv. For at tage et billede med din håndflade skal du trykke på  $\bigstar$  og trykke på kontakten **Bevægelseskontrol** for at aktivere det. Vis din håndflade til det forreste kamera. Når din håndflade er genkendt, tager enheden et billede efter nogle få sekunder.

## **Bred selfie**

Tag et bredt selvportræt for at få flere med på billedet og undgå, at nogen ikke kommer med.

- 1 På eksempelskærmen skal du trykke på for at skifte til det forreste kamera til selvportrætter.
- 2 Tryk på **TILST.** <sup>→</sup> **Bred selfie**.
- 3 Vend ansigtet mod det forreste kameraobjektiv.
- 4 Når enheden registrerer dit ansigt, trykkes på skærmen for at tage et billede af dig selv.

For at tage et billede med din håndflade skal du trykke på  $\bigstar$  og trykke på kontakten **Bevægelseskontrol** for at aktivere det. Vis din håndflade til det forreste kamera. Når din håndflade er genkendt, tager enheden et billede efter nogle få sekunder.

 $5$  Drej langsomt enheden mod venstre og derefter mod højre eller omvendt for at tage et bredt selvportræt.

Enheden tager flere billeder, når den hvide ramme flyttes til en af enderne i søgervinduet.

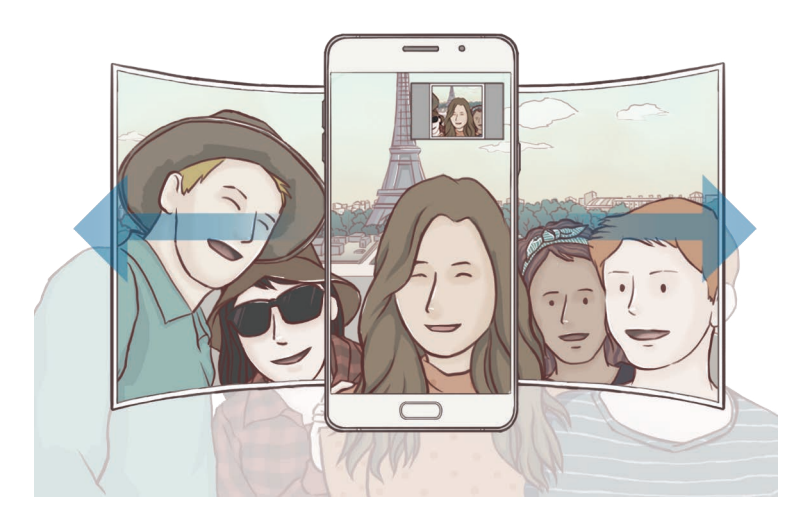

- Sørg for, at den hvide ramme hele tiden er inden for søgervinduet.
- Motiverne skal være i ro, når du tager brede selvportrætter.
- De øverste og nederste dele af det billede, der vises på eksempelskærmen, kan afhængigt af optagelsesforholdene være skåret af billedet.

## **Downloade optagelsestilstande**

Download flere optagelsestilstande fra **Galaxy Apps**.

På eksempelskærmen trykkes på **TILST.** → **Download**.

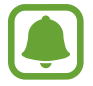

Nogle downloadede optagelsestilstande har ikke adgang til alle funktioner. Strygning til højre for at se tilstandslisten og strygning til venstre for at se optagne billeder og videoer er muligvis ikke tilgængelig.

## **Kameraindstillinger**

#### **Hurtigindstillinger**

På eksempelskærmen kan du bruge følgende hurtigindstillinger.

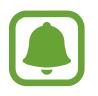

De tilgængelige valg afhænger af den valgte optagelsestilstand og det anvendte kamera.

- $\div$ : Vælg en filtereffekt til optagelse af billeder eller videoer.
- $\odot$ : Vælg en målemetode. Metoden afgør, hvordan lysværdier beregnes. Centervægtet anvender lyset i den midterste del af optagelsen til at beregne optagelsens eksponering. **Punkt** anvender lyset i et koncentreret midterområde af optagelsen til at beregne optagelsens eksponering. **Matrix** beregner gennemsnittet af hele motivet.
- $\cdot$   $\langle \xi \rangle$  : Vælg varigheden af forsinkelsen, inden kameraet automatisk tager et billede.
- $\frac{\infty}{\infty}$ : Aktiver eller deaktiver kameralys.
- **16.9** / 48 : Vælg en opløsning til billeder. Brug af en højere opløsning medfører billeder i højere kvalitet, men de bruger mere hukommelse.
- $\cdot$   $\mathbf{S}^{\cdot}$ : Anvend skønhedseffekter på eksempelskærmen med selvportrætter. Du kan justere hudtonen, korrigere ansigtsfaconen og mere.

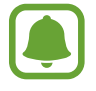

Et billedes opløsning kan blive påvirket af lysforholdene.

#### **Kameraindstillinger**

På eksempelskærmen trykkes på  $\boldsymbol{\Delta}$ .

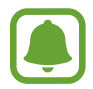

De tilgængelige valg afhænger af den valgte optagelsestilstand og det anvendte kamera.

- **Videostørrelse (bag)**/**Videostørrelse (front)**: Vælg en videoopløsning. Brug af en højere opløsning medfører videoer i højere kvalitet, men de bruger mere hukommelse.
- **Bevægelseskontrol**: Indstil enheden til at registrere din håndflade, så du kan anvende den til at tage selvportrætter.
- **Gem billeder som du så dem**: Vend billedet om for at danne et spejlbillede af det oprindelige motiv, når du tager billeder med det forreste kamera.
- **Gitterlinjer**: Få vist hjælpelinjer i søgeren for at forbedre kompositionen ved udvælgelse af motiver.
- **Placeringstags**: Føj et GPS-placeringstag til billedet.

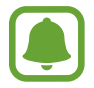

- GPS-signalstyrken kan blive forringet på steder, hvor signalet kan blive blokeret, som f.eks. mellem bygninger eller i lavtliggende områder eller under dårlige vejrforhold.
- Din placering vises muligvis på billeder, når du uploader dem til internettet. For at undgå dette skal du deaktivere placeringstagindstillingen.
- **Vis billeder**: Indstil enheden til at vise billeder, når de er taget.
- **Hurtigopstart**: Indstil enheden til hurtigt at starte kameraet ved at trykke to gange hurtigt på starttasten.
- **Stemmekontrol**: Indstil enheden til at tage billeder eller optage videoer ved hjælp af stemmekommandoer. Du kan også sige "Smile", "Cheese", "Capture" eller "Shoot" for at tage et billede. Hvis du vil optage en video, skal du sige "Record video".
- **Lager**: Vælg hukommelsesplacering til lagring.
- **Lydstyrketasters funktion**: Indstil enheden til at bruge lydstyrketasten til at styre lukkereller zoomfunktionen.
- **Nulstil indstillinger**: Nulstil kameraindstillingerne.

## **Galleri**

## **Introduktion**

Se og administrer billeder og videoer, der er lagret på enheden.

## **Se billeder eller videoer**

1 På skærmen apps trykkes på **Galleri**.

2 Vælg et billede eller en video.

Videofiler vises med ikonet  $\blacktriangleright$  i eksempelvisning. Tryk på  $\blacktriangleright$  for at afspille en video.

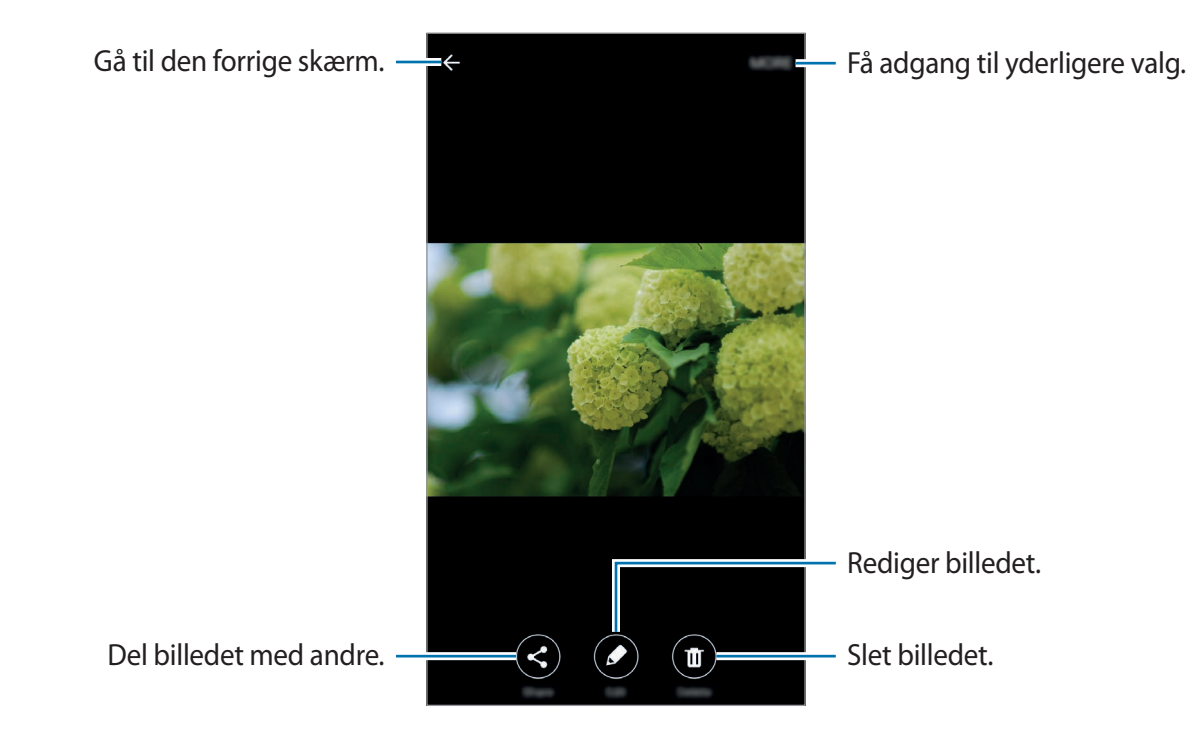

For at skjule eller vise menuerne skal du trykke på skærmen.

## **Slette billeder eller videoer**

#### **Slette et billede eller en video**

Vælg et billede eller en video, og tryk på **Slet** nederst på skærmen.

#### **Slette flere billeder og videoer samtidigt**

- 1 Tryk på hovedskærmen i Galleri, og tryk og hold på et billede eller en video for at slette.
- 2 Marker de billeder eller videoer, der skal slettes.
- 3 Tryk på **SLET**.

### **Dele billeder eller videoer**

Vælg et billede eller en video, tryk på **Del** nederst på skærmen, og vælg derefter en delingsmetode.

## **Smart Manager**

### **Introduktion**

Smart Manager giver en oversigt over statussen for din enheds batteri, lager, RAM og systemsikkerhed. Du kan også automatisk optimere enheden med et enkelt tryk med din finger.

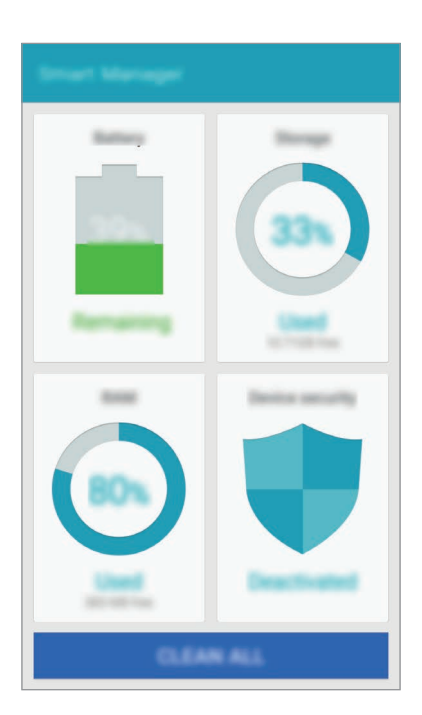

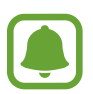

Nogle funktioner i appen er muligvis ikke tilgængelige afhængigt af dit geografiske område eller din tjenesteudbyder.

## **Bruge funktionen til hurtig optimering**

På skærmen apps trykkes på **Smart Manager → RYD ALT**.

Funktionen til hurtig optimering forbedrer enhedens ydelse ved følgende handlinger:

- Identifikation af apps, der bruger for meget batteristrøm og frigørelse af noget hukommelse.
- Sletning af unødvendige filer og lukning af apps der kører i baggrunden.
- Scanning for malware.

## **Administrere enhedsydelsen**

På skærmen apps trykkes på **Smart Manager**, og der vælges en funktion.

#### **Batteri**

Tjek resterende batteristrøm og tid til brug af enheden. For enheder med lavt batteriniveau kan du spare batteristrøm ved at aktivere strømbesparende funktioner og lukke apps, der bruger en stor mængde batteristrøm.

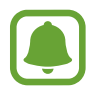

Den tilbageværende brugstid viser den resterende tid, inden batteriet løber tørt. Resterende brugstid afhænger af dine enhedsindstillinger og driftsforholdene.

#### **Lager**

Tjek statussen for brugt og ledig hukommelse. Du kan slette ikke-brugte og tiloversblevne filer eller afinstallere apps, du ikke længere bruger.

#### **RAM**

Tjek mængden af ledig RAM. Du kan også lukke baggrundsapps og reducere den RAM-mængde, du bruger til at sætte fart på din enhed.

#### **Enhedssikkerhed**

Tjek enhedens sikkerhedsstatus. Denne funktion scanner din enhed for malware.

## **S Planner**

### **Introduktion**

Administrer din tidsplan ved at indtaste kommende begivenheder eller opgaver i planlægningsappen.

## **Oprette begivenheder**

- 1 På skærmen apps trykkes på **S Planner**.
- $2$  Tryk på  $\bigoplus$ , eller dobbelttryk på en dato.

Hvis datoen allerede har gemte begivenheder eller opgaver, skal du trykke på datoen og trykke på  $\blacksquare$ .

3 Indtast begivenhedsdetaljer.

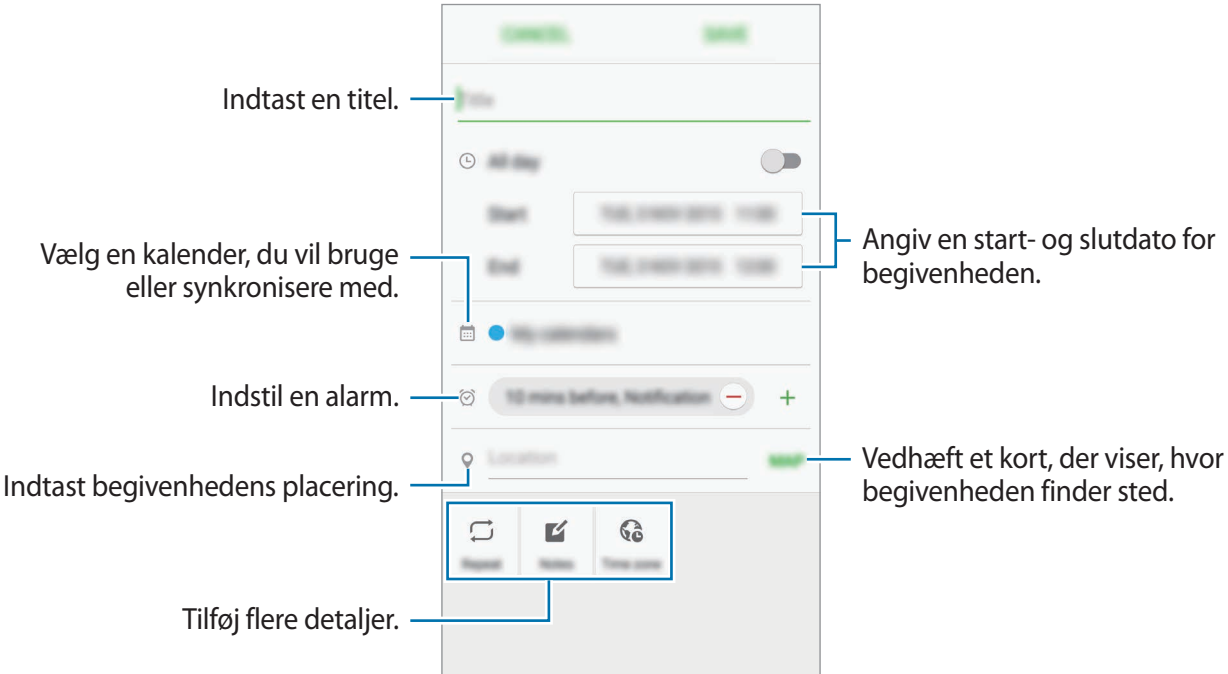

4 Tryk på **GEM** for at gemme begivenheden.

## **Oprette opgaver**

- 1 På skærmen apps trykkes på **S Planner**.
- $2$  Tryk på  $\rightarrow$  **Opgaver.**
- 3 Indtast opgavedetaljer, og tryk på **I DAG** eller **I MORGEN** for at angive en forfaldsdato. Tryk på  $\sqrt{2}$  for at tilføje flere detaljer.
- 4 Tryk på **GEM** for at gemme opgaven.

## **Synkronisere begivenheder og opgaver med dine konti**

På skærmen apps trykkes på **Indstillinger → Konti**, vælg en kontotjeneste og tryk derefter på **Synkronisér Kalender** for at synkronisere begivenheder og opgaver med kontoen.

For at tilføje konti der skal synkroniseres med, skal du åbne skærmen apps og trykke på **S Planner** → **MERE** → **Administrer kalendere** → **Tilføj konto**. Vælg derefter en konto, der skal synkroniseres med, og log på. Når der tilføjes en konto, vises den med en grøn cirkel ud for kontonavnet.

## **S Health**

## **Introduktion**

S Health hjælper dig med at overvåge dit velbefindende og din kondition. Sæt dig selv fitnessmål, tjek dine fremskridt, og hold øje med dit generelle velbefindende og din kondition.

## **Starte S Health**

Første gang, du kører denne app eller genstarter den efter nulstilling af data, skal du følge vejledningen på skærmen for at fuldføre konfigurationen.

- 1 På skærmen apps trykkes på **S Health**.
- 2 Følg anvisningerne på skærmen for at fuldføre opsætningen.

## **Bruge S Health**

Du kan få vist vigtige oplysninger fra S Health-menuer og trackere for at overvåge dit velbefindende og din kondition.

På skærmen apps trykkes på **S Health**.

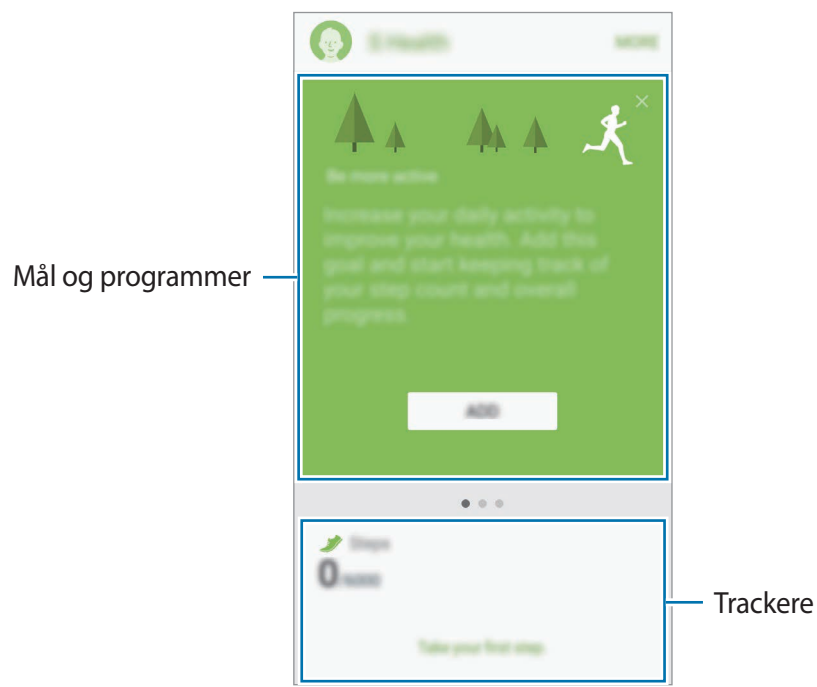

- **MÅL**: Indstil dine daglige fitnessmål, og mål dit fremskridt.
- **PROGRAMMER**: Brug træningsprogrammer, der kan tilpasses.
- **TRACKERE**: Overvåg dine aktiviteter, fødevareindtagelse og kropsmål.

For at føje trackere, mål eller programmer til S Health-skærmen skal du trykke på **MERE** → **Administrer elementer** og derefter vælge elementer under fanen **TRACKERE**, **MÅL** eller **PROGRAMMER**.

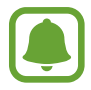

For at gå til flere informationer om S Health-funktioner skal du trykke på **MERE** → **Indstillinger** → **Hjælp**.

## **Yderligere informationer**

- S Health er kun beregnet til fitness- og sundhedsformål og er ikke beregnet til brug ved diagnosticering af sygdomme eller andre forhold, eller til at behandle, kurere eller forebygge sygdomme.
- De tilgængelige funktioner og applikationer, der kan føjes til S Health, kan variere fra land til land på grund af forskellige lokale love og bestemmelser. Du bør inden brug tjekke de funktioner og applikationer, der er tilgængelige i dit specifikke område.
- S Health-applikationer og dets tjeneste kan blive ændret eller ophøre uden forudgående varsel.
- Formålet med dataindsamling er begrænset til levering af den tjeneste, du har anmodet om, inklusive formidling af ekstra oplysninger for at forbedre dit velbefindende, synkronisere data, dataanalyse og statistikker eller for at udvikle og levere bedre tjenester. (Men hvis du logger på din Samsung account fra S Health, gemmes dine data måske på serveren med henblik på sikkerhedskopiering.) Personlige oplysninger gemmes måske, indtil dette formål er fuldført. Du kan slette personlige data, der er gemt i S Health, ved hjælp af funktionen Nulstil data i menuen Indstillinger. Hvis du vil slette data, som du har gemt på sociale netværk eller overført til lagerenheder, skal du slette dem særskilt.
- Du kan dele og/eller synkronisere dine data med flere Samsung-tjenester eller kompatible tredjepartstjenester, du vælger, samt med alle dine andre tilsluttede enheder. Adgang til S Health-informationer af sådanne ekstra tjenester eller tredjepartsenheder tillades kun med din udtrykkelige godkendelse.
- Du har det fulde ansvar for uhensigtsmæssig brug af data, der deles på sociale netværk eller overføres til andre. Vær forsigtig med at dele dine personlige oplysninger med andre.
- Hvis enheden er tilsluttet måleenheder, skal du kontrollere kommunikationsprotokollen for at sikre korrekt drift. Hvis du bruger en trådløs forbindelse som f.eks. Bluetooth, kan enheden blive påvirket af elektronisk interferens fra andre enheder. Undlad at bruge enheden i nærheden af andre enheder, der udsender radiobølger.
- Læs vilkårene og betingelserne og fortrolighedspolitikken for S Health omhyggeligt, inden du bruger den.

## **S Voice**

## **Introduktion**

Udfør forskellige opgaver med stemmekommandoer.

## **Indstille en vækkekommando**

Du kan starte **S Voice** med din egen vækkekommando.

Når du starter **S Voice** første gang, skal du trykke på **START** og indstille din egen vækkekommando.

For at ændre en vækkekommando skal du åbne skærmen apps og trykke på **S Voice**. Tryk derefter på  $\bigotimes$  → **Voice wake-up** → **Change wake-up command** → **START**, og følg instruktionerne på skærmen.

Indstil enheden til at starte S Voice med vækkekommandoen, når enheden er låst, ved at trykke på  $\boldsymbol{\alpha}$  og trykke på kontakten Wake up in secured lock for at aktivere det.

## **Bruge S Voice**

1 På skærmen apps trykkes på **S Voice**.

Når **S Voice** starter, starter enheden talegenkendelse.

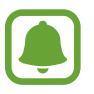

Om denne app er tilgængelig, afhænger af dit geografiske område eller din tjenesteudbyder.

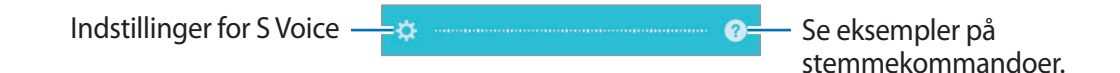

#### 2 Sig en talekommando.

Hvis enheden genkender kommandoen, udfører den den tilsvarende handling. Hvis du vil gentage en talekommando eller sige en anden kommando, skal du trykke på  $\frac{1}{2}$ .

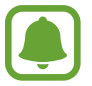

Denne app lukkes automatisk, hvis enheden ikke anvendes i en angivet periode.

#### **Tip til at forbedre stemmegenkendelsen**

- $\cdot$  Tal tydeligt.
- Sørg for, at der er ro omkring dig.
- Brug ikke stødende sprog eller slangord.
- Undgå at tale med dialekt.

Det er muligt, at enheden ikke genkender dine kommandoer eller udfører uønskede kommandoer på grund af støj fra omgivelserne eller den måde, du taler på.

### **Indstille sproget**

På skærmen apps trykkes på **S Voice → ☆ → Language**, og derefter vælges et sprog.

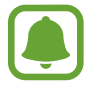

Det valgte sprog gælder kun for **S Voice**, ikke enhedens visningssprog.

## **Musik**

Lyt til musik sorteret efter kategori, og tilpas afspilningsindstillingerne.

På skærmen apps trykkes på **Musik**.

Tryk på  $\blacktriangledown$ , vælg en kategori, og vælg derefter en sang, der skal afspilles.

Tryk på albumikonet i bunden af skærmen for at åbne musikafspillerskærmen.

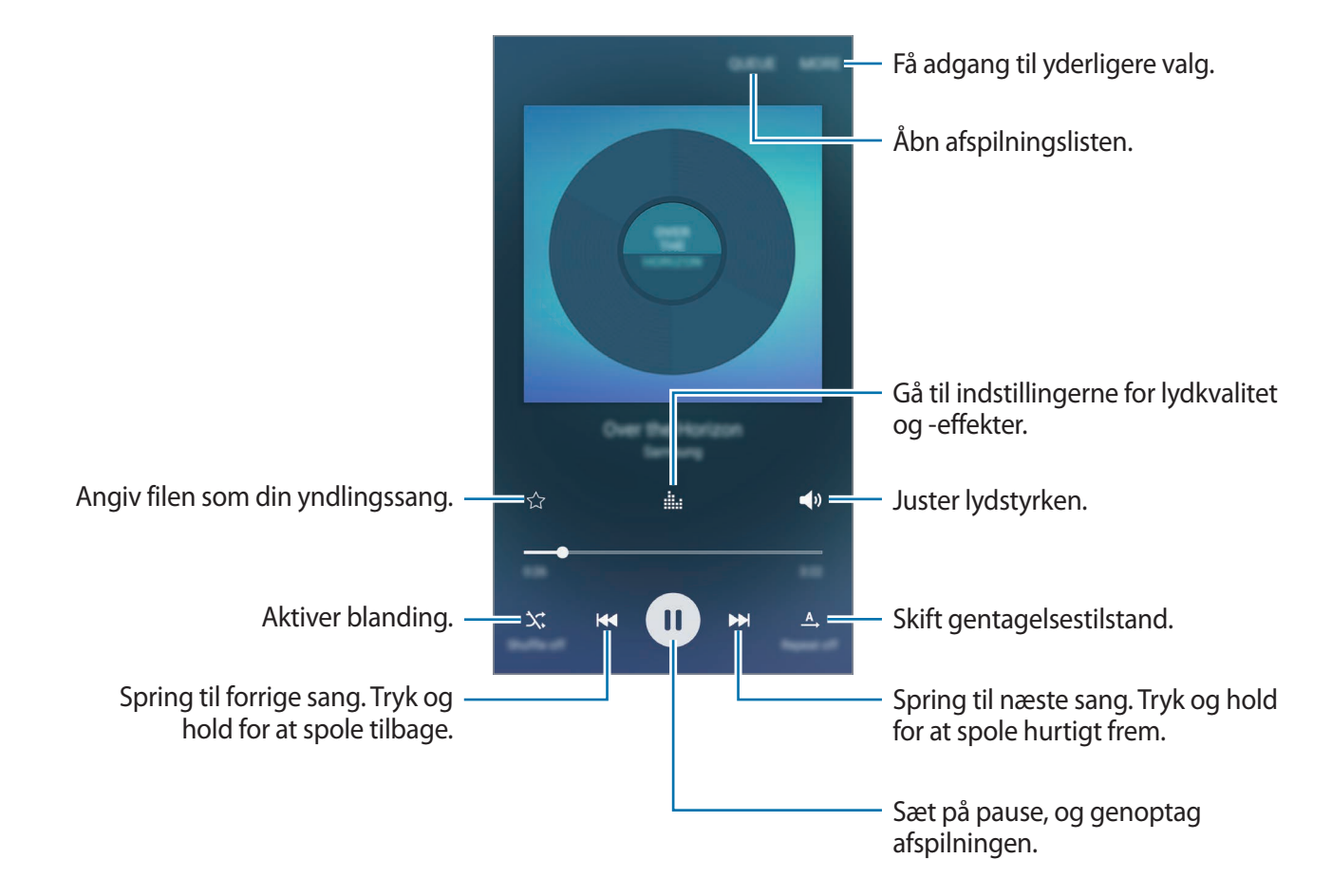

## **Video**

Se videoer, der er lagret på enheden, og tilpas afspilningsindstillingerne.

På skærmen apps trykkes på **Video**.

Vælg det videoklip, du vil afspille.

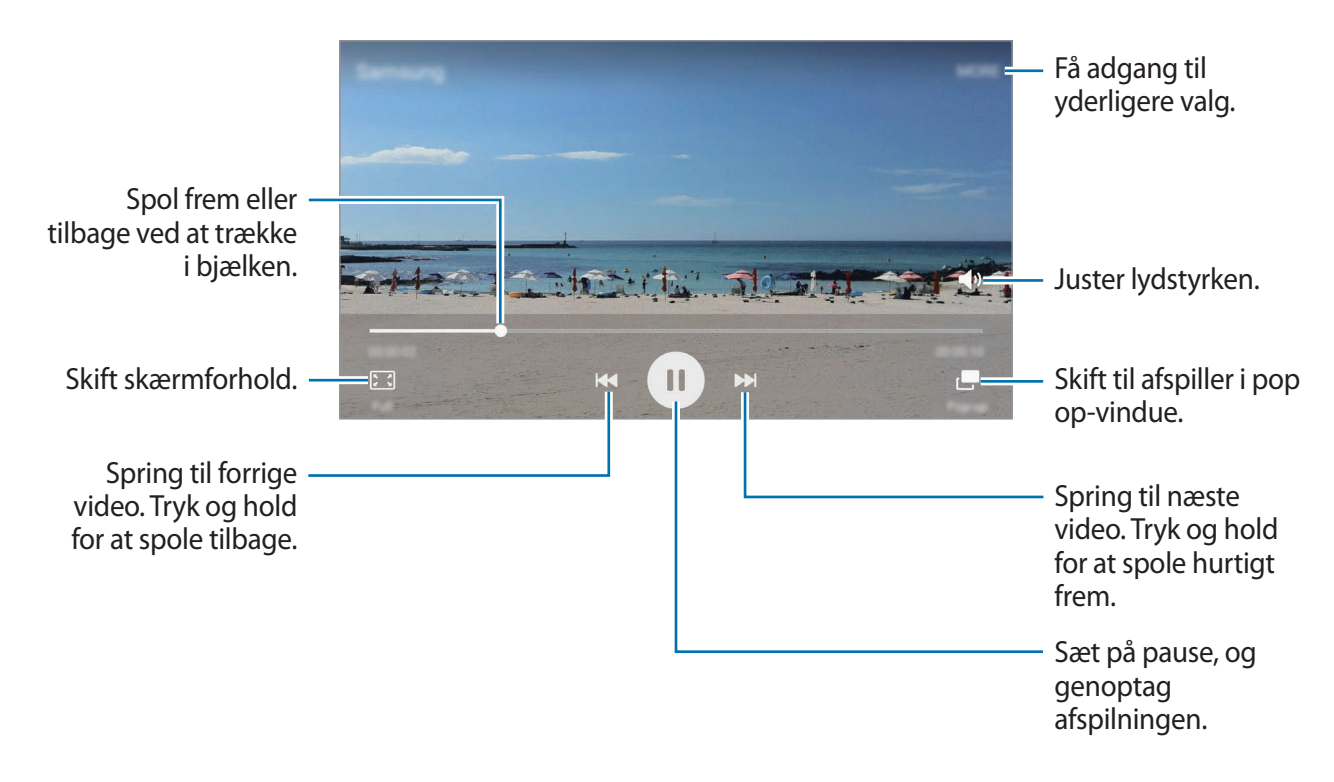

Træk din finger op eller ned på venstre side af afspilningsskærmen for at justere lysstyrken, eller træk din finger op eller ned på højre side af afspilningsskærmen for at justere lydstyrken. Stryg mod venstre eller højre på afspilningsskærmen for at spole tilbage eller hurtigt frem.

## **Diktafon**

## **Introduktion**

Du kan bruge forskellige optagelsestilstande til forskellige situationer. Enheden kan konvertere din stemme til tekst.

## **Optage stemmenotater**

- 1 På skærmen apps trykkes på **Værktøj** <sup>→</sup> **Diktafon**.
- 2 Tryk på  $\odot$  for at starte optagelsen. Tal ind i mikrofonen.

Tryk på **Pause** for at sætte optagelsen på pause.

Ved optagelse af et stemmenotat skal du trykke på **Bogmærke** for at indsætte et bogmærke.

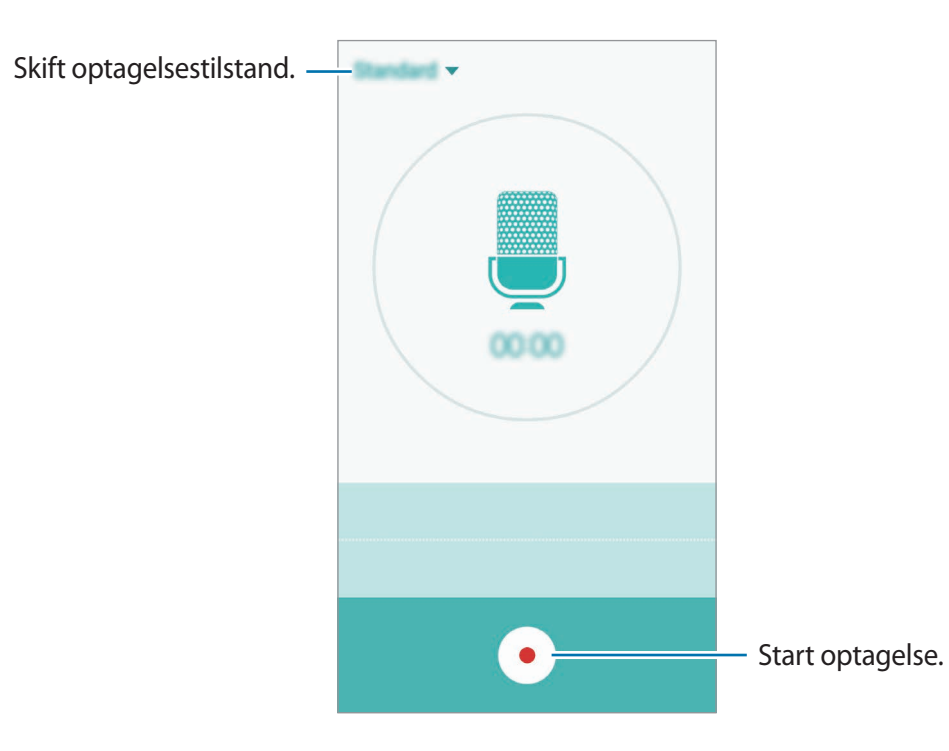

 $3$  Tryk på  $\bullet$  for at afslutte optagelsen.
### **Skifte optagetilstand**

Tryk på  $\blacktriangleright$  for at vælge en tilstand på listen.

- **Standard**: Dette er normal optagetilstand. Stemmenotater, der er optaget i denne tilstand, vises med ikonet  $\left( \frac{m}{2} \right)$ .
- **Stemmenotat**: Enheden optager din stemme og konverterer den samtidigt til tekst på skærmen. Du opnår de bedste resultater ved at holde enheden i nærheden af din mund og tale højt og tydeligt på et stille sted. Stemmenotater, der er optaget i denne tilstand, vises med ikonet <sup>or</sup>.

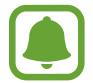

Hvis systemsproget for stemmenotater ikke passer til det sprog, du taler, genkender enheden ikke din stemme. Inden du bruger denne funktion, skal du trykke på det aktuelle sprog for at indstille systemsproget for stemmenotater.

# **Mine filer**

Få adgang til og administrer forskellige filer, der er gemt på enheden eller andre steder, f.eks. på sky-lagerenheder.

På skærmen apps trykkes på **Værktøj** → **Mine filer**.

- **Kategori**: Se filer efter kategori.
- **Lokalt lager**: Se filer, der er gemt på enheden.
- **Skylager**: Se filer, der er gemt i sky-lagertjenesten.
- **BRUG AF LAGERPLADS**: Se din enheds hukommelsesinformationer.

For at søge efter filer eller mapper skal du trykke på **SØG**.

# **Notat**

Opret notater, og organiser dem efter kategori.

På skærmen apps trykkes på **Værktøj** → **Notat**.

### **Oprettelse af notater**

Tryk på  $\Box$  på notatlisten, og indtast et notat. Brug en af følgende indstillinger, når du opretter et notat:

- **Kategori**: Opret eller angiv en kategori.
- **Billede**: Indsæt billeder.
- **Stemme**: Lav en diktafonoptagelse, som skal indsættes.
- **Opgaver**: Føj afkrydsningsfelter til starten af hver kolonne for at oprette opgavelister.

Tryk på **GEM** for at gemme notatet.

Hvis du vil redigere et notat, skal du trykke på et notat og derefter trykke på notatets indhold.

#### **Søge efter notater**

Tryk på **SØG** på notatlisten, og indtast et søgeord for at søge efter notater, der indeholder søgeordet.

# **Ur**

### **Introduktion**

Indstil alarmer, tjek den aktuelle tid i mange byer rundt om i verden, tag tid på en begivenhed eller indstil en specifik varighed.

### **Alarm**

På skærmen apps trykkes på **Ur** → **Alarm**.

#### **Indstille alarmer**

Angiv et alarmtidspunkt, og tryk på **GEM**.

For at åbne tastaturet for at indtaste en alarmtid skal du trykke på **TASTATUR**.

For at indstille en alarm med forskellige alarmvalg skal du trykke på **INDST.**, indstille alarmvalgene og derefter trykke på **GEM**.

Du kan aktivere eller deaktivere alarmer ved at trykke på urikonet ved siden af alarmen på alarmlisten.

#### **Stoppe alarmer**

Tryk på **AFVIS** for at stoppe en alarm. Hvis du tidligere har aktiveret en slumrefunktion, skal du trykke på **SLUMRE** for at gentage alarmen efter et bestemt stykke tid.

#### **Slette alarmer**

Tryk på  $\times$  på en alarm i listen med alarmer.

### **Verdensur**

På skærmen apps trykkes på **Ur** → **Verdensur**.

### **Oprette ure**

Indtast et bynavn, eller vælg en by på globussen, og tryk derefter på  $+$ .

#### **Slette ure**

Tryk på  $\times$  på et ur.

### **Stopur**

- 1 På skærmen apps trykkes på **Ur** <sup>→</sup> **Stopur**.
- 2 Tryk på **START** for at tage tid på en begivenhed. Tryk på **OMGANG** for at optage omgangstider under en begivenhed.
- 3 Tryk på **STOP** for at stoppe tidtagningen. Tryk på **FORTSÆT** for at genoptage tidtagningen. Hvis du vil slette omgangstiderne, skal du trykke på **NULSTIL**.

### **Timer**

- 1 På skærmen apps trykkes på **Ur** <sup>→</sup> **Timer**.
- 2 Angiv varighed, og tryk på **START**. For at åbne tastaturet for at indtaste varigheden skal du trykke på **TASTATUR**.
- 3 Tryk på **AFVIS**, når nedtællingen stopper.

# **Lommereg.**

Udfør enkle eller komplekse beregninger.

På skærmen apps trykkes på **Lommereg.**

Drej enheden til liggende retning for at få vist den videnskabelige lommeregner. Hvis **Skærmrotation** er deaktiveret, skal du trykke på  $\Diamond$  for at vise den videnskabelige lommeregner.

For at se beregningshistorikken skal du trykke på **HISTORIK**. For at lukke panelet med beregningshistorik skal du trykke på **TASTATUR**.

For at rydde historikken skal du trykke på **HISTORIK** → **RYD HISTORIK**.

# **Radio**

### **Lytte til FM-radioen**

På skærmen apps trykkes på **Radio**.

Før du kan bruge denne app, skal du tilslutte et headset, der fungerer som antenne.

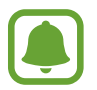

FM-radioen scanner efter og gemmer automatisk de tilgængelige stationer, første gang du tænder den.

Tryk på  $\mathcal{O}$  for at tænde for FM-radioen. Vælg den ønskede radiostation på listen over stationer, og tryk på  $\bigcirc$  for at vende tilbage til skærmen FM-radio.

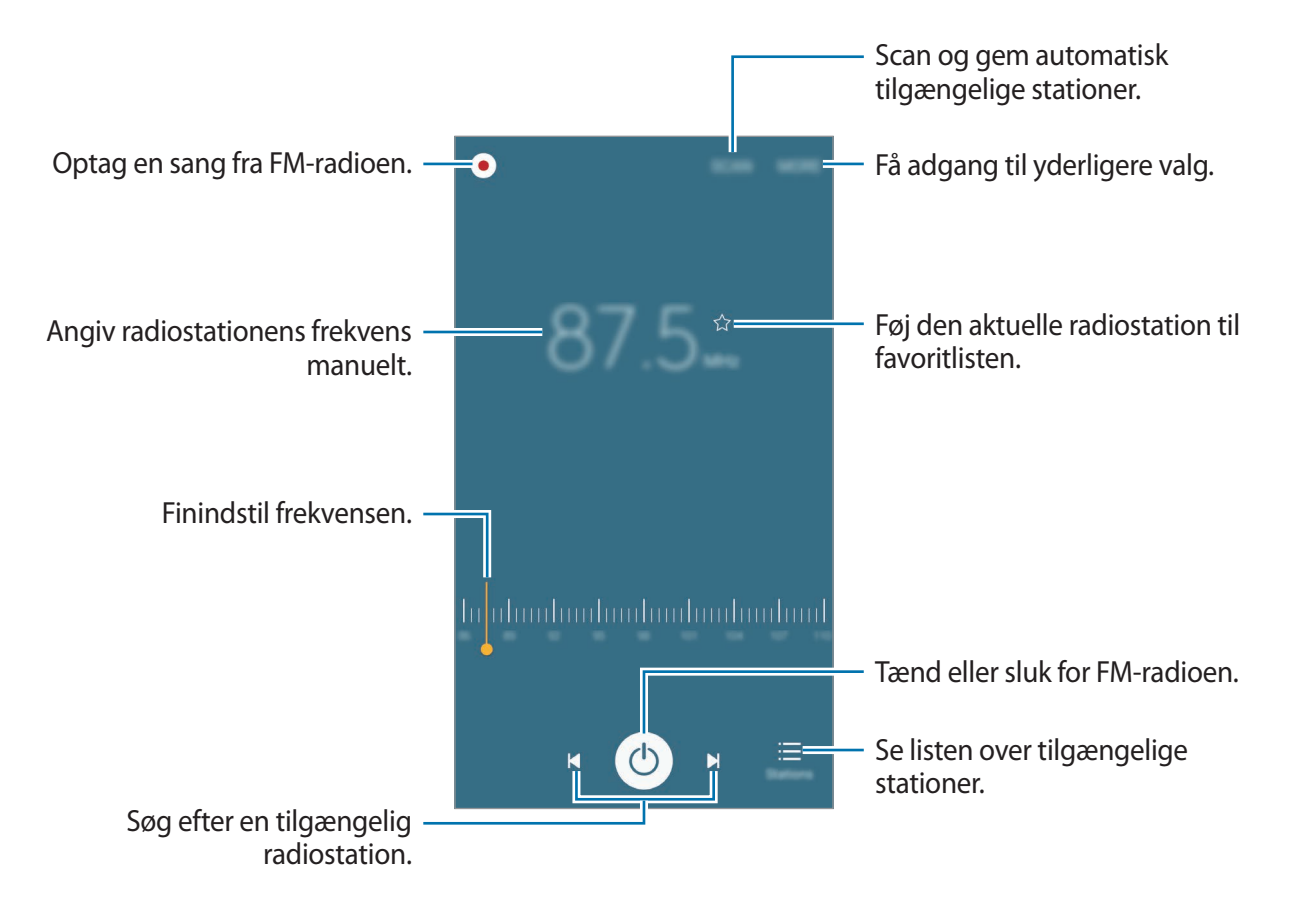

### **Scanne efter radiostationer**

På skærmen apps trykkes på **Radio**.

Tryk på **SCANNING**, og vælg derefter en scanningsindstilling. FM-radioen søger efter tilgængelige stationer og gemmer dem automatisk.

Vælg den ønskede radiostation på listen over stationer, og tryk på  $\rightarrow$  for at vende tilbage til skærmen FM-radio.

# **Google-apps**

Google tilbyder apps til underholdning, sociale netværk og erhvervsbrug. Du skal have en Google-konto for at kunne bruge visse apps. Se [Konti](#page-99-0) for flere oplysninger.

For at se flere appinformationer skal du gå til hver apps hjælpemenu.

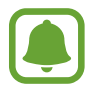

Visse apps er muligvis ikke tilgængelige, eller de kan hedde noget forskelligt afhængigt af dit geografiske område eller din tjenesteudbyder.

### **Chrome**

Søg efter oplysninger, og gennemse websider.

#### **Gmail**

Send eller modtag e-mails via Google Mail-tjenesten.

### **Maps**

Find din placering på kortet, søg efter steder, og se placeringsoplysninger for forskellige steder.

### **Play Musik**

Opdag, lyt til og del musik på din enhed.

#### **Play Film**

Download videoer, du vil se, fra **Play Butik**.

#### **Drev**

Gem dit indhold i skyen, få adgang til det, uanset hvor du er, og del det med andre.

### **YouTube**

Se eller opret videoer, og del dem med andre.

### **Fotos**

Søg efter, administrer og rediger alle dine fotos og videoer fra forskellige kilder på ét sted.

### **Hangouts**

Chat med dine venner enkeltvis eller sammen, og brug billeder, humørikoner og videoopkald, mens du chatter.

### **Google**

Søg hurtigt efter emner på internettet eller på din enhed.

### **Talesøgning**

Søg hurtigt efter emner ved at sige et søgeord eller en sætning.

### **Google Indstillinger**

Konfigurer indstillingerne for nogle af de funktioner, der leveres af Google.

# **Indstillinger**

# **Introduktion**

Tilpas indstillinger for funktioner og apps. Du kan tilpasse din enhed ved at konfigurere forskellige indstillinger.

På skærmen apps trykkes på **Indstillinger**

Tryk på **SØG** for at søge efter indstillinger ved at indtaste søgeord.

For at redigere listen med ofte anvendte indstillinger skal du trykke på **REDIGÉR**. Marker derefter elementer for at tilføje dem, eller fravælg dem for at fjerne dem.

### **Wi-Fi**

### **Oprette forbindelse til et Wi-Fi-netværk**

Aktiver Wi-Fi-funktionen for at oprette forbindelse til et Wi-Fi-netværk og få adgang til internettet eller andre netværksenheder.

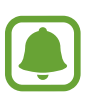

- Enheden benytter en ikke-harmoniseret frekvens og er beregnet til brug i alle europæiske lande. WLAN kan anvendes indendørs uden begrænsninger i EU, men kan ikke lovligt anvendes udendørs.
	- Slå Wi-Fi fra, når du ikke bruger forbindelsen, for at spare på batteriet.
- 1 På indstillingsskærmen trykkes på **Wi-Fi**, og derefter trykkes på kontakten for at aktivere det.
- 2 Vælg et netværk fra listen over registrerede Wi-Fi-netværk.

Der vises et låseikon ud for netværk, der kræver adgangskode.

- 3 Tryk på **TILSLUT**.
- 
- Når enheden først har oprettet forbindelse til et Wi-Fi-netværk, vil enheden igen oprette forbindelse til netværket hver gang det er tilgængeligt uden at kræve en adgangskode. For at forhindre, at enheden automatisk opretter forbindelse til netværket, skal du vælge det på listen over netværk og trykke på **GLEM**.
- Hvis du ikke kan oprette korrekt forbindelse til et Wi-Fi-netværk, skal du genstarte din enheds Wi-Fi-funktion eller den trådløse router.

### **Wi-Fi Direct**

Wi-Fi Direct forbinder enheder direkte via et Wi-Fi-netværk uden behov for adgangspunkt.

- 1 På indstillingsskærmen trykkes på **Wi-Fi**, og derefter trykkes på kontakten for at aktivere det.
- 2 Tryk på **Wi-Fi Direct**.

De registrerede enheder angives.

Hvis den enhed, du vil oprette forbindelse til, ikke er på listen, skal du anmode om, at enheden aktiverer Wi-Fi Direct-funktionen.

3 Vælg en enhed til oprettelse af forbindelse.

Enhederne bliver tilsluttet, når den anden enhed accepterer Wi-Fi Directforbindelsesanmodningen.

### **Sende og modtage data**

Du kan dele data, såsom kontakter eller mediefiler, med andre enheder. Følgende trin er et eksempel på afsendelse af et billede til en anden enhed.

- 1 På skærmen apps trykkes på **Galleri**.
- 2 Vælg et billede.
- 3 Tryk på **Del** <sup>→</sup> **Wi-Fi Direct**, og vælg derefter en enhed, billedet skal overføres til.
- 4 Accepter Wi-Fi Direct-forbindelsesanmodningen på den anden enhed.

Hvis enhederne allerede er forbundet, sendes billedet til den anden enhed uden forbindelsesanmodning.

### **Afslutte enhedsforbindelse**

- 1 På indstillingsskærmen trykkes på **Wi-Fi**.
- 2 Tryk på **Wi-Fi Direct**.

Enheden viser de tilsluttede enheder på listen.

3 Tryk på enhedsnavnet for at frakoble enhederne.

# **Bluetooth**

### **Introduktion**

Via Bluetooth kan du udveksle data eller mediefiler med andre Bluetooth-enheder.

- 
- Samsung er ikke ansvarlig for tab, opfangelse eller forkert brug af data, der er blevet sendt eller modtaget via Bluetooth.
- Sørg altid for, at du deler og modtager data med enheder, som du ved, at du kan stole på, og som er korrekt sikrede. Hvis der er hindringer mellem enhederne, reduceres sendeafstanden muligvis.
- Nogle enheder er muligvis ikke kompatible med din enhed. Det er især enheder, der ikke er afprøvede eller godkendte af Bluetooth SIG.
- Undgå at bruge Bluetooth-funktionen til ulovlige formål, f.eks. piratkopiering af filer eller ulovlig aflytning af kommunikation til kommercielle formål.

Samsung kan ikke holdes ansvarlig for konsekvenserne af ulovlig brug af Bluetoothfunktionen.

### <span id="page-82-0"></span>**Parre med andre Bluetooth-enheder**

1 På indstillingsskærmen trykkes på **Bluetooth**, og derefter trykkes på kontakten for at aktivere det.

De registrerede enheder angives.

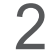

2 Vælg en enhed til parring.

Hvis enheden, du vil parre med, ikke er på listen, så sørg for, at enheden er indstillet til at være synlig. Se brugervejledningerne til den anden enhed.

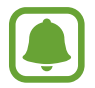

Din enhed er synlig for andre enheder, når skærmen til Bluetooth-indstillinger er åben.

3 Accepter Bluetooth-forbindelsesanmodningen på din enhed for at bekræfte.

Enhederne bliver tilsluttet, når den anden enhed accepterer Bluetoothforbindelsesanmodningen.

### **Sende og modtage data**

Mange apps understøtter dataoverførsel via Bluetooth. Du kan dele data såsom kontakter eller mediefiler med andre Bluetooth-enheder. Følgende trin er et eksempel på afsendelse af et billede til en anden enhed.

- 1 På skærmen apps trykkes på **Galleri**.
- 2 Vælg et billede.
- 3 Tryk på **Del** <sup>→</sup> **Bluetooth**, og vælg derefter en enhed, billedet skal overføres til.

Hvis din enhed tidligere er blevet parret med enheden, skal du trykke på enhedens navn uden at bekræfte den automatisk genererede adgangsnøgle.

Hvis enheden, du vil parre med, ikke er på listen, så sørg for, at enheden er indstillet til at være synlig.

4 Accepter Bluetooth-forbindelsesanmodningen på den anden enhed.

### **Ophæve parringen mellem Bluetooth-enheder**

- 1 På indstillingsskærmen trykkes på **Bluetooth**. Enheden viser de parrede enheder på listen.
- 2 Tryk på  $\sigma$  ud for enhedens navn for at ophæve parringen.
- 3 Tryk på **Ophæv parring**.

# **Flytilstand**

Denne indstilling deaktiverer alle trådløse funktioner på enheden. I flytilstand kan du kun bruge ikke-netværksbaserede tjenester.

På indstillingsskærmen trykkes på **Flytilstand**.

## **Mobilt hotspot og internetdeling**

Brug enheden som et mobilt hotspot til at dele enhedens mobile dataforbindelse med andre enheder, hvis der ikke er nogen netværkstilslutning. Forbindelser kan oprettes via Wi-Fi, USB eller Bluetooth.

På indstillingsskærmen trykkes på **Mobilt hotspot og internetdeling**.

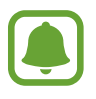

Du kan blive opkrævet ekstra gebyrer for brug af denne funktion.

- **Mobilt hotspot**: Brug det mobile hotspot til at dele enhedens mobile dataforbindelse med computere eller andre enheder.
- **Bluetooth-internetdeling**: Brug Bluetooth-internetdeling til at dele enhedens mobile dataforbindelse med computere eller andre enheder via Bluetooth.
- **USB-internetdeling**: Brug USB-internetdeling til at dele enhedens mobile dataforbindelse med en computer via USB. Når der er forbindelse til en computer, bruges enheden som et trådløst modem for computeren.

### **Bruge det mobile hotspot**

Brug din enhed som et mobilt hotspot til at dele enhedens mobile dataforbindelse med andre enheder.

- 1 På indstillingsskærmen trykkes på **Mobilt hotspot og internetdeling** <sup>→</sup> **Mobilt hotspot**.
- 2 Tryk på kontakten for at aktivere det.

Ikonet **a** vises på statuslinjen. Andre enheder kan finde din enhed på listen over Wi-Finetværk.

For at angive en adgangskode for det mobile hotspot skal du trykke på **MERE** → **Konfigurér Mobilt hotspot** og vælge sikkerhedsniveauet. Indtast derefter en adgangskode, og tryk på **GEM**.

- 3 På den anden enheds skærm skal du søge efter og vælge din enhed fra listen over Wi-Finetværk.
- 4 Brug enhedens mobile dataforbindelse på den tilsluttede enhed for at få adgang til internettet.

# **Databrug**

Hold styr på dit dataforbrug, og tilpas indstillingerne for begrænsningen.

På indstillingsskærmen trykkes på **Databrug**.

- **Mobile data**: Indstil enheden til at bruge dataforbindelser på ethvert mobilt netværk.
- **Indstil grænse for mobile data**: Indstil en begrænsning for brug af mobile data.

• **Baggrundsdata**: Forhindr apps, der kører i baggrunden, i at bruge en mobil dataforbindelse. For at ændre den månedlige nulstillingsdato for overvågningsperioden skal du trykke på  $\blacktriangledown \rightarrow$ **Skift cyklus**.

### **Begrænse databrug**

- 1 På indstillingsskærmen trykkes på **Databrug**, og derefter trykkes på kontakten **Indstil grænse for mobile data** for at aktivere det.
- 2 Træk justeringslinjen for grænsen opad eller nedad for at indstille grænsen.
- 3 Træk justeringslinjen for advarsel opad eller nedad for at indstille et varselsniveau for databrug.

Enheden varsler dig, når advarselsniveauet er nået.

# **Mobile netværk**

Konfigurer indstillinger for mobilt netværk.

På indstillingsskærmen trykkes på **Mobile netværk**.

- **Dataroaming**: Indstil enheden til at bruge dataforbindelser, når du benytter roaming.
- **Adgangspunktnavne**: Opret navne på adgangspunkter (APN).
- **Netværkstilstand**: Vælg en netværkstype.
- **Netværksoperatører**: Søg efter tilgængelige netværk, og registrer et netværk manuelt.

# **NFC og betaling**

### **Introduktion**

Med enheden kan du læse NFC-tags (near field communication), som indeholder oplysninger om produkter. Du kan også bruge denne funktion til at foretage betalinger og købe billetter til transport eller begivenheder, når du har downloadet de påkrævede apps.

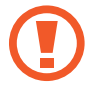

Enheden indeholder en indbygget NFC-antenne. Vær forsigtig med enheden for at undgå at beskadige NFC-antennen.

### **Brug af NFC-funktionen**

Brug NFC-funktionen til at sende billeder eller kontakter til andre enheder og læse produktoplysninger fra NFC-tags. Hvis du isætter et SIM- eller USIM-kort, der har en betalingsfunktion, kan du anvende enheden til at foretage betalinger.

- 1 På indstillingsskærmen trykkes på **NFC og betaling**, og derefter trykkes på kontakten for at aktivere det.
- 2 Anbring NFC-antenneområdet på bagsiden af enheden i nærheden af et NFC-tag. Oplysningerne fra tagget vises.

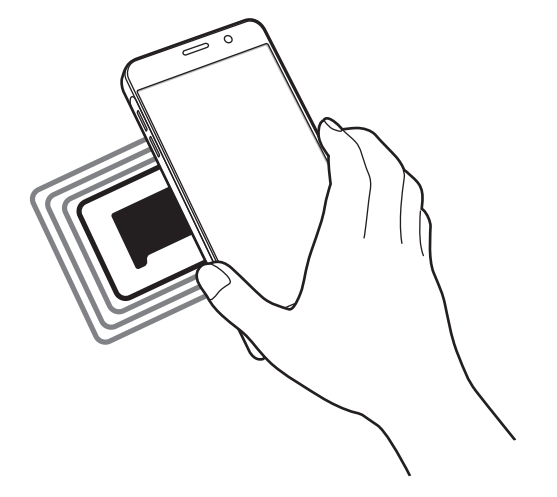

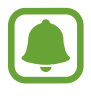

Kontroller, at enhedens skærm er ulåst. Ellers vil enheden ikke kunne læse NFC-tags eller modtage data.

### **Foretage betalinger med NFC-funktionen**

Inden du foretager køb ved hjælp af NFC-funktionen, skal du tilmelde dig tjenesten for mobilbetaling. Kontakt din tjenesteudbyder for at tilmelde dig eller få oplysninger om tjenesten.

- 1 På indstillingsskærmen trykkes på **NFC og betaling**, og derefter trykkes på kontakten for at aktivere det.
- 2 Tryk på NFC-antenneområdet på bagsiden af enheden i nærheden af NFC-kortlæseren.

For at angive standardbetalingsappen skal du åbne indstillingsskærmen og trykke på **NFC og betaling → Tryk og betal** og derefter vælge en app.

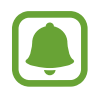

Listen over betalingstjenester omfatter muligvis ikke alle tilgængelige betalingsapps.

### **Sende data**

Tillad dataudveksling, når enhedens NFC-antenne berører NFC-antennen på den anden enhed.

- 1 På indstillingsskærmen trykkes på **NFC og betaling**, og derefter trykkes på kontakten for at aktivere det.
- 2 Tryk på **Android Beam**, og tryk på kontakten for at aktivere det.
- 3 Vælg et element, og berør den anden enheds NFC-antenne med din enheds NFC-antenne.
- 4 Når **Berør for at overføre** vises på skærmen, skal du trykke på enhedens skærm for at sende elementet.

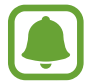

Hvis enhederne forsøger at sende data samtidigt, kan filoverførslen mislykkes.

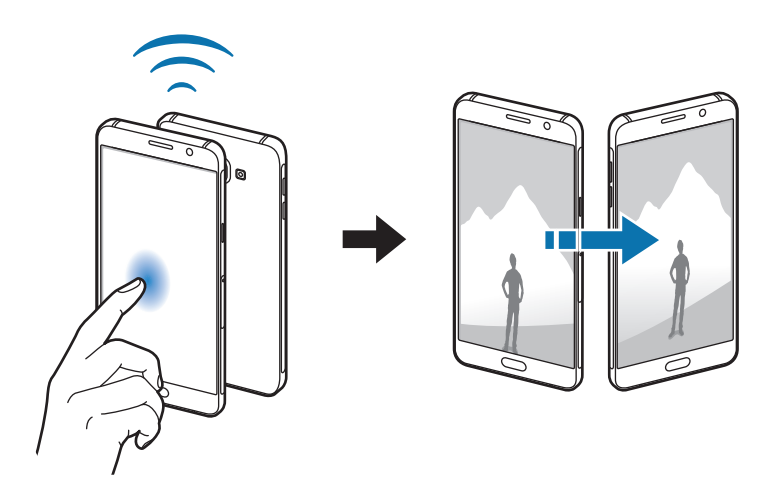

# **Flere forbindelsesindstillinger**

### **Valg**

Tilpas indstillinger for at styre andre funktioner.

På indstillingsskærmen trykkes på **Flere forbindelsesindstillinger**.

- **Udskrivning**: Konfigurer indstillinger for printer-plug-ins, der er installeret på enheden. Du kan søge efter tilgængelige printere eller tilføje en manuelt, så du kan udskrive filer. Se [Udskrivning](#page-88-0) for flere oplysninger.
- **MirrorLink**: Brug funktionen MirrorLink til at styre din enheds MirrorLink-apps på skærmen i et køretøj. Se [MirrorLink](#page-89-0) for flere oplysninger.
- **Download booster**: Indstil enheden til at downloade filer på over 30 MB hurtigere via samtidig brug af Wi-Fi og et mobilt netværk. Se [Download booster](#page-90-0) for flere oplysninger.
- **VPN**: Konfigurer og opret forbindelse til virtuelle private netværk (VPN).
- **Standardbeskedapp**: Vælg standardappen for sms.

### <span id="page-88-0"></span>**Udskrivning**

Konfigurer indstillinger for printer-plug-ins, der er installeret på enheden. Du kan slutte enheden til en printer via Wi-Fi eller Wi-Fi Direct og udskrive billeder eller dokumenter.

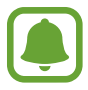

Nogle printere er muligvis ikke kompatible med enheden.

### **Tilføjelse af plug-ins til printere**

Føj plug-ins til printere, som du vil forbinde enheden til.

- 1 På indstillingsskærmen trykkes på **Flere forbindelsesindstillinger** <sup>→</sup> **Udskrivning** <sup>→</sup> **Download plug-in**.
- 2 Søg efter et printer-plug-in i **Play Butik**.
- 3 Vælg et printer-plug-in, og installer det.

4 Vælg printer-plug-in'et, og tryk på kontakten for at aktivere det. Enheden søger efter printere, der er tilsluttet samme Wi-Fi-netværk som enheden.

For at tilføje printere manuelt skal du trykke på **MERE** → **Tilføj printer** → **ADD PRINTER**. For at ændre udskrivningsindstillingerne skal du trykke på **MERE** → **Indst. for udskrivning**.

### **Udskrive indhold**

Under visning af indhold, som f.eks. billeder eller dokumenter, skal du trykke på **Del** → **Udskriv**  $\rightarrow$  **→ Alle printere** og derefter vælge en printer.

### <span id="page-89-0"></span>**MirrorLink**

Slut din enhed til et køretøj for at styre din enheds MirrorLink-apps på skærmen i et køretøj. På indstillingsskærmen trykkes på **Flere forbindelsesindstillinger** → **MirrorLink**.

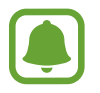

Din enhed er kompatibel med køretøjer, der understøtter MirrorLink version 1.1 eller nyere.

### **Slutte enheden til et køretøj via MirrorLink**

Første gang du bruger denne funktion skal du slutte enheden til et Wi-Fi-netværk eller et mobilt netværk.

1 Par din enhed med et køretøj via Bluetooth.

Se [Parre med andre Bluetooth-enheder](#page-82-0) for flere oplysninger.

2 Slut din enhed til køretøjet med et USB-kabel. Når tilslutningen er udført, skal du åbne enhedens MirrorLink-apps på skærmen i køretøjet.

### **Afbryde MirrorLink-forbindelsen**

Tag USB-kablet ud af enheden og køretøjet.

### <span id="page-90-0"></span>**Download booster**

Indstil enheden til at downloade filer større end 30 MB hurtigere via Wi-Fi og mobile netværk samtidigt. Et stærkere Wi-Fi-signal giver en hurtigere downloadhastighed.

På indstillingsskærmen trykkes på **Flere forbindelsesindstillinger** → **Download booster**.

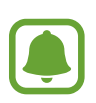

- Denne funktion understøttes muligvis ikke på alle enheder.
- Der kan pålægges yderligere gebyrer ved download af filer via mobile netværk.
- Når du downloader store filer, kan enheden blive varm. Hvis enheden overskrider en bestemt temperatur, slukker den.
- Hvis netværkssignalerne er ustabile, kan det påvirke hastigheden og ydelsen af denne funktion.
- Hvis Wi-Fi- og den mobile netværkstilslutning har meget forskellige dataoverførselshastigheder, bruger enheden muligvis kun den hurtigste forbindelse.
- Denne funktion understøtter Hypertext Transmission Protocol (HTTP) 1.1 og Hypertext Transmission Protocol Secure (HTTPS). Denne funktion kan ikke anvendes med andre protokoller, såsom FTP.

# **Lyde og meddelelser**

Skift indstillingerne for forskellige lyde på enheden.

På indstillingsskærmen trykkes på **Lyde og meddelelser**.

- **Lydtilstand**: Indstil enheden til at være i lydtilstand eller lydløs tilstand.
- **Lydstyrke**: Juster lydstyrkeniveauet for opkaldsringetoner, musik og videoklip, systemlyde og meddelelser.
- **Ringetoner og lyde**: Skift indstillingerne for ringetone og systemlyde.
- **Vibrationer**: Skift indstillinger for vibration.
- **Lydkvalitet og effekter**: Konfigurer yderligere lydindstillinger.
- **Forstyr ikke**: Indstil enheden til lydløs for indgående opkald og meddelelseslyde, undtagen ved tilladte undtagelser.
- **Appmeddelelser**: Skift meddelelsesindstillinger for hver enkelt app.

# **Skærm**

Skift skærmindstillinger.

På indstillingsskærmen trykkes på **Skærm**.

- **Lysstyrke**: Juster skærmens lysstyrke.
- **Skrifttype**: Skift skrifttypen og dens størrelse.
- **Skærm-timeout**: Vælg, hvor længe enheden skal vente, før skærmens baggrundsbelysning slukkes.
- **Smart skærm-standby**: Indstil enheden til at forhindre, at baggrundslyset slukkes, mens du ser på skærmen.
- **Skærmtilstand**: Skift skærmtilstanden for at justere skærmens farve og kontrast.
- **Dagdrøm**: Indstil enheden til at starte en pauseskærm, når enheden oplader eller er tilsluttet en dock.

# **Bevægelser og gestik**

Aktiver funktionen bevægelsesgenkendelse, og skift indstillinger for bevægelsesgenkendelse på enheden.

På indstillingsskærmen trykkes på **Bevægelser og gestik**.

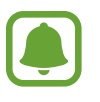

Overdreven rystelse eller anden påvirkning af enheden kan medføre uønsket input. Styr bevægelser korrekt.

• **Smart-varsel**: Indstil enheden til at give dig besked, hvis du har mistet et opkald eller har modtaget nye beskeder, når du tager enheden op.

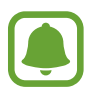

Denne funktion fungerer muligvis ikke, hvis skærmen er tændt, eller hvis enheden ikke ligger på en plan overflade.

- **Lydløs**: Indstil enheden til at gøre indgående opkald eller alarmer lydløse ved at bruge bevægelser med håndfladen eller vende enhedens skærm nedad.
- **Stryg med hånden for skærmbillede**: Indstil enheden til at tage et skærmbillede, når du stryger håndfladen hen over skærmen til venstre eller højre. Du kan se de optagne billeder i **Galleri**.

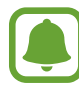

Ikke alle apps giver mulighed for at kopiere skærmbilleder.

# **Applikationer**

Administrer enhedens apps, og skift deres indstillinger.

På indstillingsskærmen trykkes på **Applikationer**.

- **Applikationsmanager**: Se og administrer dine apps på enheden.
- **Standardapplikationer**: Vælg en standardindstilling til brug af apps.
- **Applikationsindstillinger**: Tilpas indstillingerne for hver enkelt app.

# **Baggrund**

Du kan redigere indstillingerne for baggrunden for startskærmen og den låste skærm. På indstillingsskærmen trykkes på **Baggrund**.

### **Temaer**

Anvend forskellige temaer på enheden for at ændre de visuelle elementer på startskærmen, den låste skærm og ikonerne.

På indstillingsskærmen trykkes på **Temaer**.

Tryk på **THEME STORE** for at downloade flere temaer.

# **Låseskærm og sikkerhed**

### **Valg**

Skift indstillinger til sikring af enheden og SIM- eller USIM-kortet. På indstillingsskærmen trykkes på **Låseskærm og sikkerhed**.

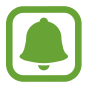

De tilgængelige valg afhænger muligvis af den valgte skærmlåsemetode.

- **Skærmlåsningstype**: Skift metoden til låsning af skærm.
- **Vis oplysninger**: Rediger indstillinger for de elementer, der vises på den låste skærm.
- **Meddelelser**: Indstil, om der skal vises meddelelsesindhold på den låste skærm eller ej, og vælg, hvilke meddelelser der skal vises.
- **Oplåsningseffekt**: Vælg en effekt, der skal vises, ved oplåsning af skærmen.
- **Indstillinger for sikker lås**: Skift skærmlåsevalg for den valgte låsemetode.
- **Fingeraftryk**: Registrer dit fingeraftryk på enheden for at sikre enheden eller for at logge på din Samsung account. Se [Genkendelse af fingeraftryk](#page-94-0) for flere oplysninger.
- **Find min mobil**: Aktiver eller deaktiver funktionen Find min mobil. Denne funktion kan hjælpe dig med at finde din enhed, hvis du taber den, eller den bliver stjålet. Du kan også besøge webstedet Find min mobil [\(findmymobile.samsung.com](http://findmymobile.samsung.com)) for at spore og styre din tabte eller stjålne enhed.
- **Ukendte kilder**: Indstil enheden til at tillade installation af apps fra ukendte kilder.
- **Andre sikkerhedsindstillinger**: Konfigurer flere sikkerhedsindstillinger.

### <span id="page-94-0"></span>**Genkendelse af fingeraftryk**

For at fingeraftryksgenkendelse kan fungere, skal du registrere og gemme dine fingeraftryksoplysninger i din enhed. Efter registrering kan du indstille enheden til at bruge dit fingeraftryk til følgende funktioner:

- Skærmlås
- Log på internettet
- Verificer Samsung account

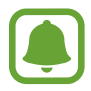

- Om denne funktion er tilgængelig, afhænger af dit geografiske område eller din tjenesteudbyder.
- Fingeraftryksgenkendelse anvender de unikke karakteristika ved hvert fingeraftryk for at forbedre din enheds sikkerhed. Sandsynligheden for, at fingeraftrykssensoren tager fejl af to forskellige fingeraftryk, er meget lav. I sjældne tilfælde hvor separate fingeraftryk ligner hinanden meget, vil sensoren muligvis genkende dem som ens.
- Hvis dit fingeraftryk ikke genkendes, og du har glemt din reserveadgangskode, skal du tage enheden med til et Samsung servicecenter for at få den nulstillet. Herefter skal du genregistrere dine fingeraftryk og oprette en ny reserveadgangskode.

### **For bedre genkendelse af fingeraftryk**

Når du scanner dine fingeraftryk på enheden, skal du være opmærksom på, at følgende forhold kan påvirke funktionens effektivitet:

- Starttasten indeholder en sensor til genkendelse af fingeraftryk. Sørg for, at starttasten ikke er ridset eller beskadiget af metalgenstande, såsom mønter, nøgler og halskæder.
- Den skærmbeskytter, der fulgte med enheden, kan få sensoren til genkendelse af fingeraftryk til at fungere forkert. Fjern skærmbeskytteren for at forbedre følsomheden for fingeraftryk.
- Sørg for, at området for genkendelse af fingeraftryk og dine fingre er rene og tørre.
- Enheden kan muligvis ikke genkende fingeraftryk, der er påvirket af rynker eller ar.
- Enheden genkender eventuelt ikke fingeraftryk fra små eller tynde fingre.
- Hvis du bøjer fingeren eller bruger en fingerspids, genkender enheden muligvis ikke dine fingeraftryk. Sørg for at dække hele starttasten med din finger.
- Hvis du vil forbedre ydeevnen for genkendelse, skal du registrere fingeraftrykkene på den hånd, der anvendes oftest til at udføre opgaver på enheden.
- I tørre omgivelser kan der opbygges statisk elektricitet i enheden. Undgå at bruge denne funktion i tørre omgivelser, sørg for at aflade statisk elektricitet ved at berøre en metalgenstand, før du benytter funktionen.

### **Registrering af fingeraftryk**

- 1 På indstillingsskærmen trykkes på **Låseskærm og sikkerhed** <sup>→</sup> **Fingeraftryk** <sup>→</sup> **Tilføj fingeraftryk**.
- 2 Placer din finger på starttasten.
- 3 Når enheden har registreret din finger, løft den og placer den på starttasten igen. Gentag denne handling med den samme finger, indtil dit fingeraftryk er blevet registreret.
- $4$  Når du får vist et skærmbillede, hvor du bliver bedt om at registrere en backupadgangskode, skal du angive backupadgangskoden og derefter trykke på **FORTSÆT**.
- 5 Indtast backupadgangskoden igen for at bekræfte den, og tryk derefter på **OK**. Du kan bruge backupadgangskoden i stedet for at scanne dine fingeraftryk.
- 6 Hvis du får vist et pop op-vindue for fingeraftrykslås, skal du trykke på **ANGIV**. Du kan bruge dine fingeraftryk til at låse skærmen op.

### **Slette fingeraftryk**

Du kan slette registrerede fingeraftryk.

- 1 På indstillingsskærmen trykkes på **Låseskærm og sikkerhed** <sup>→</sup> **Fingeraftryk**.
- 2 Scan et registreret fingeraftryk, eller tryk på **Alternativ adgangskode**, og indtast backupadgangskoden.
- 3 Tryk på **REDIGÉR**.
- 4 Marker fingeraftryk, der skal slettes, og tryk på **FJERN**.

### **Ændre reserveadgangskode**

Du kan ændre den adgangskode, du bruger som backup ved scanning af dine fingeraftryk.

- 1 På indstillingsskærmen trykkes på **Låseskærm og sikkerhed** <sup>→</sup> **Fingeraftryk**.
- 2 Scan et registreret fingeraftryk, eller tryk på **Alternativ adgangskode**, og indtast backupadgangskoden.

#### 3 Tryk på **Skift sik.kop.adgangskode**.

- 4 Indtast en ny adgangskode, og tryk på **FORTSÆT**.
- 5 Indtast den nye adgangskode igen, og tryk på **OK**.

#### **Verifikation af adgangskode til Samsung account**

Brug fingeraftryk til at bekræfte adgangskoden til din Samsung account. Du kan bruge et fingeraftryk i stedet for at indtaste en adgangskode, f.eks. når du køber indhold fra **Galaxy Apps**.

- 1 På indstillingsskærmen trykkes på **Låseskærm og sikkerhed** <sup>→</sup> **Fingeraftryk**.
- 2 Scan et registreret fingeraftryk, eller tryk på **Alternativ adgangskode**, og indtast backupadgangskoden.
- 3 Tryk på kontakten **Verificer Samsung account** for at aktivere det.
- 4 Log på din Samsung account.

#### **Bruge fingeraftryk til at logge på konti**

Du kan bruge dine fingeraftryk til at logge ind på websider, der understøtter lagring af adgangskode.

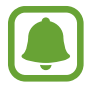

Denne funktion er kun tilgængelig for websider, som du åbner via appen **Internet**.

- 1 På indstillingsskærmen trykkes på **Låseskærm og sikkerhed** <sup>→</sup> **Fingeraftryk**.
- 2 Scan et registreret fingeraftryk, eller tryk på **Alternativ adgangskode**, og indtast backupadgangskoden.
- 3 Tryk på kontakten **Log på internettet** for at aktivere det.
- 4 Åbn en webside, som du vil logge på med et fingeraftryk.
- $5$  Indtast dit brugernavn og adgangskode, og tryk derefter på websidens loginknap.
- 6 Marker **Log på ved hjælp af dine fingeraftryk**, og tryk på **HUSK**. Du kan bruge dit fingeraftryk til at verificere din konto og din adgangskode, når du skal logge på websiden.

# **Fortrolighed og sikkerhed**

### **Valg**

Skift indstillingerne for bevarelse af din fortrolighed og sikkerhed.

På indstillingsskærmen trykkes på **Fortrolighed og sikkerhed**.

- **Placering**: Skift indstillinger for tilladelser til placeringsoplysninger.
- **Rapportér diagnoseoplysn.**: Indstil enheden til automatisk at sende informationer om enhedens diagnostik og brug til Samsung.
- **Send SOS-beskeder**: Indstil enheden til at sende beskeder om hjælp ved at trykke tre gange på tænd/sluk-tasten. Du kan også sende lydoptagelser sammen med beskeden til modtagerne. Se [Send SOS-beskeder](#page-97-0) for flere oplysninger.

### <span id="page-97-0"></span>**Send SOS-beskeder**

I en nødsituation skal du trykke hurtigt på tænd/sluk-tasten tre gange. Enheden sender beskeder til dine primære kontakter. Beskeden inkluderer dine placeringsoplysninger.

- 1 På indstillingsskærmen trykkes på **Fortrolighed og sikkerhed** <sup>→</sup> **Send SOS-beskeder**, og derefter trykkes på kontakten for at aktivere det.
- $2$  Følg vejledningen på skærmen for at tilføje primære kontakter, hvis du ikke allerede har gjort det.

For at sende beskeder om hjælp med lydoptagelser eller billeder skal du trykke på kontakten **Vedhæft lydoptagelse** eller **Vedhæft billeder** for at aktivere det.

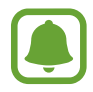

Valget **Vedhæft billeder** er muligvis ikke tilgængeligt, afhængigt af dit geografiske område eller din tjenesteudbyder.

### **Tilføje primære kontakter**

På indstillingsskærmen trykkes på **Fortrolighed og sikkerhed** → **Send SOS-beskeder** → **Send beskeder til** → **TILFØJ**. Tryk på **Opret kontakt**, og indtast kontaktoplysningerne, eller tryk på **Vælg fra Kontakter** for at tilføje en eksisterende kontakt som en primær kontakt.

## **Nem tilstand**

Nem tilstand giver en nemmere brugeroplevelse ved at anvende et mere enkelt layout og større ikoner på startskærmen.

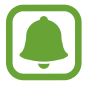

Nogle appfunktioner er muligvis ikke tilgængelige i nem tilstand.

#### **Skifte til nem tilstand**

- 1 På indstillingsskærmen trykkes på **Nem tilstand** <sup>→</sup> **Nem tilstand**.
- 2 Vælg apps under **Nemme applikationer** for at anvende et enklere layout.
- 3 Tryk på **UDFØRT**.

**Gå tilbage til standardtilstand**

Stryg til venstre på startskærmen, og tryk på **Indstillinger** → **Nem tilstand** → **Standardtilstand** → **UDFØRT**.

#### **Administrere genveje**

Du kan føje en genvej til en app på startskærmen ved at stryge til venstre, trykke på  $\Box$  og derefter vælge en app.

Du kan føje en genvej til en kontakt på startskærmen ved at stryge til højre og trykke på  $\mathbb{C}$ . Du kan slette en genvej fra startskærmen ved at trykke på **REDIGÉR** og vælge en app eller en kontakt med  $\left(\text{-}\right)$ .

# **Tilgængelighed**

Konfigurer forskellige indstillinger til at forbedre tilgængeligheden til enheden.

På indstillingsskærmen trykkes på **Tilgængelighed**.

- **Syn**: Tilpas indstillingerne for at forbedre tilgængeligheden for synshandicappede brugere.
- **Hørelse**: Tilpas indstillingerne for at forbedre tilgængeligheden for hørehandicappede brugere.
- **Færdighed og interaktion**: Tilpas indstillingerne for at forbedre tilgængeligheden for brugere med nedsat fingerfærdighed.
- **Retningslås**: Skift indstillinger for retningskombination for oplåsning af skærmen.
- **Direkte adgang**: Indstil enheden til at åbne valgte tilgængelighedsmenuer, når du trykker tre gange hurtigt på starttasten.
- **Meddelelsespåmindelse**: Indstil enheden til at varsle dig om meddelelser, du ikke har kontrolleret i intervallet.
- **Besvare og afslutte opkald**: Skift metode til at besvare eller afslutte opkald.
- **Tilstanden Enkelt tryk**: Indstil enheden til at styre indgående opkald eller meddelelser ved at trykke på knappen i stedet for at trække den.
- **Adm. tilgængelighed**: Eksporter eller importer indstillingerne for tilgængelighed for at dele dem med andre enheder.
- **Tjenester**: Se de tilgængelighedstjenester, der er installeret på enheden.

# <span id="page-99-0"></span>**Konti**

Tilføj din Samsung account og din Google-konto eller andre konti for at synkronisere med disse.

#### **Tilføje konti**

Nogle apps på din enhed kræver en registreret konto. Opret konti for at få mest ud af enheden.

- 1 På indstillingsskærmen trykkes på **Konti** <sup>→</sup> **Tilføj konto**.
- 2 Vælg en kontotjeneste.
- 3 Følg anvisningerne på skærmen for at fuldføre opsætningen af kontoen.

Hvis du vil synkronisere indhold med dine konti, skal du vælge en konto og vælge elementer, du vil synkronisere.

#### **Registrere Samsung accounts**

Du skal have en Samsung account for at kunne bruge visse Samsung-apps. Du kan sikkerhedskopiere eller gendanne data, der er gemt på enheden, til din Samsung account. Registrer din Samsung account på enheden for nemt at kunne bruge Samsungs tjenester.

- 1 På indstillingsskærmen trykkes på **Konti** <sup>→</sup> **Tilføj konto**.
- 2 Tryk på **Samsung account**.

 $3$  Følg anvisningerne på skærmen for at fuldføre opsætningen af kontoen.

Når din Samsung account er blevet registreret, kan du bruge apps, der kræver en Samsung account, uden at skulle logge på hver gang.

### **Fjerne konti**

På indstillingsskærmen trykkes på **Konti**, vælg et kontonavn, vælg kontoen der skal fjernes og tryk derefter på **MERE** → **Fjern konto**.

# **Backup og nulstil**

Skift indstillingerne for administration af indstillinger og data.

På indstillingsskærmen trykkes på **Backup og nulstil**.

- **Sikkerhedskopiér mine data**: Sikkerhedskopier dine personlige informationer og appdata til Samsungs server. Du kan også indstille enheden til automatisk at sikkerhedskopiere data.
- **Gendan**: Gendan tidligere sikkerhedskopierede personlige informationer og appdata fra din Samsung account.
- **Sikkerhedskopi af konto**: Indstil eller rediger din sikkerhedskopi af din Google-konto.
- **Sikkerhedskopiér mine data**: Indstil enheden til at sikkerhedskopiere indstillinger og appdata til Google-serveren.
- **Gendan automatisk**: Indstil enheden til at gendanne indstillinger og appdata fra Googleserveren, når apps geninstalleres på enheden.
- **Auto-genstart**: Indstil enheden til automatisk at optimere og genstarte sig selv på forudindstillede tidspunkter for optimal ydelse.
- **Nulstil indstillinger**: Indstil enheden til fabriksindstillingerne uden at slette data.
- **Nulstil til fabriksstandard**: Nulstil indstillingerne til fabriksindstillingerne, og slet alle data.

# **Sprog og input**

Vælg enhedssprog, og skift indstillinger, som f.eks. tastaturer og stemmeinputtyper. Afhængigt af det valgte sprog er visse indstillinger muligvis ikke tilgængelige.

På indstillingsskærmen trykkes på **Sprog og input**.

- **Sprog**: Vælg det skærmsprog, som alle menuer og apps skal vises på.
- **Standardtastatur**: Vælg en standardtastaturtype for tekstindtastning.
- **Samsung-tastatur:** Skift indstillinger for Samsung-tastaturet.
- **Google-indtaling**: Skift indstillinger for stemmeinput.
- **Stemmeinput**: Vælg en standardstemmeinputtjeneste. Du kan også ændre indstillingerne for hver enkelt tjeneste.
- **Tekst-til-tale-muligheder**: Rediger indstillingerne for tekst-til-tale.
- **Markørhastighed**: Juster markørhastighed for den mus eller det pegefelt, der er sluttet til enheden.

## **Batteri**

Se batteristrøminformationer, og skift strømsparemuligheder.

#### På indstillingsskærmen trykkes på **Batteri**.

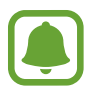

Den tilbageværende brugstid viser den resterende tid, inden batteriet løber tørt. Resterende brugstid afhænger af dine enhedsindstillinger og driftsforholdene.

- **BATTERIBRUG**: Se, hvor meget batteristrøm enheden forbruger.
- **Strømsparetilstand:** Aktiver strømsparetilstand, og skift indstillingerne for strømsparetilstand. Se [Strømsparetilstand](#page-9-0) for flere oplysninger.
- **Ultrastrømbesparende tilstand**: Udvid standbytiden, og reducer batteriforbruget ved at vise et enklere layout og tillade begrænset adgang til apps. Se [Ultrastrømbesparende](#page-9-1)  [tilstand](#page-9-1) for flere oplysninger.
- **Vis strøm på statuslinje**: Indstil enheden til at vise den resterende batteritid.

# **Lagring**

Få vist hukommelsesoplysninger for enheden.

På indstillingsskærmen trykkes på **Lagring**.

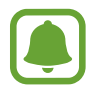

Den interne hukommelses faktiske ledige kapacitet er mindre end den angivne kapacitet, da operativsystemet og standardapps optager en del af hukommelsen. Den tilgængelige kapacitet ændres muligvis, når du opdaterer enheden.

### **Dato og tid**

Få adgang til og skift følgende indstillinger for at styre, hvordan enheden viser klokkeslæt og dato.

På indstillingsskærmen trykkes på **Dato og tid**.

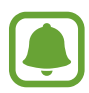

Hvis batteriet aflades helt eller fjernes fra enheden, nulstilles dato og klokkeslæt.

- **Automatisk dato og klokkeslæt**: Opdater automatisk dato og klokkeslæt, når du rejser mellem tidszoner.
- **Automatisk tidszone**: Indstil enheden til at modtage oplysninger om tidszone fra netværket, når du bevæger dig mellem forskellige tidszoner.
- **Indstil dato**: Angiv dato manuelt.
- **Indstil tid**: Angiv klokkeslæt manuelt.
- **Vælg tidszone**: Vælg din egen tidszone.
- **Brug 24-timersformat**: Vis klokkeslættet i 24-timersformat.

# **Brugervejledning**

Få mere at vide om, hvordan du bruger enheden og apps eller konfigurerer vigtige indstillinger. På indstillingsskærmen trykkes på **Brugervejledning**.

# **Om enheden**

Få adgang til enhedsoplysninger, rediger enhedsnavn, eller opdater enhedens software. På indstillingsskærmen trykkes på **Om enheden**.

# **Appendiks**

# **Fejlsøgning**

Før du kontakter et af Samsungs servicecentre, kan du forsøge en af nedenstående løsninger. Nogle situationer er muligvis ikke relevante for din enhed.

### **Når du tænder for eller bruger enheden, bliver du bedt om at indtaste én af følgende koder:**

- Adgangskode: Når enhedens låsefunktion er slået til, skal du indtaste den adgangskode, som du har valgt for enheden.
- PIN-kode: Første gang du bruger enheden, eller hvis tvungen angivelse af PIN-kode er slået til, skal du indtaste den PIN-kode, der fulgte med SIM- eller USIM-kortet. Du kan deaktivere denne funktion ved hjælp af menuen Lås SIM-kort.
- PUK-kode: Dit SIM- eller USIM-kort er blokeret. Det skyldes som regel, at du har indtastet en forkert PIN-kode flere gange. Du skal indtaste den PUK-kode, du har fået af tienesteudbyderen.
- PIN2-kode: Når du vælger en menu, der kræver PIN2-kode, skal du indtaste den PIN2-kode, der fulgte med SIM- eller USIM-kortet. Yderligere oplysninger fås ved henvendelse til din tjenesteudbyder.

### **Enheden viser fejlmeddelelser vedrørende netværk eller tjenester**

- Når du befinder dig i områder med et svagt signal eller dårlig modtagelse, kan du opleve udfald. Find et andet område, og prøv igen. Når du skifter til et andet område, kan der vises flere fejlmeddelelser.
- Nogle funktioner kræver abonnement. Yderligere oplysninger fås ved henvendelse til din tjenesteudbyder.

### **Din enhed tænder ikke**

Når batteriet er totalt afladet, kan din enhed ikke tænde. Oplad batteriet helt, før du tænder enheden.

### **Touchskærmen reagerer langsomt eller utilsigtet**

- Hvis du sætter en skærmbeskytter eller tilbehør på touchskærmen, fungerer touchskærmen muligvis ikke korrekt.
- Hvis du har handsker på, hvis dine hænder ikke er rene, når du rører touchskærmen, eller hvis du trykker på skærmen med skarpe genstande eller dine fingerspidser, kan der opstå fejl på touchskærmen.
- Der kan opstå fejl på touchskærmen under fugtige forhold, eller hvis den udsættes for vand.
- Genstart enheden for at fjerne eventuelle midlertidige softwarefejl.
- Kontroller, at enhedens software er opdateret til den nyeste version.
- Hvis touchskærmen er ridset eller beskadiget, bør du kontakte et af Samsungs servicecentre.

### **Enheden fryser eller har en alvorlig fejl**

Prøv følgende løsninger. Hvis problemet stadig ikke er løst, bør du kontakte et af Samsungs servicecentre.

#### **Genstarte enheden**

Hvis enheden er gået i baglås eller fryser, kan det være nødvendigt at lukke apps eller slukke for enheden og tænde den igen.

#### **Gennemtvinge genstart**

Hvis enheden er gået i baglås og ikke reagerer, skal du trykke og holde på tænd/sluk-tasten og lydstyrke ned-tasten samtidigt i over 7 sekunder for at genstarte enheden.

#### **Nulstilling af enheden**

Hvis ovenstående metoder ikke løser problemet, skal du nulstille enheden til fabriksstandarder.

På skærmen apps trykkes på **Indstillinger** → **Backup og nulstil** → **Nulstil til fabriksstandard** → **NULSTIL ENHED** → **SLET ALT**. Før du udfører nulstilling til fabriksstandarder, skal du huske at lave sikkerhedskopier af alle vigtige data, der er gemt på enheden.

### **Opkald får ikke forbindelse**

- Sørg for, at du har forbindelse til det korrekte mobilnetværk.
- Sørg for, at du ikke har aktiveret opkaldsspærring for det pågældende telefonnummer.
- Sørg for, at du ikke har aktiveret opkaldsspærring for det indgående telefonnummer.

### **Andre kan ikke høre dig under et opkald**

- Sørg for, at du ikke dækker for den indbyggede mikrofon.
- Sørg for, at mikrofonen er tæt på din mund.
- Kontroller, at et eventuelt headset er tilsluttet korrekt.

### **Der er ekko på lyden under et opkald**

Juster lydstyrken ved at trykke på lydstyrketasten, eller find et andet område.

### **Mobilnetværket eller internettet bliver ofte afbrudt, eller lydkvaliteten er dårlig**

- Sørg for, at du ikke blokerer enhedens interne antenne.
- Når du befinder dig i områder med et svagt signal eller dårlig modtagelse, kan du opleve udfald. Der kan være problemer med forbindelsen på grund af tjenesteudbyderens basisstation. Find et andet område, og prøv igen.
- Når du bruger enheden, mens du er i bevægelse, kan trådløse netværkstjenester blive deaktiveret på grund af problemer med tjenesteudbyderens netværk.

### **Batteriikonet er tomt**

Batteriet er ved at løbe tør for strøm. Oplad batteriet.

### **Batteriet lader ikke ordentligt op (for opladere godkendt af Samsung)**

- Sørg for, at opladeren er tilsluttet korrekt.
- Besøg et af Samsungs servicecentre og få batteriet udskiftet.

### **Batteriet tømmes hurtigere, end da du oprindelig købte det**

- Hvis du udsætter enheden eller batteriet for meget kolde eller meget varme temperaturer, kan den brugbare opladning blive reduceret.
- Batteriforbruget øges, når du bruger beskedfunktioner eller bestemte apps som f.eks. spil eller internettet.
- Batteriet har en begrænset holdbarhed, og brugstiden for opladninger vil blive kortere med tiden.

### **Enheden føles varm**

Når du bruger apps, der kræver mere strøm, eller bruger apps på enheden i længere tid ad gangen, kan enheden føles varm. Dette er normalt og bør ikke påvirke enhedens levetid eller ydelse.

Hvis enheden bliver overophedet eller føles varm igennem en længere periode, må du ikke bruge den i et stykke tid. Hvis enheden fortsætter med at være overophedet, bør du kontakte et af Samsungs servicecentre.

### **Der vises fejlmeddelelser, når du starter kameraet**

Din enhed skal have tilstrækkelig ledig hukommelse og batteristrøm for at bruge kameraappen. Hvis du får fejlmeddelelser, når du starter kameraet, kan du prøve følgende:

- Oplad batteriet.
- Frigør hukommelse ved at overføre filer til en computer eller slette nogle filer fra enheden.
- Genstart enheden. Hvis du stadig har problemer med kameraappen efter at have prøvet disse tip, bør du kontakte et af Samsungs servicecentre.

### **Kvaliteten af fotos er dårligere end i eksemplet**

- Kvaliteten af dine fotos kan variere, afhængigt af omgivelserne og af de fototeknikker, du benytter.
- Hvis du tager billeder i mørke områder, om natten eller inden døre, kan der forekomme billedstøj, eller billederne kan være ude af fokus.
# **Der vises fejlmeddelelser, når du åbner multimediefiler**

Hvis du modtager fejlmeddelelser, eller multimediefilerne ikke afspilles, når du åbner dem på enheden, kan du prøve følgende:

- Frigør hukommelse ved at overføre filer til en computer eller slette nogle filer fra enheden.
- Sørg for, at musikfilen ikke er beskyttet med DRM (Digital Rights Management). Hvis filen er DRM-beskyttet, skal du kontrollere, at du har den nødvendige licens eller nøgle til at afspille filen.
- Sørg for, at filformaterne understøttes af enheden. Hvis et filformat ikke understøttes, f.eks. DivX eller AC3, skal du installere en app, der understøtter det. For at se de filformater din enhed understøtter, kan du besøge [www.samsung.com](http://www.samsung.com).
- Din enhed understøtter fotos og videoer, der er optaget med enheden. Fotos og videoer, der er optaget med andre enheder, vil muligvis ikke fungere korrekt.
- Din enhed understøtter multimediefiler, der er godkendt af din netværkstjenesteudbyder eller udbyderne af yderligere tjenester. Visse former for indhold, der distribueres på internettet, f.eks. ringetoner, videoer eller baggrunde, vil muligvis ikke fungere korrekt.

### **En anden Bluetooth-enhed registreres ikke**

- Sørg for, at den trådløse Bluetooth-funktion er aktiveret på din enhed.
- Sørg for, at den trådløse Bluetooth-funktion er aktiveret på den enhed, du vil oprette forbindelse til.
- Sørg for, at din enhed og den anden Bluetooth-enhed er inden for den maksimale Bluetoothrækkevidde (10 m).

Hvis ovenstående tip ikke løser problemet, bør du kontakte et af Samsungs servicecentre.

#### **Der etableres ikke forbindelse, når du slutter enheden til en computer**

- Sørg for, at det USB-kabel, du bruger, er kompatibelt med din enhed.
- Sørg for, at du har installeret den korrekte og opdaterede driver på din computer.
- Hyis du bruger Windows XP, skal du kontrollere, at du har Windows XP Service Pack 3 eller nyere installeret på computeren.

### **Din enhed kan ikke finde din aktuelle placering**

GPS-signaler kan blive forstyrret i nogle områder, f.eks. inden døre. Indstil enheden til at bruge Wi-Fi eller et mobilt netværk til at finde din aktuelle placering i disse situationer.

## **Data, der er lagret på enheden, er gået tabt**

Tag altid sikkerhedskopier af alle vigtige data, der er gemt på enheden. Ellers kan du ikke gendanne data, der bliver beskadiget eller går tabt. Samsung er ikke ansvarlig for tab af data, der gemmes på enheden.

# **Der vises en lille åbning rundt om ydersiden af enhedens kabinet**

- Denne åbning er en nødvendig produktionsfunktion og kan medføre en minimal bevægelse eller vibration af delene.
- Med tiden kan friktion mellem delene forårsage, at denne åbning udvides en smule.

# **Fjerne batteriet**

- Hvis batteriet skal fjernes, **skal** du tage til et autoriseret servicecenter og medbringe de medfølgende instruktioner.
- Af sikkerhedsmæssige årsager **må du ikke selv forsøge at fjerne** batteriet. Hvis batteriet ikke fjernes korrekt, kan det medføre skade på batteriet og enheden, forårsage personskade og/eller bevirke, at enheden ikke er sikker at bruge.
- Samsung er ikke erstatningsansvarlig for skader eller tab (uanset om det er inden eller uden for kontrakt, herunder uagtsomhed), som opstår, fordi disse advarsler og instruktioner ikke følges præcist, bortset fra død eller personskade, som skyldes Samsungs uagtsomhed.
- 1 Fjern SIM-kortholderen fra enheden.
- 2 For at blødgøre det klæbestof der fastgør bagdækslet på hovedenheden, skal enheden opvarmes til et kontrolleret niveau i et dedikeret temperaturstyret kammer.

Sæt et afmonteringsværktøj med sugekop på den nederste ende af baghuset og mens du holder forsvarligt fat i enheden, trækker du bagdækslet bort fra bunden og opad.

- 3 Løsn og fjern skruerne på placeringspunkterne, og fjern chassiset.
- 4 Frakobl batteriforbindelsespunktet og skub batteriet bort fra enhedens hoveddel.

Behøver du hjælp, eller har du spørgsmål, er du velkommen til at klikke ind på [www.samsung.dk.](http://www.samsung.dk) Klik på "SUPPORT" => "Hjælp & fejlfinding", og vælg derefter produktgruppe og type. Alternativt kan du ringe til supporten på telefon 70 70 19 70.

#### **Ophavsret**

Ophavsret © 2015 Samsung Electronics

Denne manual er beskyttet af internationale love om ophavsret.

Ingen del af denne vejledning må uden forudgående skriftlig tilladelse fra Samsung Electronics reproduceres, distribueres, oversættes eller overføres i nogen form eller på nogen måde, elektronisk eller mekanisk, herunder ved fotokopiering, optagelse eller lagring i et søgesystem eller informationslager.

#### **Varemærker**

- SAMSUNG og SAMSUNG-logoet er registrerede varemærker tilhørende Samsung Electronics.
- Bluetooth<sup>®</sup> er et internationalt registreret varemærke tilhørende Bluetooth SIG, Inc.
- Wi-Fi®, Wi-Fi Protected Setup™, Wi-Fi Direct™, Wi-Fi CERTIFIED™ og Wi-Fi-logoet er registrerede varemærker tilhørende Wi-Fi Alliance.
- Alle andre varemærker og ophavsrettigheder tilhører de respektive ejere.